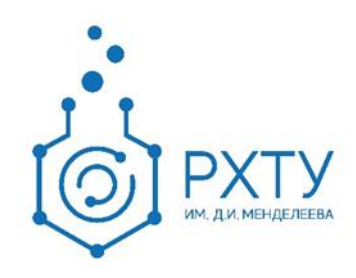

# Инструкция по работе в электронной информационнообразовательной среде 2.0 Роль «Административный сотрудник деканата»

Версия редакции: 0.1

Дата редакции: 21.06.2021 г.

Москва, 2021 г.

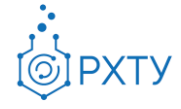

# **Оглавление**

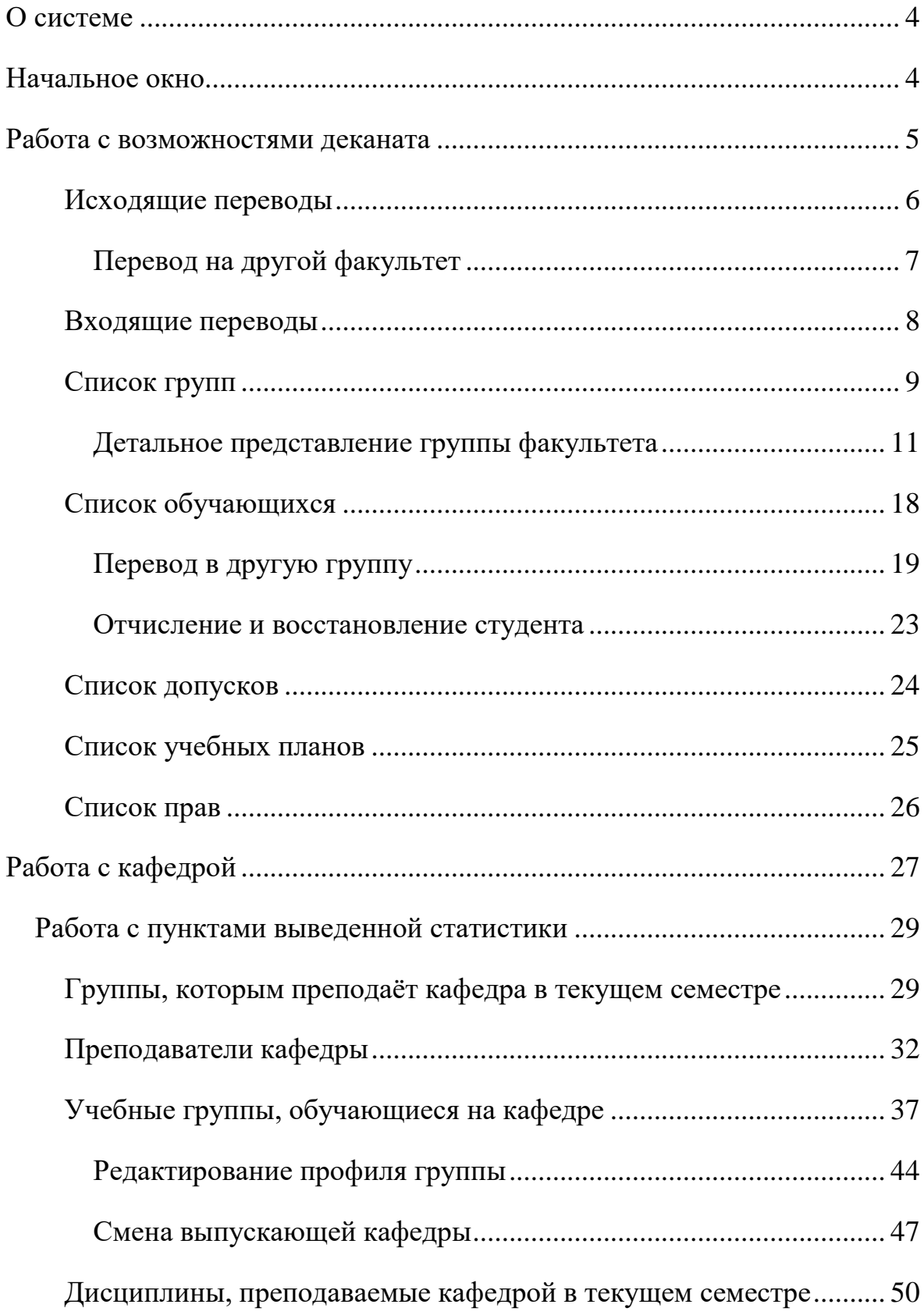

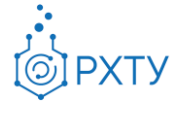

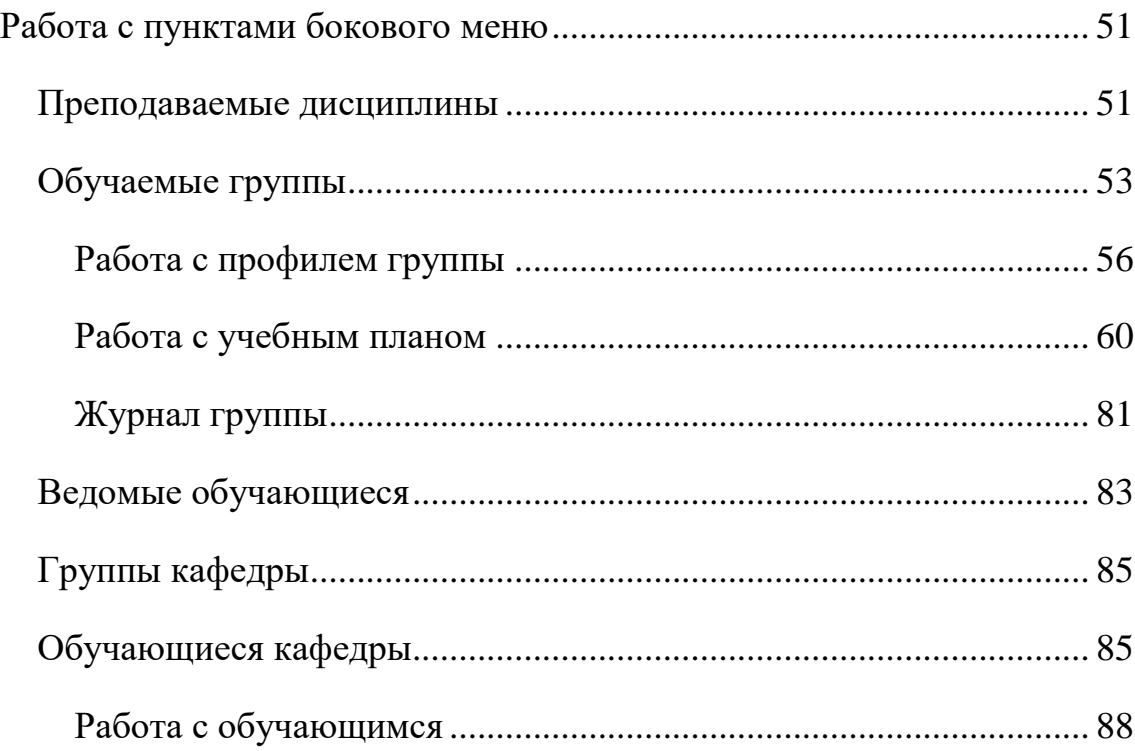

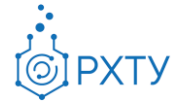

# **О системе**

<span id="page-3-0"></span>Новая версия Электронной Информационно-Образовательной Системы (ЭИОС) учитывает и исправляет недостатки предыдущей версии. В процессе разработки ЭИОС 2.0 была проведена предварительная проработка всех логических и методологических процессов, что позволило корректно отобразить структуру образовательного процесса. При этом использовались современные подходы и инструменты проектирования информационных систем, учитывающие развитие системы в долгосрочной перспективе.

Для административного сотрудника деканата в новой системе доступны следующие возможности:

- 1. работа с успеваемостью обучающихся (заполнение журнала группы),
- 2. работа со студентами, выполняющими дипломную работу у выбранного преподавателя,
- 3. создание дополнительных контрольных точек и работа с допуском студента.
- 4. Перевод студентов в другие учебные группы и факультеты, приём студентов с других факультетов.

### **Начальное окно**

<span id="page-3-1"></span>При входе в систему в роли административного сотрудника деканата открывается начальное окно (рис.1). Для более детальной информации следует выбрать кафедру из списка или работать с общими вопросами деканата. После выбора нужной кафедры открывается возможность её редактирования и работы с ней (см. «**[Работа с кафедрой](#page-26-0)**»)

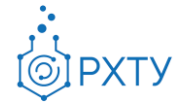

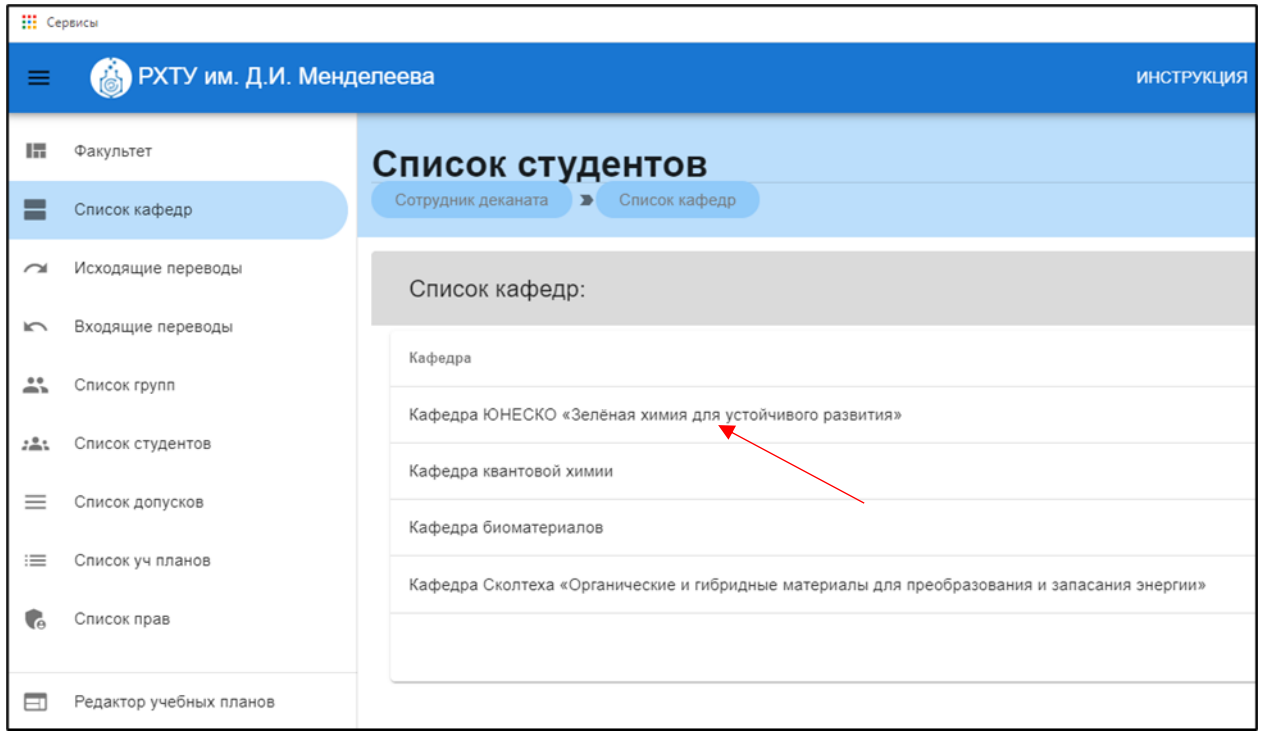

Рис. 1.Начальное окно

### **Работа с возможностями деканата**

<span id="page-4-0"></span>Для работы с общими вопросами следует выбрать необходимую категорию в боковом левом меню (рис.2). Далее будут рассмотрены представленные возможности.

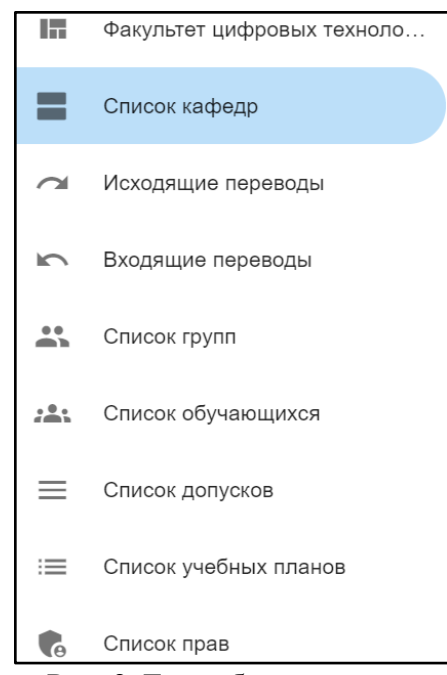

Рис. 2.Левое боковое меню

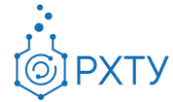

# **Исходящие переводы**

<span id="page-5-0"></span>Данный раздел содержит информацию о выполненных переводах и позволяет переводить обучающихся на другой факультет (рис.3).

| Перевод на другой факультет     |                                                                        |                                                                      |              |                                           |             |             |                  |                   |
|---------------------------------|------------------------------------------------------------------------|----------------------------------------------------------------------|--------------|-------------------------------------------|-------------|-------------|------------------|-------------------|
| Сотрудник деканата              | $\blacktriangleright$                                                  | Список исходящих запросов на перевод обучающихся на другой факультет |              |                                           |             |             |                  |                   |
|                                 | + ПЕРЕВОД НА ДРУГОЙ ФАКУЛЬТЕТ                                          | Поиск                                                                |              | Для поиска нажмите Enter или кнопку поиск |             |             |                  | $\mathbb{C}$      |
| Обучающийся                     | Перевод из                                                             | Перевод в                                                            | Группа       | Статус                                    | Комментарий | Комментарий | Дата<br>создания | Дата<br>изменения |
| Игнатьева<br>Софья<br>Игоревна  | Факультет<br>цифровых<br>технологий<br>И<br>химического<br>инжиниринга | Инженерный<br>ХИМИКО-<br>технологический<br>факультет                | <b>TM-12</b> | принята                                   |             |             | 27.05.2021       | 07.06.2021        |
| Асатрян<br>Оганнес<br>Мисакович | Факультет<br>цифровых<br>технологий<br>И<br>химического<br>инжиниринга | Инженерный<br>ХИМИКО-<br>технологический<br>факультет                | <b>TM-35</b> | принята                                   |             |             | 13.04.2021       | 07.06.2021        |

Рис. 3.Список переводов

Для открытия подробной информации по переводу, необходимо нажать на него (рис.4), (рис.5).

| Перевод на другой факультет     |                                                                        |                                                                      |              |                                           |             |             |                  |                   |
|---------------------------------|------------------------------------------------------------------------|----------------------------------------------------------------------|--------------|-------------------------------------------|-------------|-------------|------------------|-------------------|
| Сотрудник деканата              | $\blacktriangleright$                                                  | Список исходящих запросов на перевод обучающихся на другой факультет |              |                                           |             |             |                  |                   |
|                                 | + ПЕРЕВОД НА ДРУГОЙ ФАКУЛЬТЕТ                                          | Поиск                                                                |              | Для поиска нажмите Enter или кнопку поиск |             |             |                  | Q<br>$\mathbb{C}$ |
| Обучающийся                     | Перевод из                                                             | Перевод в                                                            | Группа       | Статус                                    | Комментарий | Комментарий | Дата<br>создания | Дата<br>изменения |
| Игнатьева<br>Софья<br>Игоревна  | Факультет<br>Мфровых<br>технологий<br>И<br>химического<br>инжиниринга  | Инженерный<br>ХИМИКО-<br>технологический<br>факультет                | <b>TM-12</b> | принята                                   |             |             | 27.05.2021       | 07.06.2021        |
| Асатрян<br>Оганнес<br>Мисакович | Факультет<br>цифровых<br>технологий<br>И<br>химического<br>инжиниринга | Инженерный<br>ХИМИКО-<br>технологический<br>факультет                | <b>TM-35</b> | принята                                   |             |             | 13.04.2021       | 07.06.2021        |

Рис. 4.Выбор перевода

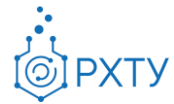

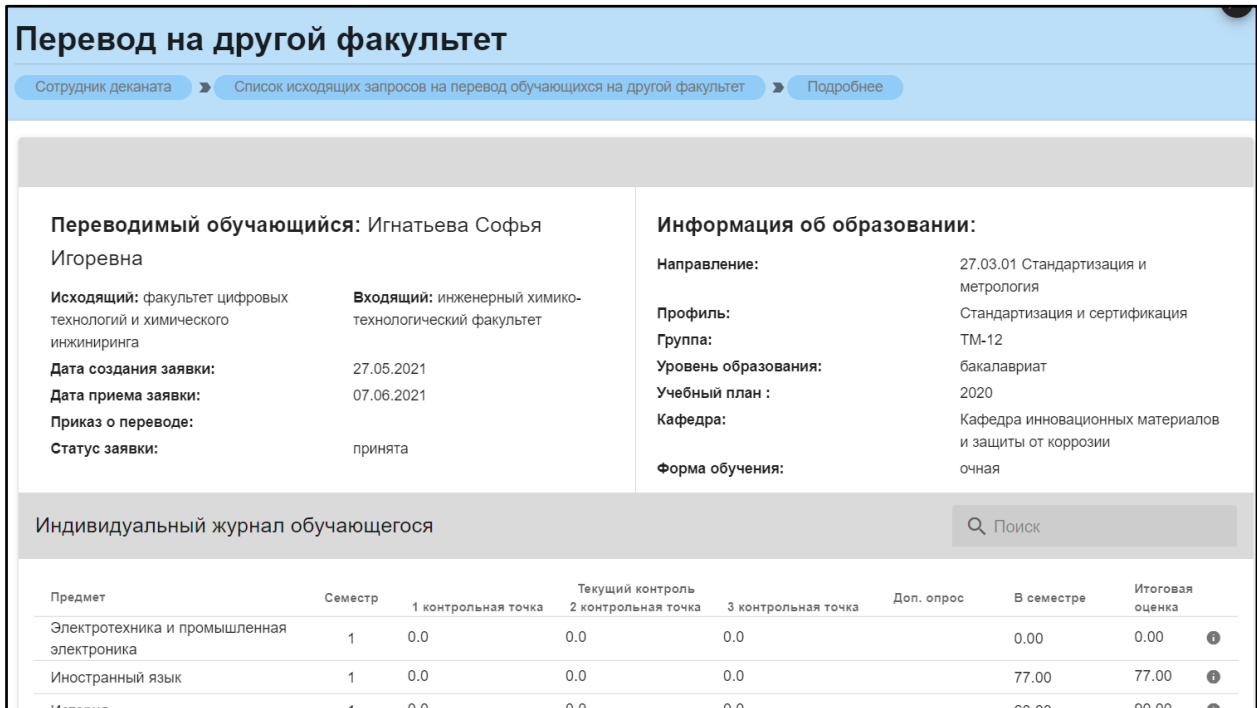

Рис. 5.Подробная информация по переводу

Подробная информация по переводу состоит из информации об образовании, информации о переводимом обучающимся и индивидуального журнала обучающегося. Для поиска предмета необходимо вбить наименование искомого в строку поиска (рис.6).

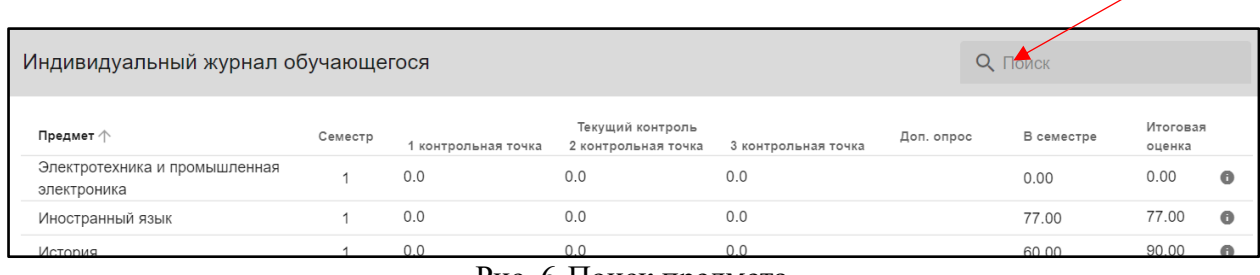

Рис. 6.Поиск предмета

*Перевод на другой факультет* 

<span id="page-6-0"></span>Для перевода на другой факультет необходимо выбрать значок «Перевод на другой факультет» (рис.7).

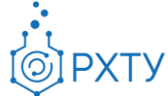

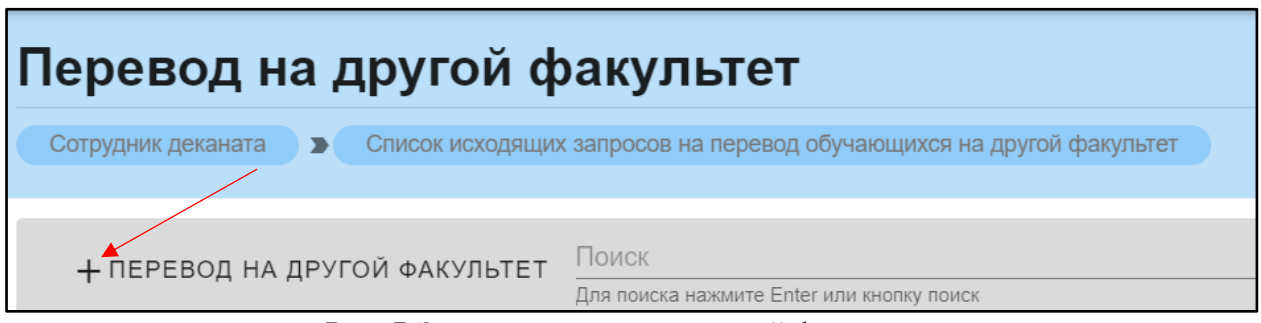

Рис. 7.Значок перевода на другой факультет

После нажатия открывается форма для заполнения (рис.8). Если необходимо перевести больше одного обучающегося, следует нажать значок «Добавить обучающегося» внизу, слева (рис.9). После следует нажать «Сохранить».

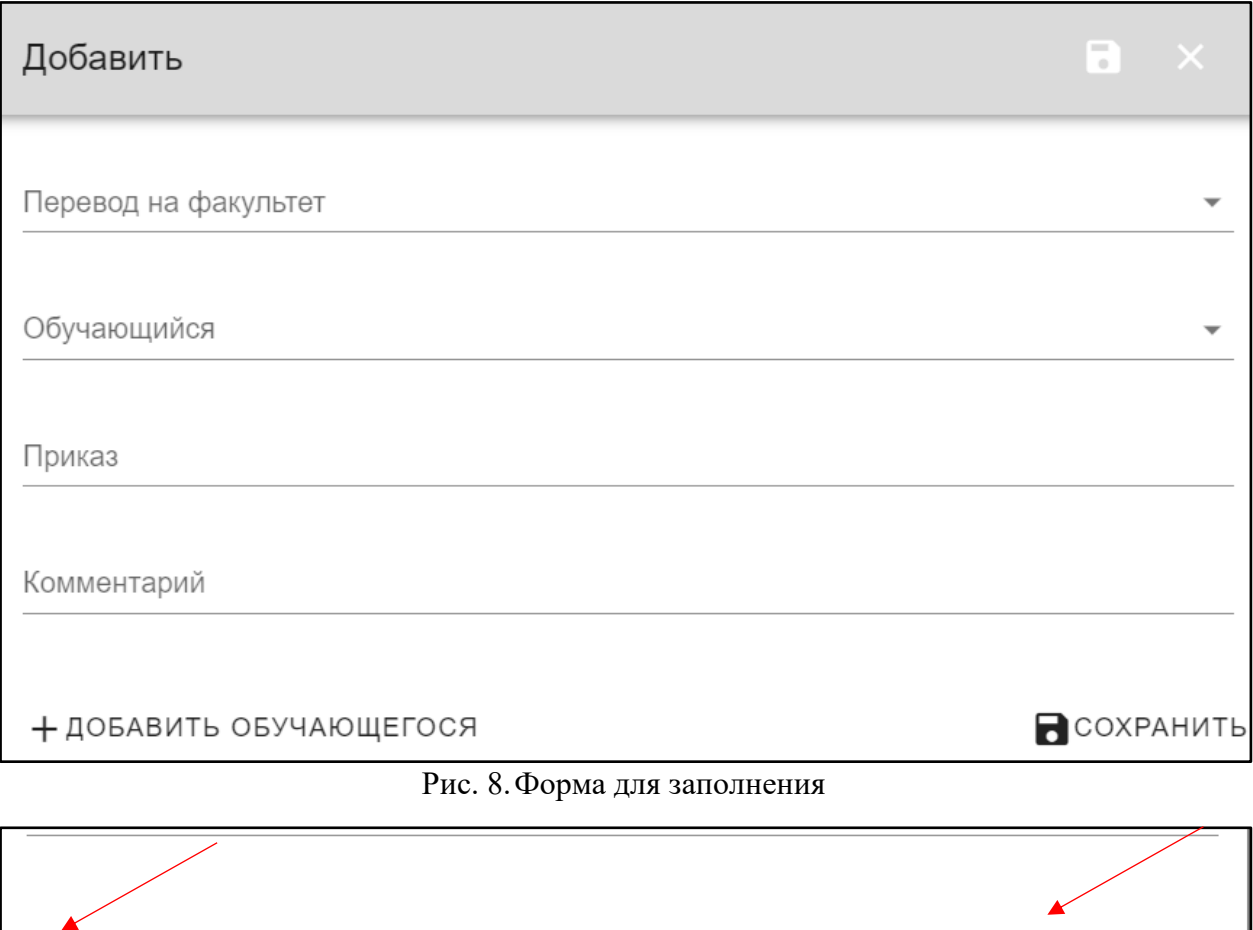

Рис. 9.Добавить обучающегося

<span id="page-7-0"></span>+ ДОБАВИТЬ ОБУЧАЮЩЕГОСЯ

**Входящие переводы**

 $\bigcap$  COXPAHUTL

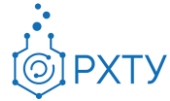

Раздел содержит информацию о переводах с другого факультета (рис.10)

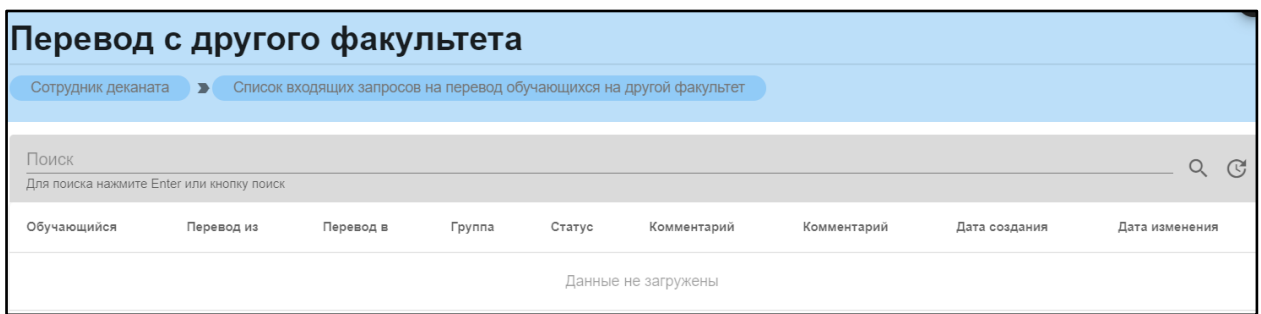

Рис. 10. Переводы с другого факультета

#### **Список групп**

<span id="page-8-0"></span>Раздел содержит информацию обо всех группах, относящихся к деканату (рис.11). Для добавления группы следует нажать значок «Добавить» вверху, слева (рис.12.), после чего откроется форма для заполнения (рис.13).

|              | Профиль группы                                                                        |                                                                                    |             |                                                          |  |  |  |  |
|--------------|---------------------------------------------------------------------------------------|------------------------------------------------------------------------------------|-------------|----------------------------------------------------------|--|--|--|--|
|              | Сотрудник деканата<br>Список групп<br>$\blacktriangleright$                           |                                                                                    |             |                                                          |  |  |  |  |
|              | Поиск<br>+ добавить<br>Q<br>$\mathbb{C}$<br>Для поиска нажмите Enter или кнопку поиск |                                                                                    |             |                                                          |  |  |  |  |
| Группа       | Kypc                                                                                  | Профиль                                                                            | Направление | Кафедра                                                  |  |  |  |  |
| <b>TM-13</b> |                                                                                       | Технология защиты от коррозии                                                      | 18.03.01    | Кафедра инновационных материалов и<br>защиты от коррозии |  |  |  |  |
| <b>MT-12</b> | 1                                                                                     | Техническое регулирование инновационных<br>видов деятельности в химической отрасли | 27.04.01    | Кафедра инновационных материалов и<br>защиты от коррозии |  |  |  |  |
| <b>TM-36</b> | 3                                                                                     | Рациональное использование сырьевых и<br>энергетических ресурсов (ИМиЗК)           | 18.03.02    | Кафедра инновационных материалов и<br>защиты от коррозии |  |  |  |  |
| <b>TM-33</b> | 3                                                                                     | Технология защиты от коррозии                                                      | 18.03.01    | Кафедра инновационных материалов и<br>защиты от коррозии |  |  |  |  |
| <b>TM-43</b> | 4                                                                                     | Технология защиты от коррозии                                                      | 18.03.01    | Кафедра инновационных материалов и<br>защиты от коррозии |  |  |  |  |
| MT-23        | $\overline{2}$                                                                        | Материаловедение и защита материалов от<br>коррозии                                | 22.04.01    | Кафедра инновационных материалов и<br>защиты от коррозии |  |  |  |  |
| MT-26        | 2                                                                                     | Управление инновационными проектами<br>нефтегазохимического комплекса              | 27.04.06    | Кафедра инновационных материалов и<br>защиты от коррозии |  |  |  |  |
| MT-13        |                                                                                       | Инновационные материалы и защита от коррозии                                       | 22.04.01    | Кафедра инновационных материалов и<br>защиты от коррозии |  |  |  |  |
| Ц-13         |                                                                                       | Рациональное использование сырьевых и<br>энергетических ресурсов.                  | 18.03.02    | Кафедра инновационных материалов и<br>защиты от коррозии |  |  |  |  |

Рис. 11. Группы кафедры

| Профиль группы     |                                                    |  |
|--------------------|----------------------------------------------------|--|
| Сотрудник деканата | Список групп                                       |  |
| + добавить         | Поиск<br>Для поиска нажмите Enter или кнопку поиск |  |

Рис. 12. Значок «Добавить»

**PXTY**  $\odot$ 

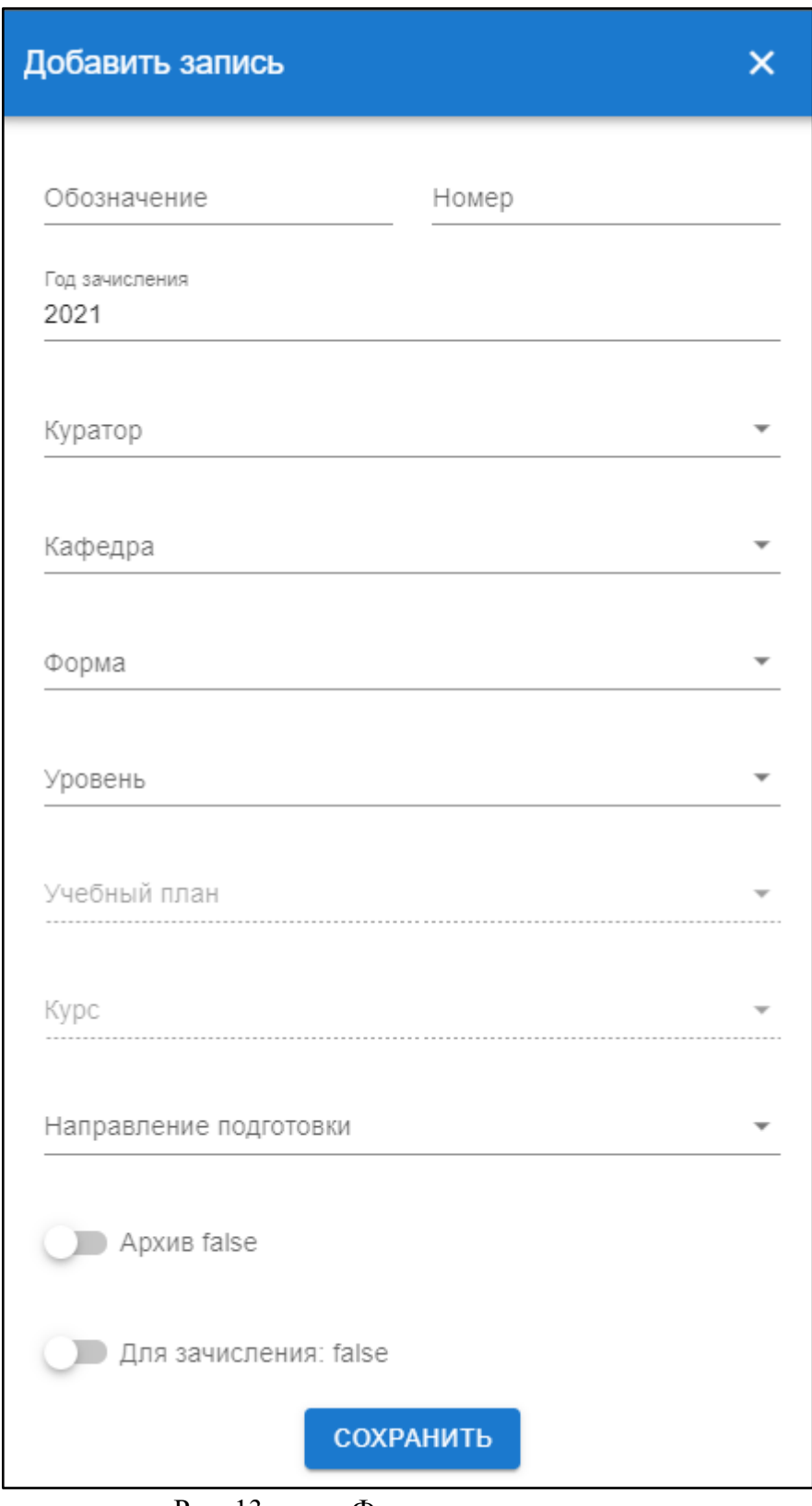

Рис. 13. Форма для заполнения

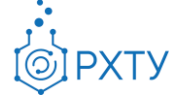

# *Детальное представление группы факультета*

<span id="page-10-0"></span>При нажатии на группу (рис.14), открывается её детальное представление (рис.15).

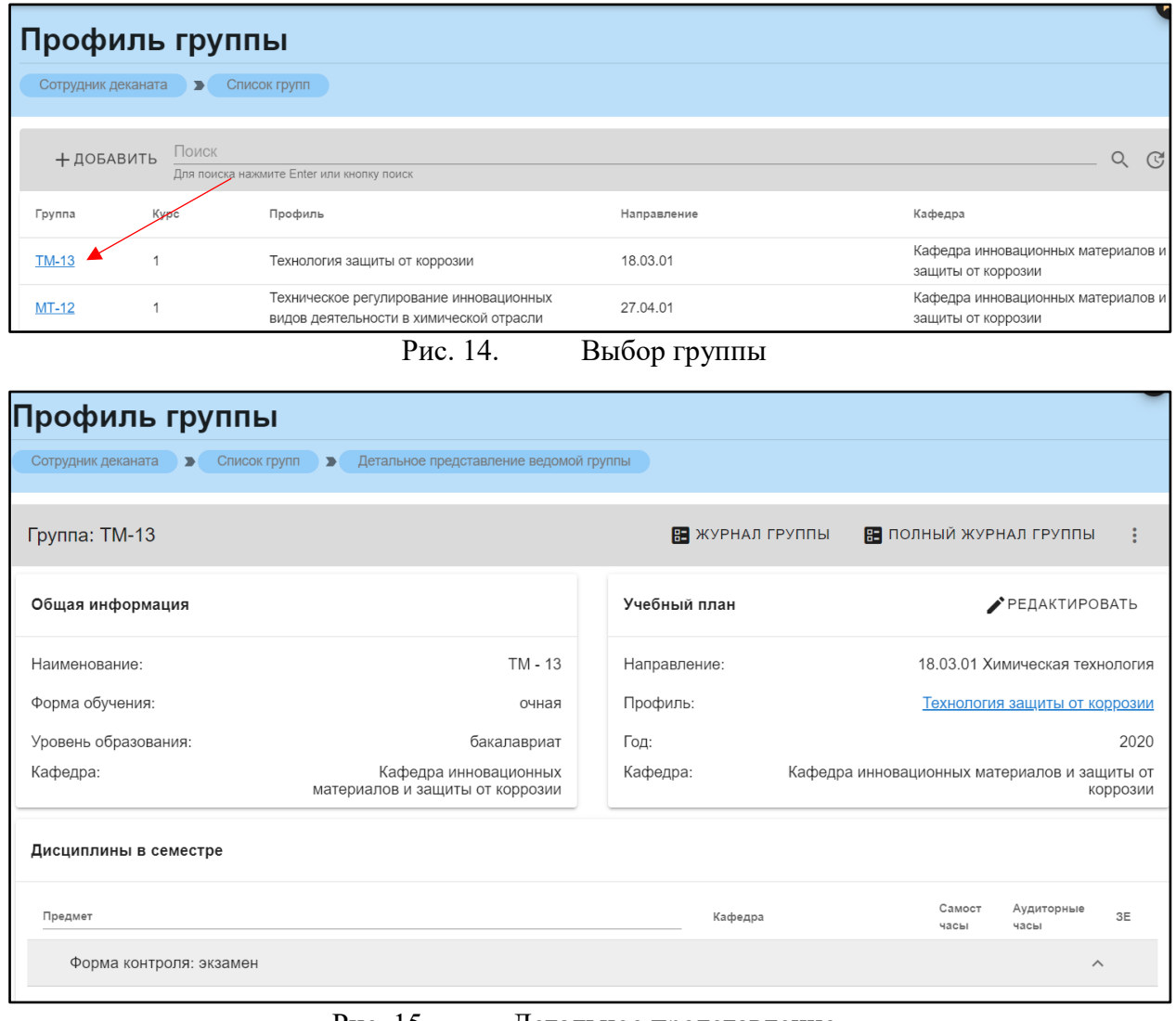

Рис. 15. Детальное представление

Дополнительная информация по группе делится на четыре блока. В первом (рис. 62) представлена следующая информация:

- 1. Наименование группы в системе
- 2. Курс
- 3. Форма обучения
- 4. Уровень образования (информация о текущем обучении)

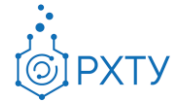

5. Кафедра

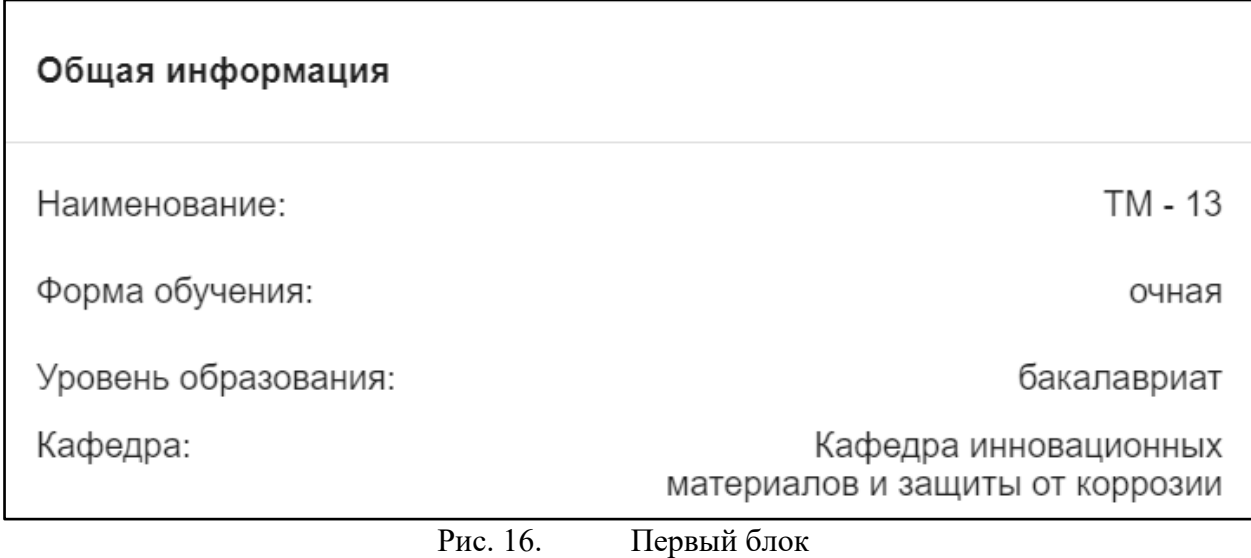

Во втором блоке (рис. 63), представлена следующая информация,

относящаяся учебному плану группы:

- 1. Направление подготовки
- 2. Профиль подготовки
- 3. Год поступления на обучения по данному учебному плану
- 4. Кафедра

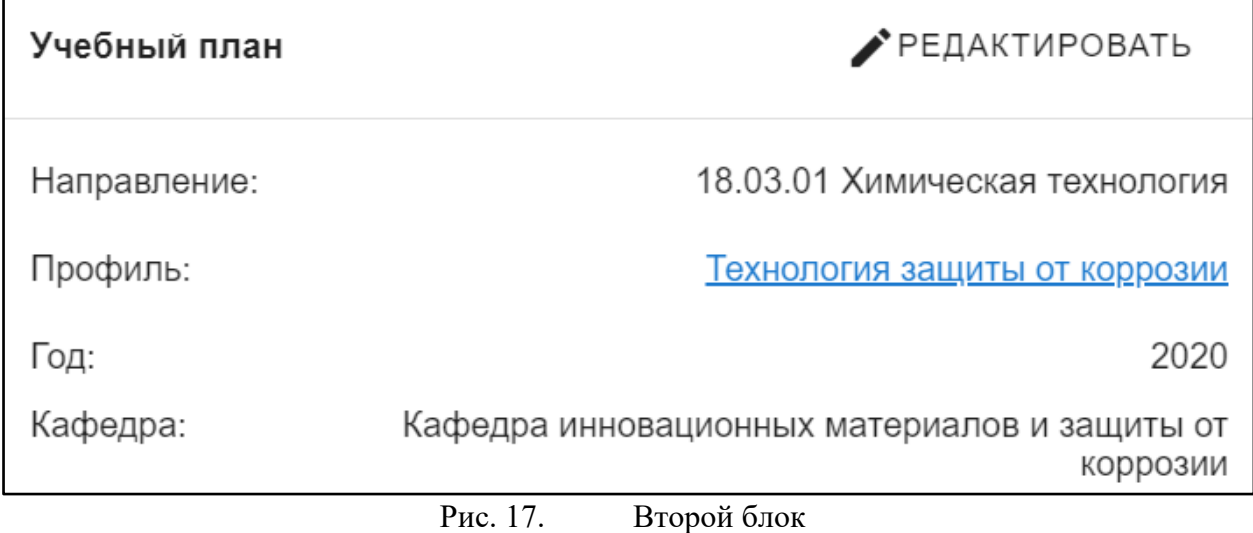

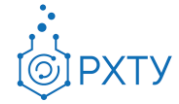

В третьем блоке располагается информация по дисциплинам, которые группа проходит в текущем учебном семестре (рис. 64). Дисциплины сгруппированы по форме контроля.

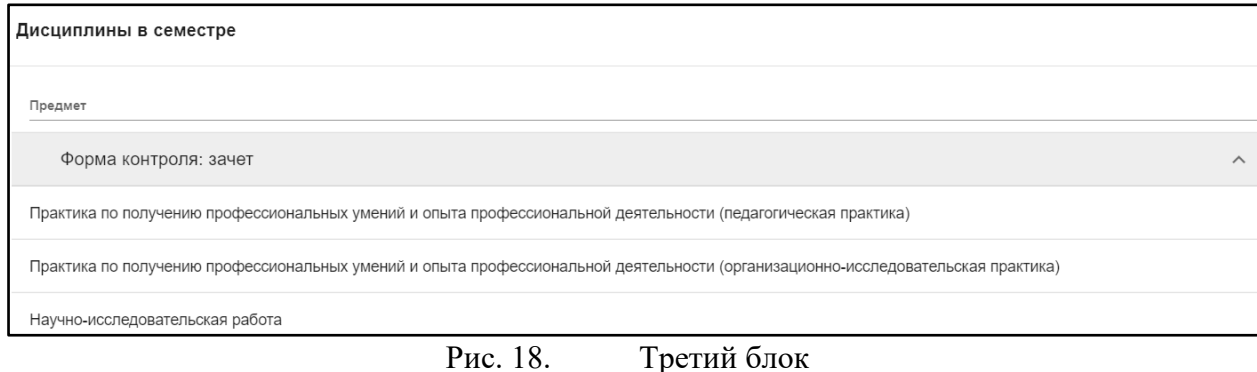

В четвёртом блоке (рис.65) указаны обучающиеся, относящиеся к выбранной группе.

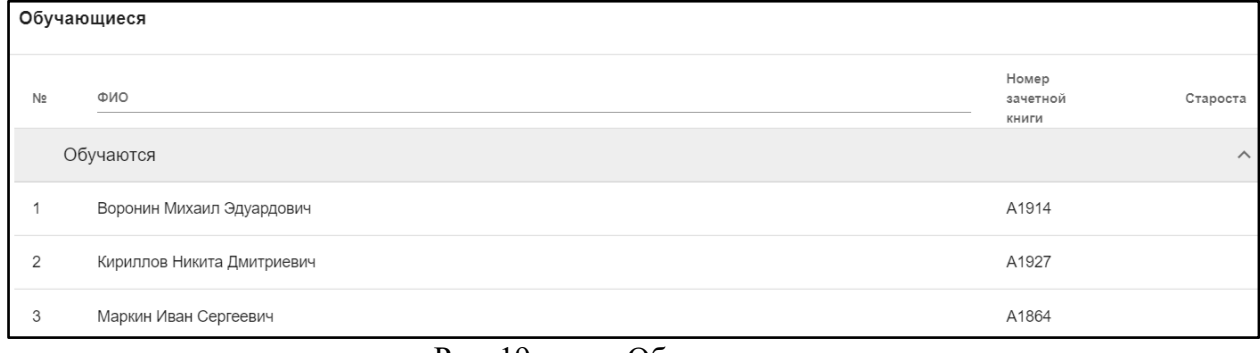

Рис. 19. Обучающиеся

Список обучающихся содержит информацию о ФИО студента, номере зачётной книжки, а также имеется возможность назначить старосту. Для этого необходимо нажать на «Назначить старосту» над списком студентов (рис.20) и выбрать обучающегося из списка группы (рис.21).

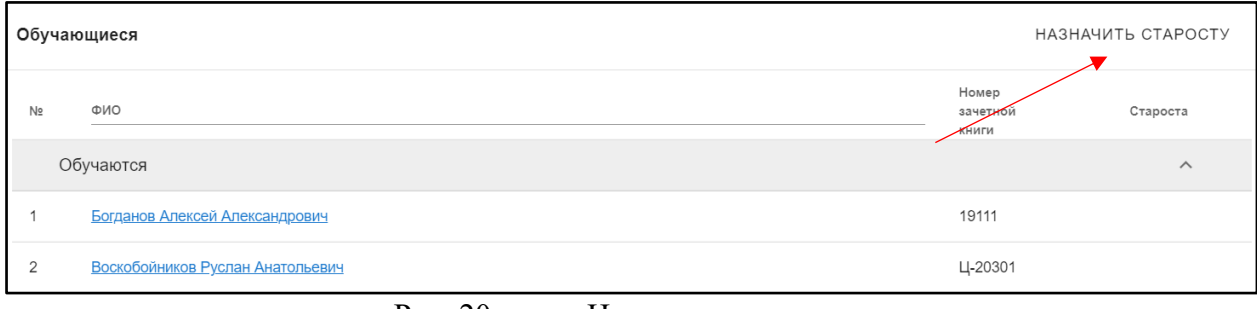

Рис. 20. Назначить старосту

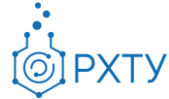

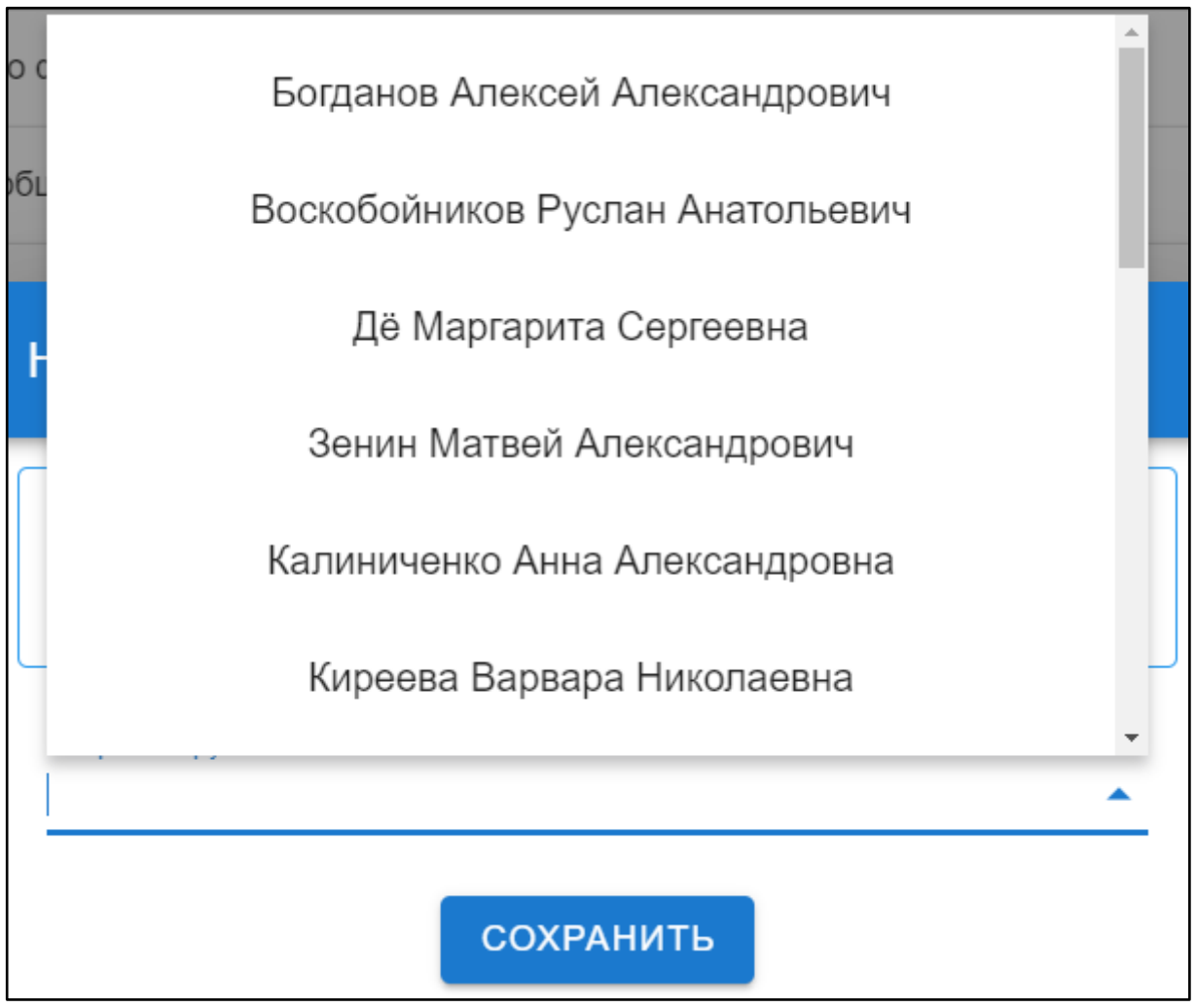

Рис. 21. Выбор студента

#### Редактирование группы

Для редактирования выбранной группы необходимо нажать на значок дополнительных опций справа вверху (рис.22), а после выбрать из открывшегося списка «Редактировать».

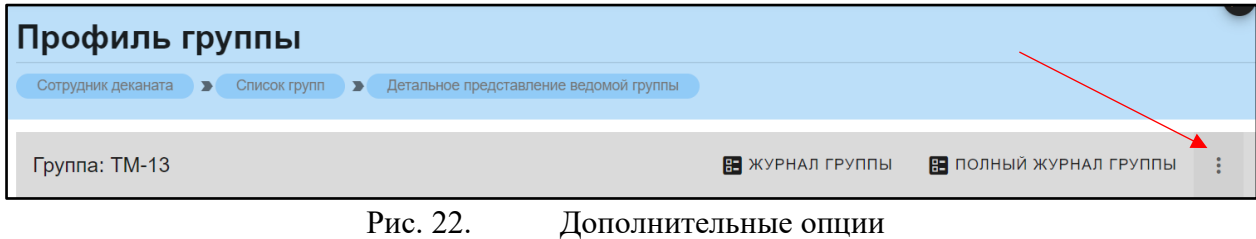

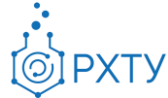

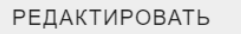

СМЕНИТЬ ВЫПУСКАЮЩУЮ КАФЕДРУ

ИЗМЕНИТЬ НОМЕРА ЗАЧЕТНЫХ КНИЖЕК

Рис. 23. Выбор из списка

После выбора откроется форма для редактирования (рис.24).

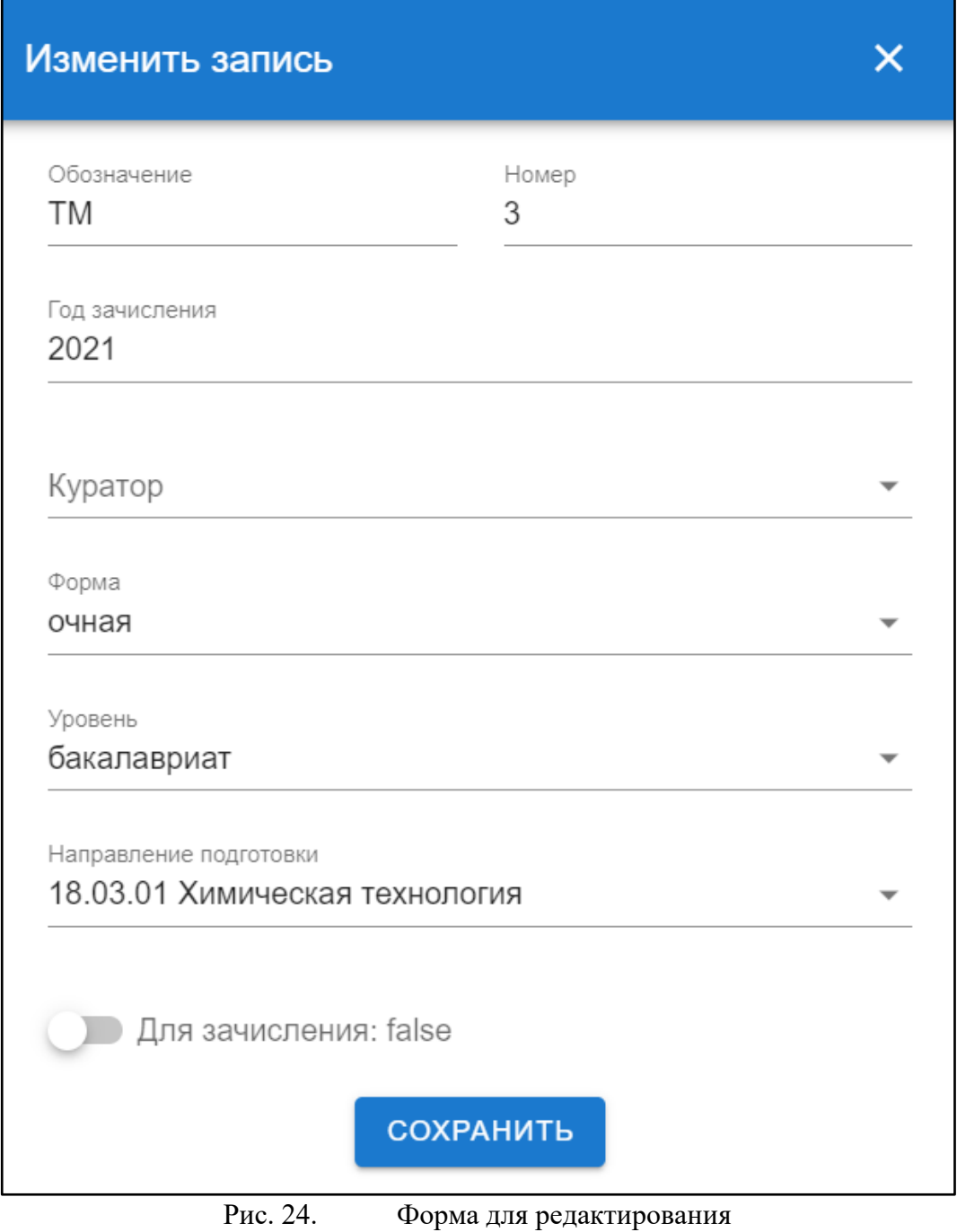

Смена выпускающей кафедры

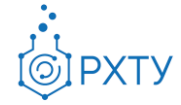

Для смены выпускающей кафедры необходимо нажать на значок дополнительных опций справа вверху (рис.25), а после выбрать из открывшегося списка «Сменить выпускающую кафедру» (рис.26). После нажатия откроется форма для смены кафедры (рис.27).

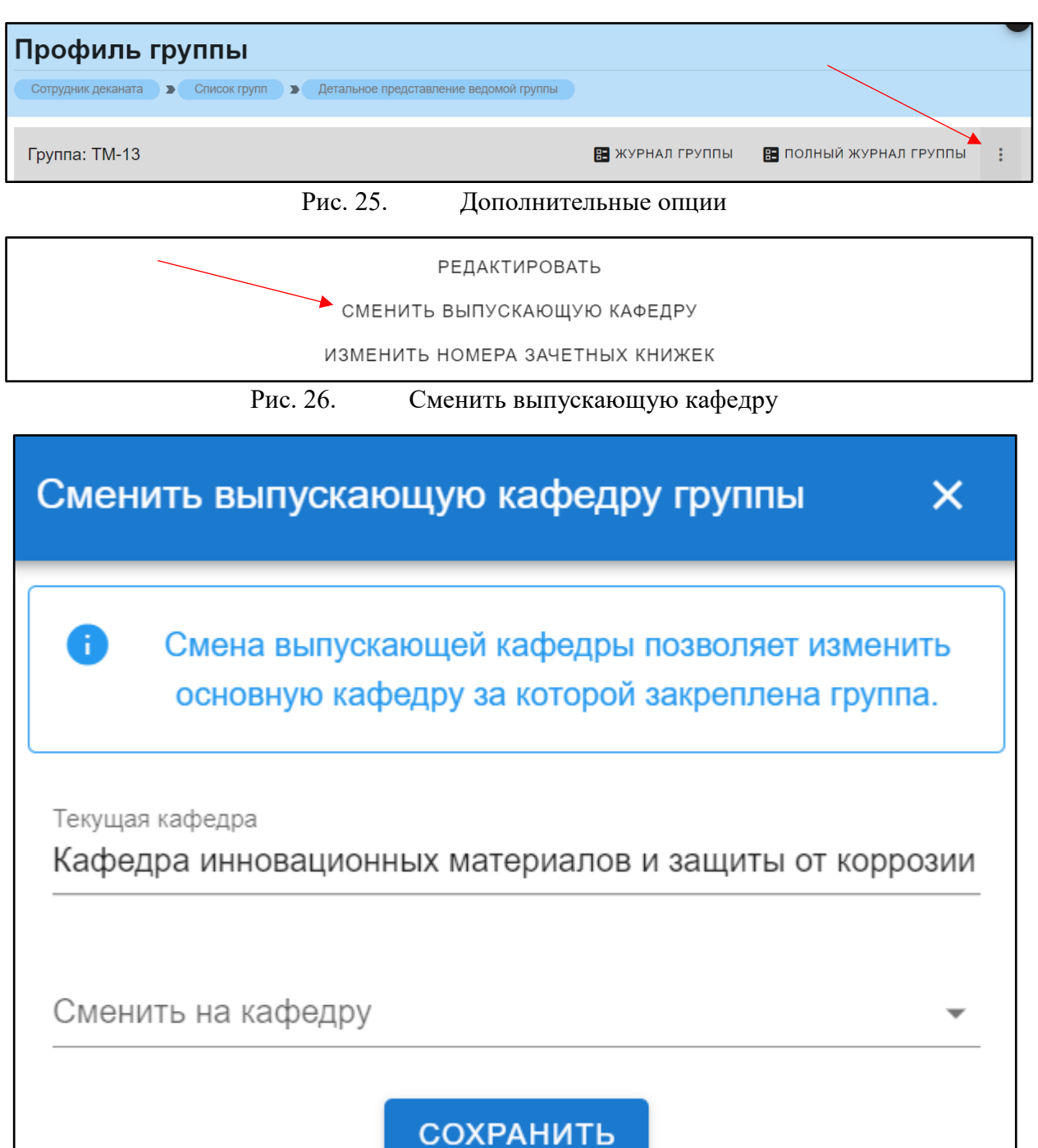

Рис. 27. Форма для смены кафедры

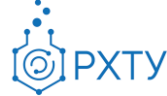

# Изменение номеров зачётных книжек

Для смены выпускающей кафедры необходимо нажать на значок дополнительных опций справа вверху (рис.28), а после выбрать из открывшегося списка «Сменить выпускающую кафедру» (рис.29). После нажатия откроется форма для смены номеров зачётных книжек (рис.30).

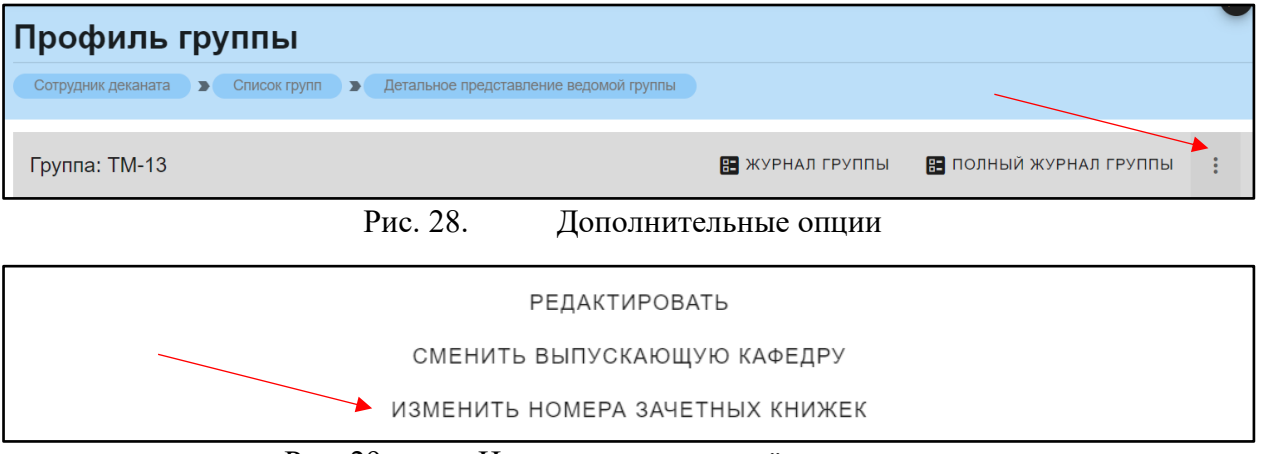

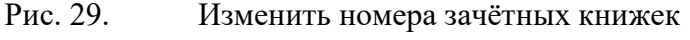

| Изменить номера зачетных книжек  |                       |  |  |  |  |  |
|----------------------------------|-----------------------|--|--|--|--|--|
| Студент                          | Номер зачетной книжки |  |  |  |  |  |
| Богданов Алексей Александрович   | 19111                 |  |  |  |  |  |
| Воскобойников Руслан Анатольевич | Ц-20301               |  |  |  |  |  |
| Дё Маргарита Сергеевна           | Ц-20302               |  |  |  |  |  |
| Зенин Матвей Александрович       | 393969                |  |  |  |  |  |
| Калиниченко Анна Александровна   | Ц-20303               |  |  |  |  |  |
| Киреева Варвара Николаевна       | Ц-20304               |  |  |  |  |  |
| Корытников Михаил Сергеевич      | 267276                |  |  |  |  |  |
| Кротовский Сергей Степанович     | Ц-20305               |  |  |  |  |  |

Рис. 30. Смена номеров зачётных книжек

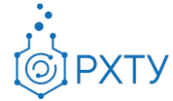

#### **Список обучающихся**

<span id="page-17-0"></span>Раздел содержит информацию обо всех обучающихся факультета (рис.31). Для открытия подробной информации необходимо нажать на выбранного обучающегося (рис.32), (рис.33).

| Список обучающихся                        |                    |                             |       |                    |         |                                                         |              |              |
|-------------------------------------------|--------------------|-----------------------------|-------|--------------------|---------|---------------------------------------------------------|--------------|--------------|
| Сотрудник деканата<br>$\rightarrow$       | Список обучающихся |                             |       |                    |         |                                                         |              |              |
| Поиск                                     |                    |                             |       |                    |         |                                                         | Q            | $\mathbb{C}$ |
| Для поиска нажмите Enter или кнопку поиск |                    |                             |       |                    |         |                                                         |              |              |
| Обучающийся                               | Программа          | Номер<br>зачетной<br>книжки | Форма | Год<br>поступления | Группа  | Кафедра                                                 |              | Обучается    |
| Пиглова Диана Ивановна                    | бакалавриат        | 191748                      | очная | 2020               | $LI-11$ | Кафедра кибернетики химико-технологических<br>процессов | $\times$     |              |
| Абдиллаева Дарийка<br>Женишовна           | бакалавриат        | 419329                      | очная | 2020               | Ц-11    | Кафедра кибернетики химико-технологических<br>процессов | $\checkmark$ |              |
| Яруллин Рафаэль<br>Рафаэльевич            | бакалавриат        | 367224                      | очная | 2020               | Ц-11    | Кафедра кибернетики химико-технологических<br>процессов | $\checkmark$ |              |
| <b>Юшко Ксения Сергеевна</b>              | бакалавриат        | 714383                      | очная | 2020               | Ц-11    | Кафедра кибернетики химико-технологических<br>процессов | $\checkmark$ |              |
| Шагал Софья<br><b>Владимировна</b>        | бакалавриат        | 857485                      | очная | 2020               | $LI-11$ | Кафедра кибернетики химико-технологических<br>процессов | $\times$     |              |
| Ходжаев Рафаэль<br>Ривазович              | бакалавриат        | 378474                      | очная | 2020               | Ц-11    | Кафедра кибернетики химико-технологических<br>процессов | $\checkmark$ |              |
|                                           |                    |                             |       |                    |         |                                                         |              |              |

Рис. 31. Список обучающихся

| Профиль обучающегося                               |                    |                                    |       |                    |        |                                                         |          |              |
|----------------------------------------------------|--------------------|------------------------------------|-------|--------------------|--------|---------------------------------------------------------|----------|--------------|
| Сотрудник деканата<br>$\overline{\phantom{0}}$     | Список обучающихся |                                    |       |                    |        |                                                         |          |              |
| Поиск<br>Для поиска нажмите Enter или кнопку поиск |                    |                                    |       |                    |        |                                                         | Q        | $\mathbb{G}$ |
| Обучающийся                                        | Программа          | Номер<br>зачетной<br><b>КНИЖКИ</b> | Форма | Год<br>поступления | Группа | Кафедра                                                 |          | Обучается    |
| Пиглова Диана Ивановна                             | бакалавриат        | 191748                             | очная | 2020               | Ц-11   | Кафедра кибернетики химико-технологических<br>процессов | $\times$ |              |
| Абдиллаева Дарийка<br>Женишовна                    | бакалавриат        | 419329                             | очная | 2020               | Ц-11   | Кафедра кибернетики химико-технологических<br>процессов |          |              |
| Яруллин Рафаэль<br>Рафаэльевич                     | бакалавриат        | 367224                             | очная | 2020               | Ц-11   | Кафедра кибернетики химико-технологических<br>процессов |          |              |

Рис. 32. Выбор обучающегося

18

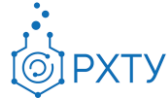

| Профиль обучающегося                                  |                         |                                                                                                    |  |  |  |  |  |
|-------------------------------------------------------|-------------------------|----------------------------------------------------------------------------------------------------|--|--|--|--|--|
| Сотрудник деканата В Список обучающихся В Обучающийся |                         |                                                                                                    |  |  |  |  |  |
| Петрова Анна Николаевна                               |                         | ОТЧИСЛИТЬ<br>ПЕРЕВЕСТИ В ДРУГУЮ ГРУППУ                                                                |  |  |  |  |  |
|                                                       | Учебная группа:         | $LL-11$                                                                                               |  |  |  |  |  |
|                                                       | Направление подготовки: | 18.03.02 Энерго- и ресурсосберегающие процессы в химической<br>технологии, нефтехимии и биотехнологии |  |  |  |  |  |
|                                                       | Профиль подготовки:     | Основные процессы химических производств и химическая<br>кибернетика.                                 |  |  |  |  |  |
|                                                       | Кафедра:                | Кафедра кибернетики химико-технологических процессов                                                  |  |  |  |  |  |
|                                                       | Год поступления:        | 2020                                                                                                  |  |  |  |  |  |
|                                                       | Уровень образования:    | бакалавриат                                                                                           |  |  |  |  |  |
|                                                       | Форма обучения:         | очная                                                                                                 |  |  |  |  |  |
|                                                       | Финансирование:         |                                                                                                    |  |  |  |  |  |
|                                                       | Номер зачетной книжки:  | 419329                                                                                                |  |  |  |  |  |

Рис. 33. Профиль обучающегося

#### *Перевод в другую группу*

<span id="page-18-0"></span>Для перевода обучающегося в другую группу необходимо нажать «Перевести в другую группу» на верхней панели (рис.34).

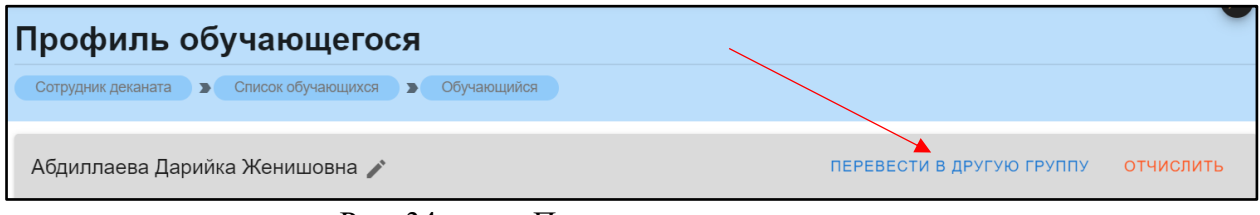

Рис. 34. Перевести в другую группу

После нажатия откроется форма для подтверждения действия (рис.35). Следует нажать «Начать перевод». После нажатия открывается окно для перевода в другую группу (рис.36). После выбора группы из списка (рис.37), появится кнопка «Дальше» (рис.38).

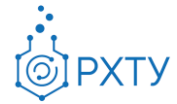

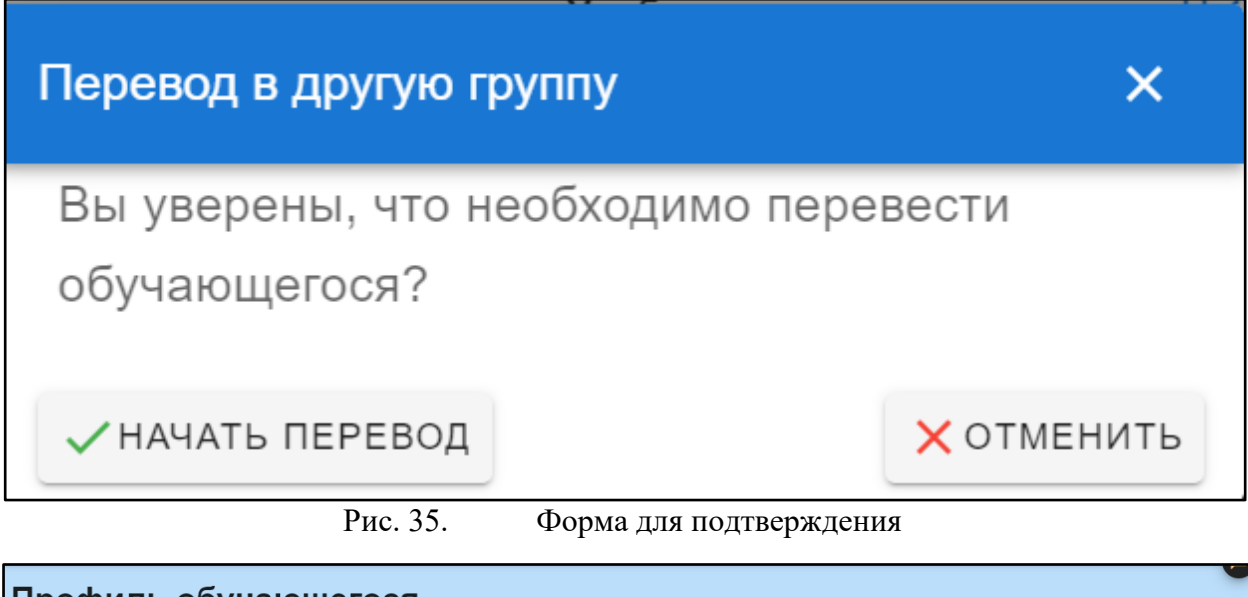

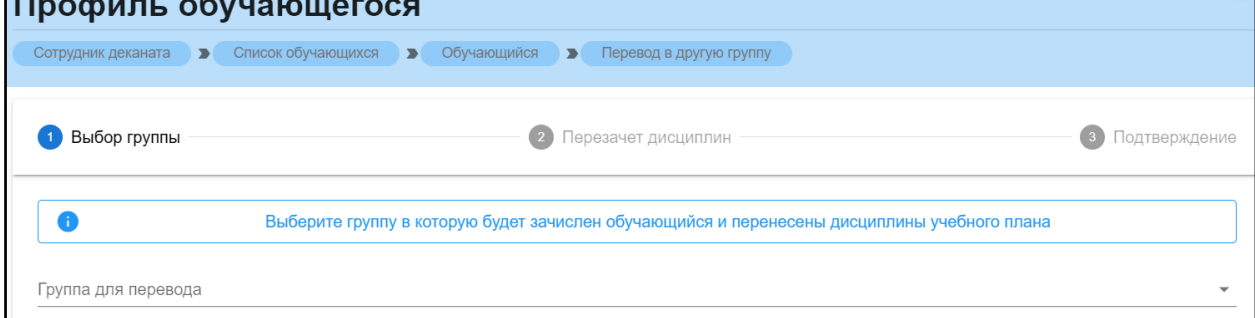

Рис. 36. Окно для перевода

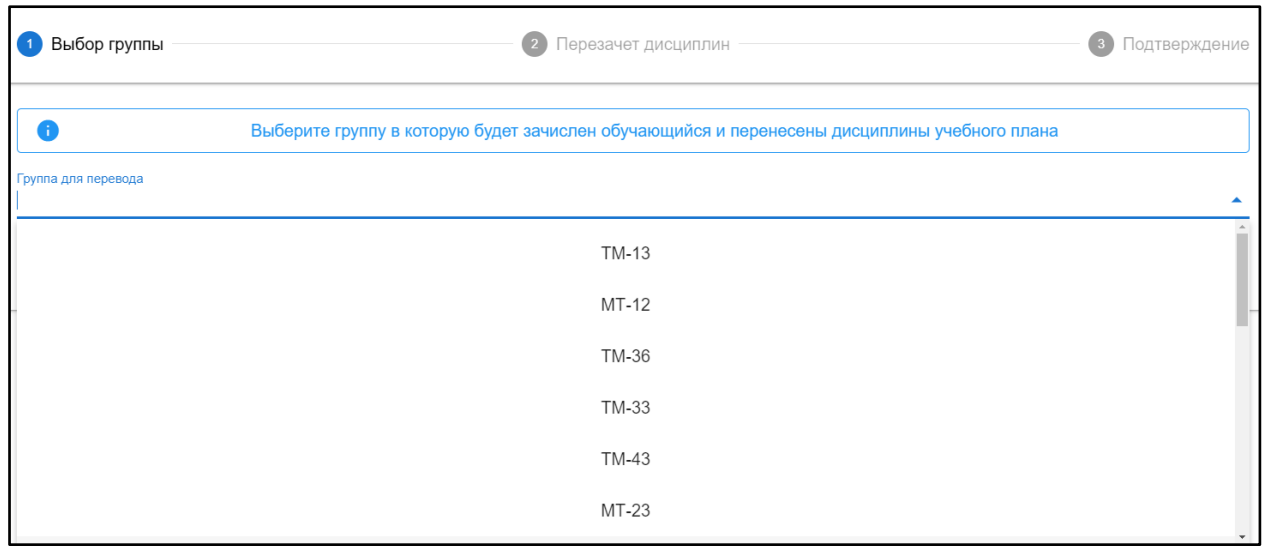

Рис. 37. Список для выбора группы

Инструкция по работе в электронной информационно-образовательной среде Редакция 0.1 от 21.06.2021 Документ разработан ДИТ РХТУ им. Д.И. Менделеева

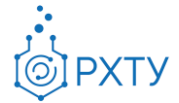

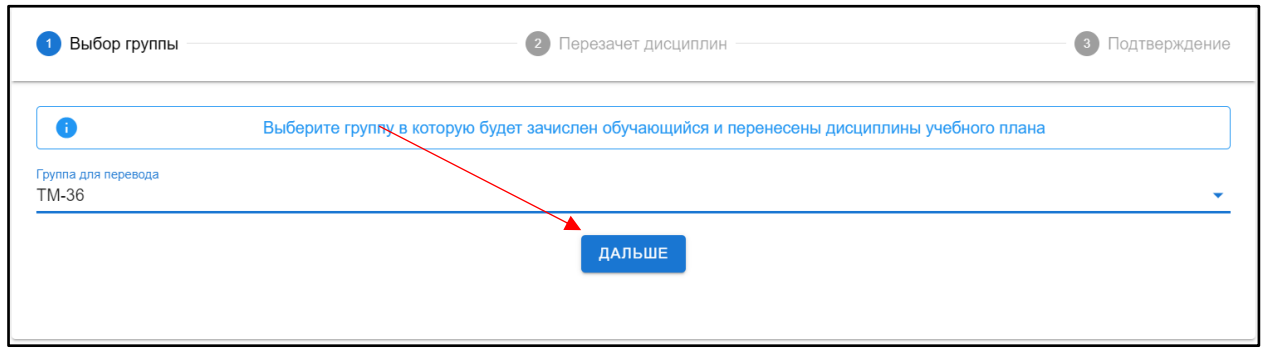

Рис. 38. Кнопка «Дальше»

После нажатия кнопки «Дальше» откроется список дисциплин для перезачёта (рис.39). При нажатии на значок списка в строке выбранной дисциплины (рис.40), открывается дополнительная информация (рис.41).

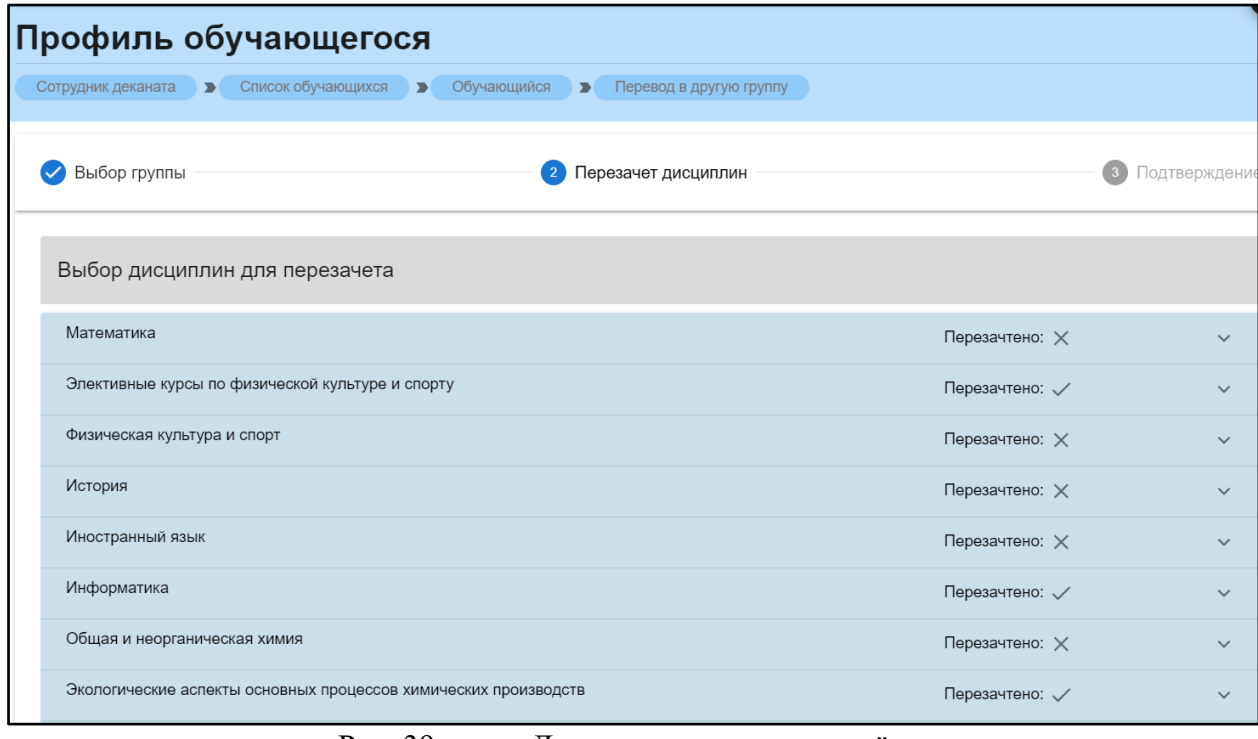

Рис. 39. Дисциплины для перезачёта

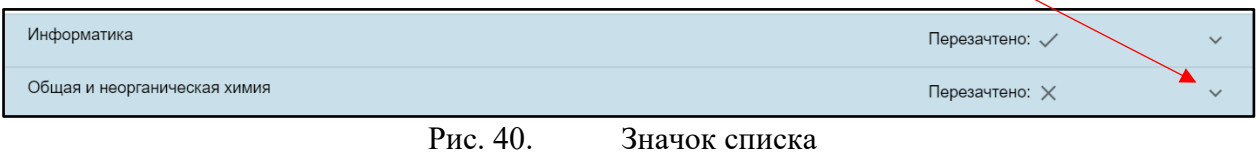

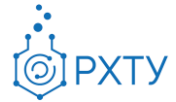

| Дисциплины до перевода           |                                                                              |                            | Дисциплины после перевода             |                                                                      |          |
|----------------------------------|------------------------------------------------------------------------------|----------------------------|---------------------------------------|----------------------------------------------------------------------|----------|
| Общая и неорганическая химия     |                                                                              | Перезачесть                | Общая и неорганическая химия          |                                                                      | $\times$ |
| Семестр:<br>Кафедра:<br>Рейтинг: | Курс 1 осенний<br>Кафедра общей и<br>неорганической химии<br>45.00 (зачтено) |                            | Семестр:<br>Кафедра:<br>Тип контроля: | Курс 1 осенний<br>Кафедра общей и<br>неорганической химии<br>экзамен |          |
| Часы:                            | 0.00                                                                         |                            | Часы:                                 | 0.00                                                                 |          |
| Общая и неорганическая химия     |                                                                              | Перезачесть                | Общая и неорганическая химия          |                                                                      | $\times$ |
| Семестр:<br>Кафедра:             | Курс 1 весенний<br>Кафедра общей и<br>неорганической химии                   |                            | Семестр:<br>Кафедра:                  | Курс 1 весенний<br>Кафедра общей и<br>неорганической химии           |          |
| Рейтинг:                         |                                                                              | 5.00 (неудовлетворительно) | Тип контроля:                         | экзамен                                                              |          |
| Часы:                            | 0.00                                                                         |                            | Часы:                                 | 0.00                                                                 |          |

Рис. 41. Дополнительная информация

Для перезачёта следует проставить «Перезачесть» там, где это необходимо, и нажать кнопку «далее» внизу страницы. После чего, на открывшейся странице, подтвердить перевод (рис.42).

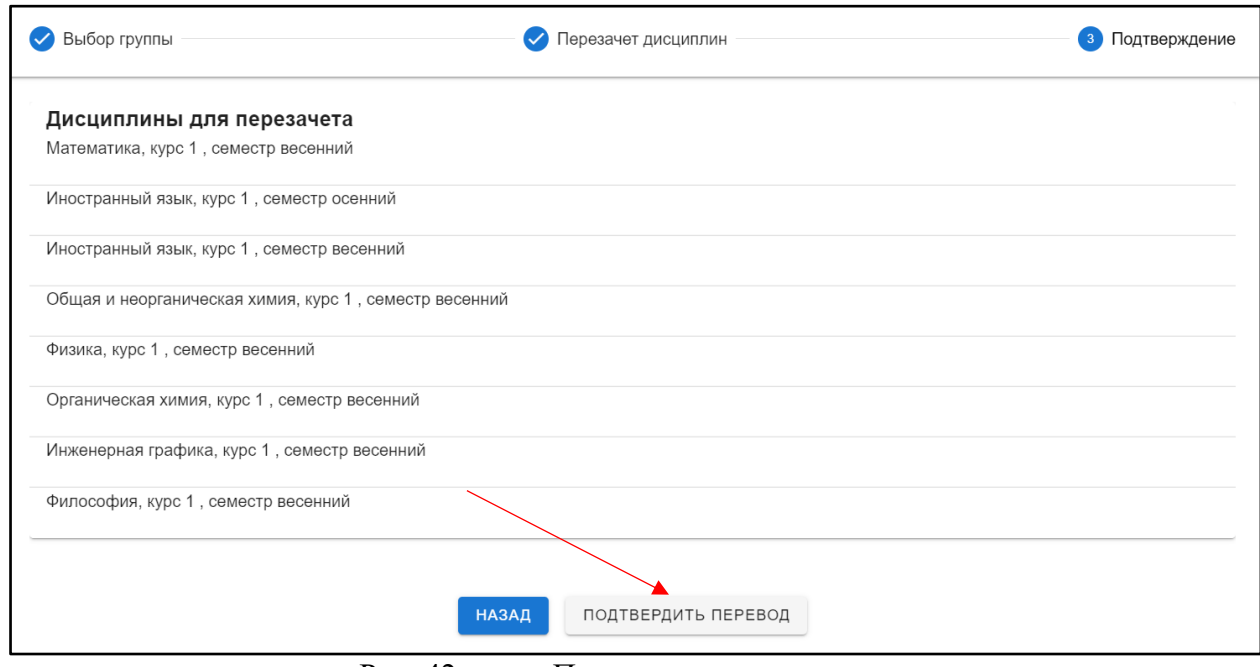

Рис. 42. Подтверждение перевода

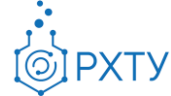

#### *Отчисление и восстановление студента*

<span id="page-22-0"></span>Для отчисления студента необходимо выбрать «Отчислить» в верхнем правом углу карточки студента (рис.37), после этого открывается форма для подтверждения выбранного действия (рис.38)

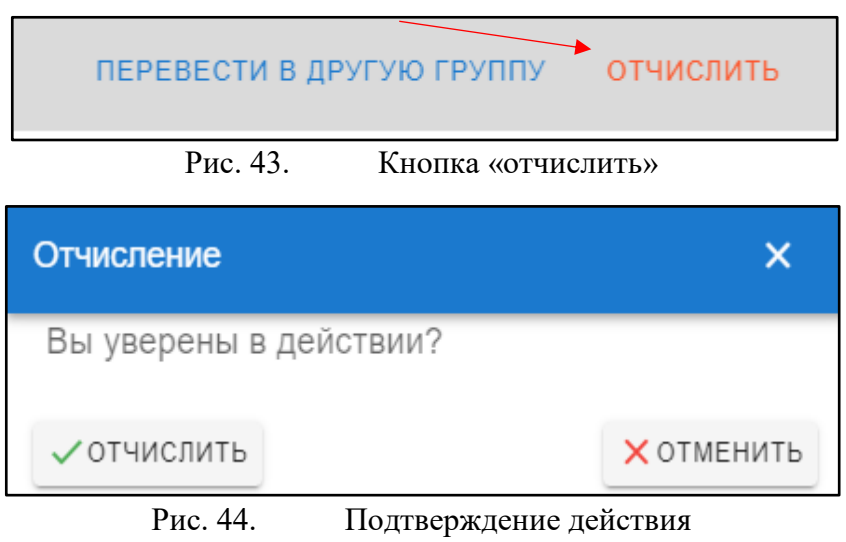

При выборе «Отчислить» обучающийся отчисляется и в карточке меняется статус на «Отчислен» (рис.39), при этом кнопка в верхнем правом углу сменится на «Восстановить».

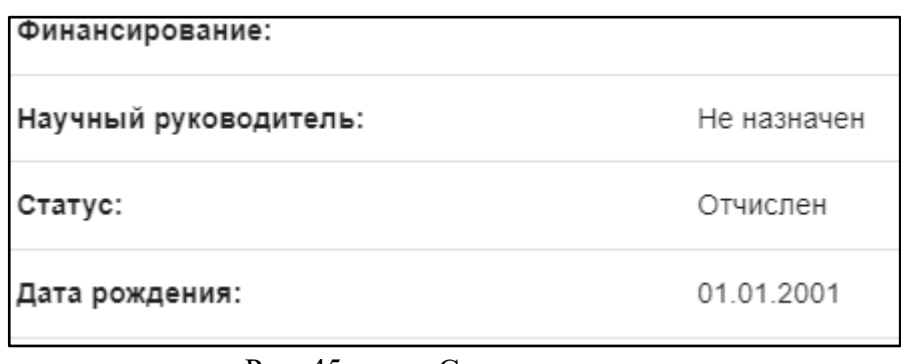

#### Рис. 45. Статус студента

Для восстановления обучающегося следует нажать кнопку «Восстановить» в верхнем правом углу (рис.40), далее в форме выбора подтвердить действие, нажав «Восстановить» (рис.41)

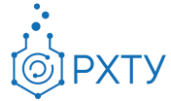

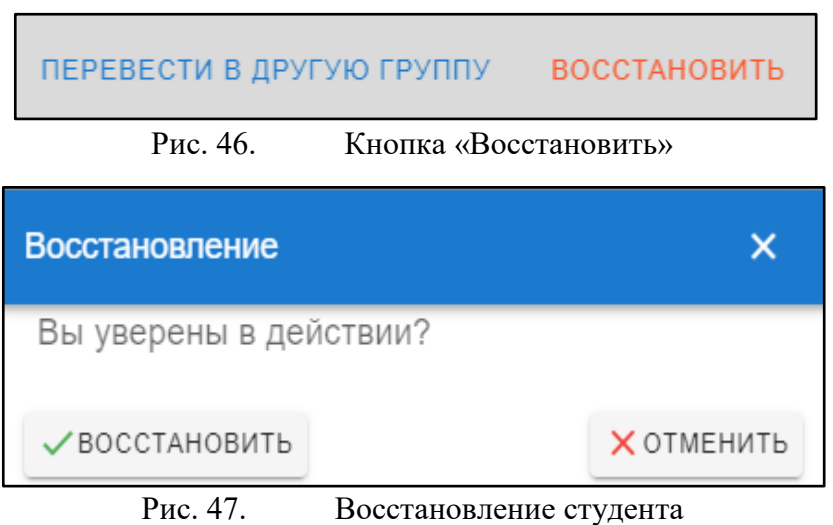

После данного действия статус студента сменится на «Обучается».

#### **Список допусков**

<span id="page-23-0"></span>Данный раздел содержит информацию о допусках (рис.32). Для создания допуска следует нажать на значок «Создать» вверху справа (рис.33).

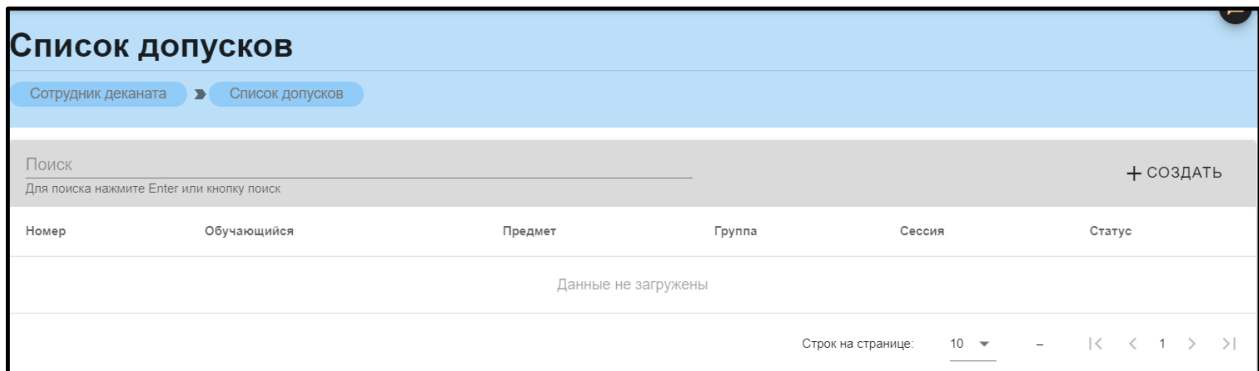

Рис. 48. Список допусков

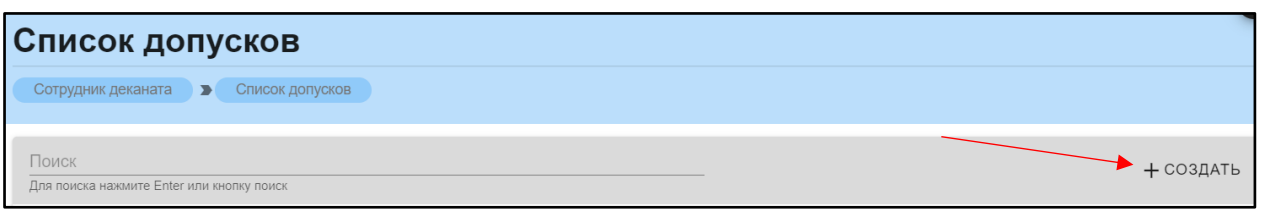

Рис. 49. Кнопка «Создать»

При нажатии открывается форма для заполнения (рис.50). После введения всех данных появится кнопка «Сохранить».

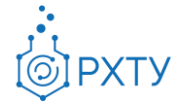

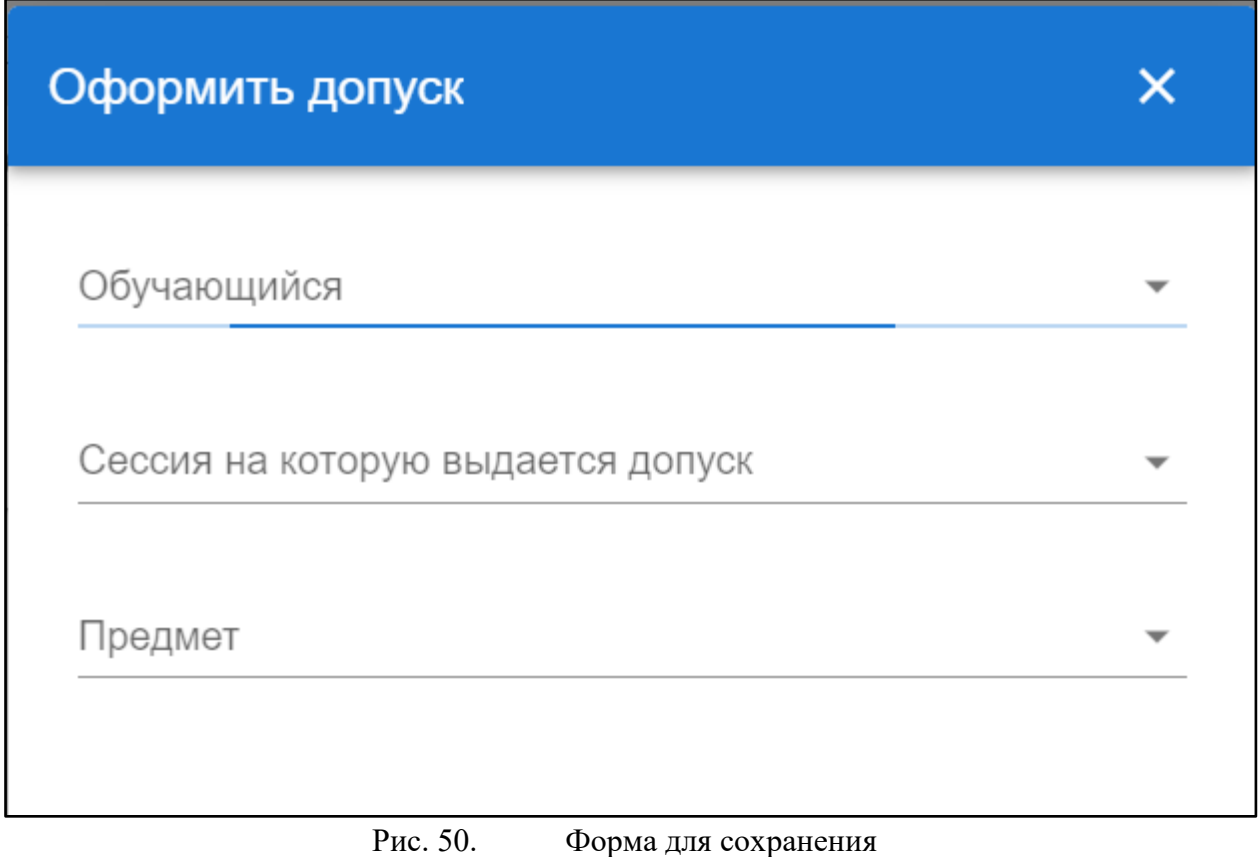

#### **Список учебных планов**

<span id="page-24-0"></span>Раздел содержит информацию обо всех учебных планах, относящихся к факультету (рис.33). Для рассмотрения работы с учебными планами следует перейти в главу «**[Работа с учебным планом](#page-59-0)**».

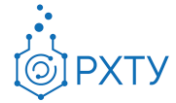

|                | Учебные планы                                                                 |      |       |             |                                                                  |          |              |             |                              |
|----------------|-------------------------------------------------------------------------------|------|-------|-------------|------------------------------------------------------------------|----------|--------------|-------------|------------------------------|
|                | Учебный план<br>Сотрудник деканата<br>$\rightarrow$                           |      |       |             |                                                                  |          |              |             |                              |
| Поиск          | Для поиска нажмите Enter или кнопку поиск                                     |      |       |             |                                                                  |          |              |             | Q<br>$\mathbb{C}$            |
| N <sub>2</sub> | Название                                                                      | Год  | Форма | Уровень     | Факультет                                                        | Черновик | Зачисляемый  | Иностранный | Перенесен со<br>старого EIOS |
|                | Технология защиты от коррозии                                                 | 2017 | очная | бакалавриат | Факультет цифровых<br>технологий и<br>химического<br>инжиниринга | $\times$ |              | $\times$    |                              |
| 2              | Стандартизация и сертификация                                                 | 2017 | очная | бакалавриат | Факультет цифровых<br>технологий и<br>химического<br>инжиниринга | $\times$ |              | $\times$    |                              |
| 3              | Рациональное использование<br>сырьевых и энергетических<br>ресурсов(мембраны) | 2017 | очная | бакалавриат | Факультет цифровых<br>технологий и<br>химического<br>инжиниринга | $\times$ | $\checkmark$ | $\times$    |                              |
| $\overline{4}$ | Рациональное использование<br>сырьевых и энергетических<br>ресурсов(ИМиЗК)    | 2017 | очная | бакалавриат | Факультет цифровых<br>технологий и<br>химического<br>инжиниринга | $\times$ |              | $\times$    |                              |
| 5              | Энергоресурсосберегающие<br>химические производства                           | 2017 | очная | бакалавриат | Факультет цифровых<br>технологий и<br>химического<br>инжиниринга | $\times$ |              | $\times$    |                              |

Рис. 51. Учебные планы факультета

#### **Список прав**

<span id="page-25-0"></span>Раздел предоставляет информацию обо всех правах на редактирование, выданных ранее, и даёт возможность выдать новые (рис.34)

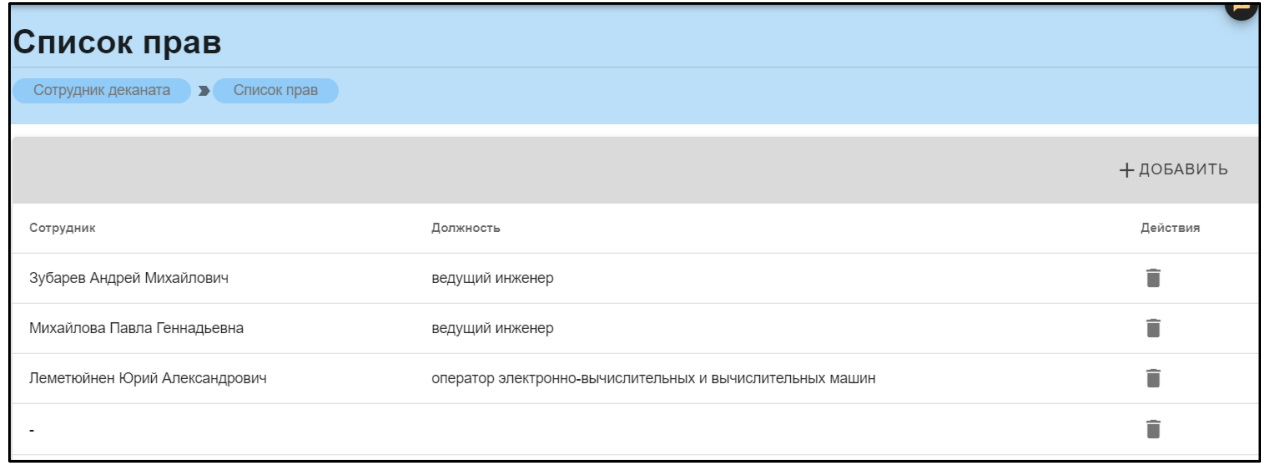

Рис. 52. Права деканата

Для выдачи новых прав следует нажать на значок «Добавить» справа вверху (рис.53). После нажатия следует в появившейся форме выбрать сотрудника и нажать кнопку «Сохранить» (рис.54).

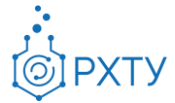

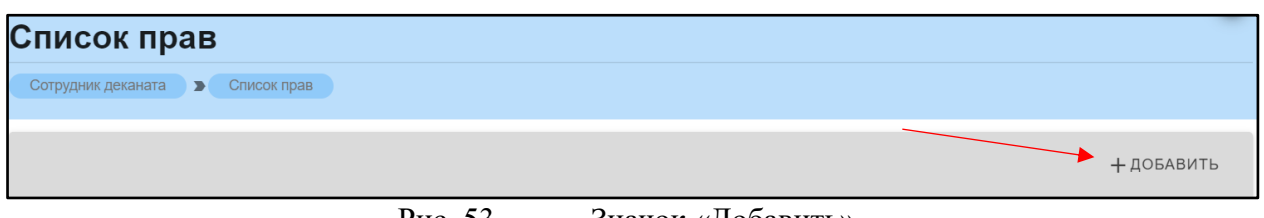

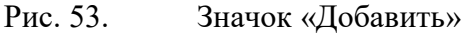

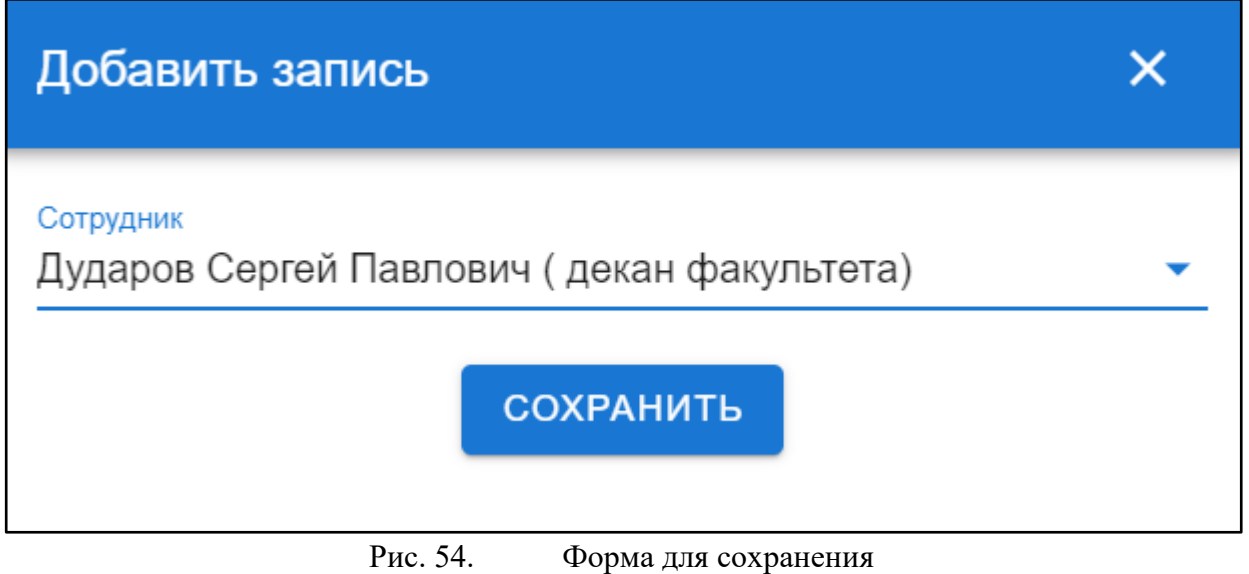

Для удаления сотрудника из списка следует нажать на значок удаления «Удалить» (рис.55).

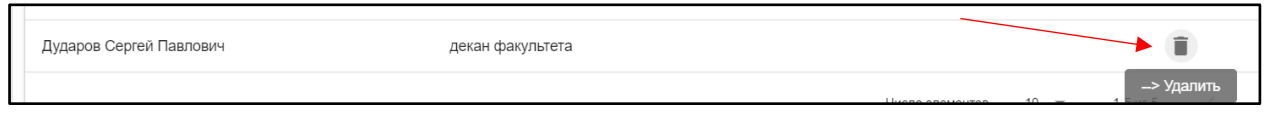

Рис. 55. Значок удаления

# **Работа с кафедрой**

<span id="page-26-0"></span>При нажатии на строку в списке кафедр, открывается информация по выбранной кафедре. Здесь указана основная статистика по выбранной кафедре (рис.3). К ней относится: группы, которым преподает кафедра предмет в этом семестре, группы, которые данная кафедра выпускает, дисциплины и преподаватели кафедры. Также открывается дополнительное левое боковое меню (рис.4)

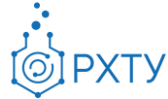

| Список студентов<br>Сотрудник деканата В Список кафедр В Кафедра |    |           |                                                           |    |
|------------------------------------------------------------------|----|-----------|-----------------------------------------------------------|----|
| Кафедра ЮНЕСКО «Зелёная химия для устойчивого развития»          |    |           |                                                           |    |
|                                                                  |    |           | Учебные группы, обучающиеся на кафедре:                   | 9  |
| Группы, которым преподаёт кафедра в текущем<br>семестре:         | 14 | <u>po</u> |                                                           |    |
|                                                                  |    |           | Дисциплины, преподаваемые кафедрой в<br>текущем семестре: | 46 |
| Преподаватели кафедры:                                           | 15 |           |                                                           |    |

Рис. 56. Информация по выбранной кафедре

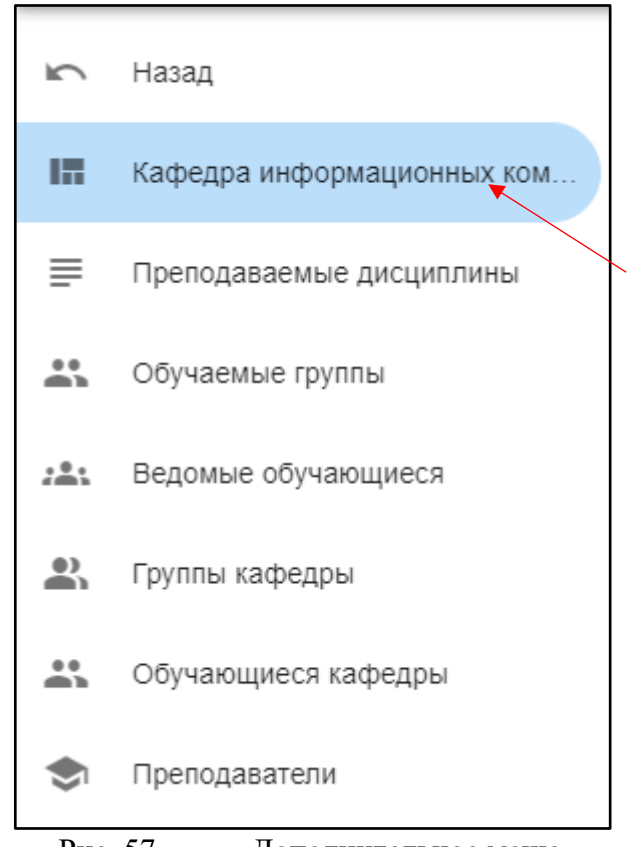

Рис. 57. Дополнительное меню

Далее будут рассмотрены подразделы с основного меню.

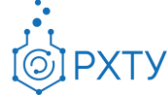

# **Работа с пунктами выведенной статистики**

<span id="page-28-0"></span>На основном поле выведена основная статистика по выбранной кафедре, также данную информацию можно получить, используя левое боковое меню. Далее будут рассмотрены приведенные данные, а также будет указано, какому пункту бокового меню они соответствуют. Для открытия более детальной информации следует нажать на выбранную ссылку (рис.5)

#### **Группы, которым преподаёт кафедра в текущем семестре**

<span id="page-28-1"></span>Пункт соответствует подразделу «Обучаемые группы» левого бокового меню. В данном разделе содержится информация об учебных группах, обучаемых кафедрой в текущем семестре. При нажатии выводится список групп, их профиль и направление (рис.5) (рис.6)

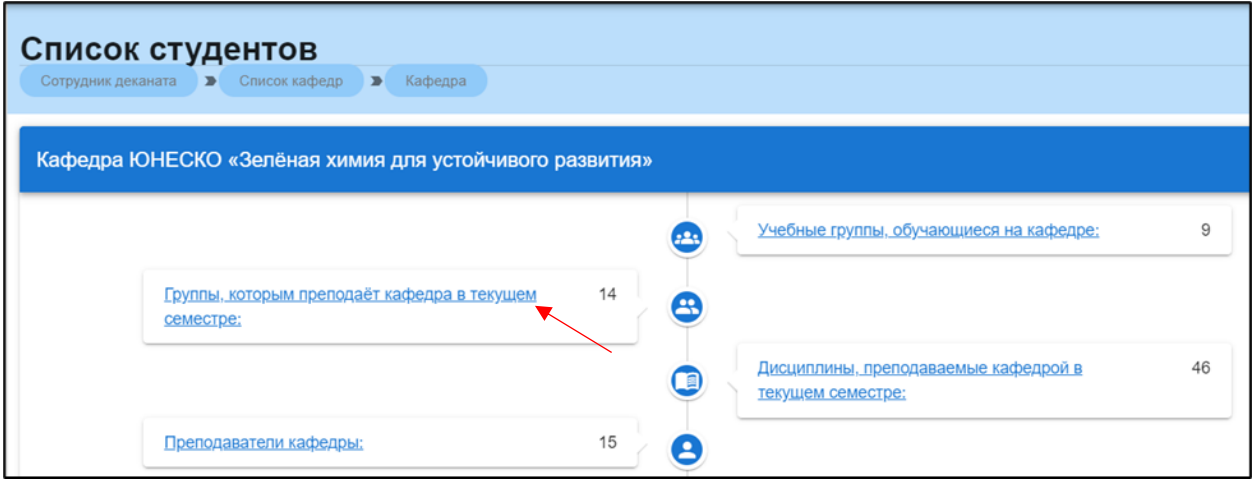

Рис. 58. Группы, которым преподаёт кафедра в текущем семестре

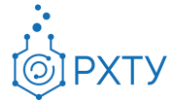

|               | Список групп                                                                |                                                         |  |  |  |  |
|---------------|-----------------------------------------------------------------------------|---------------------------------------------------------|--|--|--|--|
|               | Сотрудник деканата → Список кафедр → Кафедра → Список ведомых групп кафедры |                                                         |  |  |  |  |
| Поиск         |                                                                             |                                                         |  |  |  |  |
|               | Для поиска нажмите Enter или кнопку поиск                                   |                                                         |  |  |  |  |
| <b>Группа</b> | Профиль                                                                     | Направление                                             |  |  |  |  |
| <b>NP-11</b>  | Современные технологии природопользования для устойчивого развития          | 05.03.06 Экология и природопользование                  |  |  |  |  |
| $\Pi$ P-12    | Современные технологии природопользования для устойчивого развития          | 05.03.06 Экология и природопользование                  |  |  |  |  |
| $\Pi P-21$    | Экология и природопользование                                               | 05.03.06 Экология и природопользование                  |  |  |  |  |
| $\Box P - 22$ | Экология и природопользование                                               | 05.03.06 Экология и природопользование                  |  |  |  |  |
| $\Pi P-31$    | Экология и природопользование                                               | 05.03.06 Экология и природопользование                  |  |  |  |  |
| <b>NP-32</b>  | Экология и природопользование                                               | 05.03.06 Экология и природопользование                  |  |  |  |  |
| $H-47$        | Технология художественной обработки материалов                              | 29.03.04 Технология художественной обработки материалов |  |  |  |  |
| $\Pi$ P-41    | Экология и природопользование                                               | 05.03.06 Экология и природопользование                  |  |  |  |  |
| $MDP-11$      | Зелёная химия для устойчивого развития                                      | 05.04.06 Экология и природопользование                  |  |  |  |  |
| MNP-21        | Зелёная химия для устойчивого развития                                      | 05.04.06 Экология и природопользование                  |  |  |  |  |

Рис. 59. Информация о группах

При нажатии на выбранную строку группы открывается её детальное представление (рис.7)

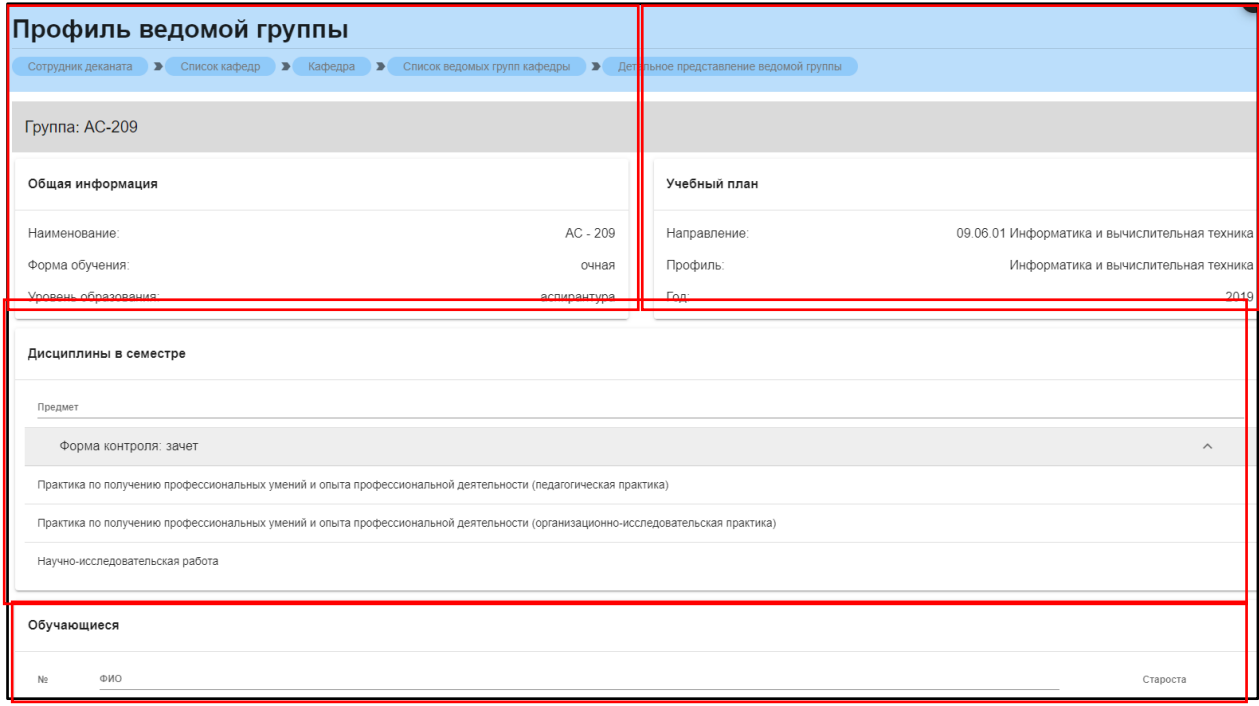

Рис. 60. Детальное представление группы

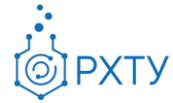

Данная страница визуально разделена на четыре блока. В первом (рис. 8) представлена следующая информация:

- 1. Наименование группы в системе
- 2. Курс
- 3. Форма обучения
- 4. Уровень образования (информация о текущем обучении)

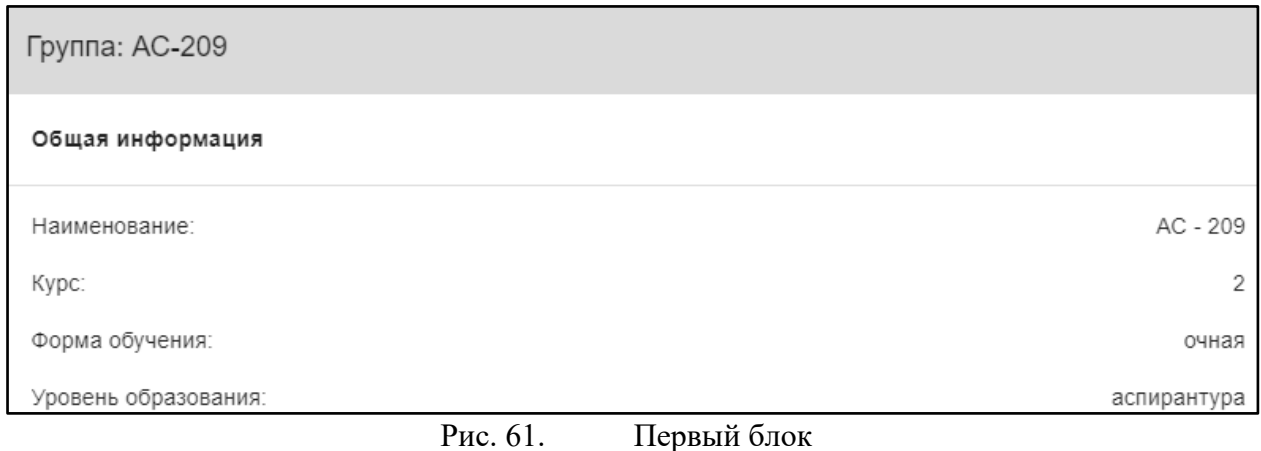

Во втором блоке (рис. 9), представлена следующая информация, относящаяся учебному плану группы:

- 1. Направление подготовки
- 2. Профиль подготовки
- 3. Год поступления на обучения по данному учебному плану

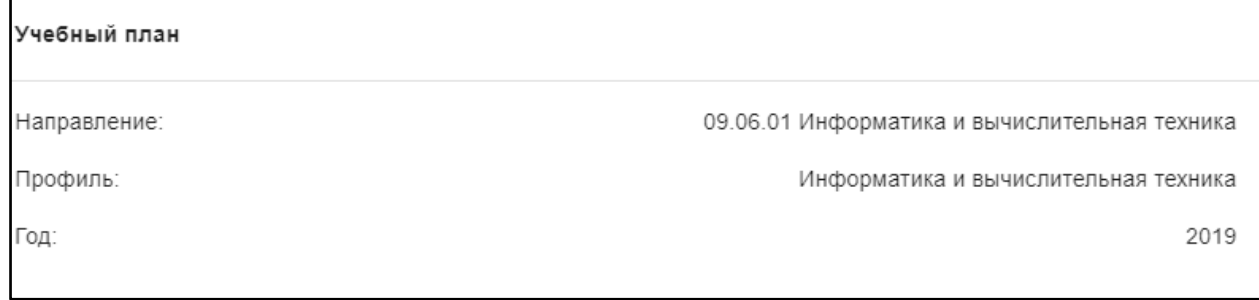

Рис. 62. Второй блок

В третьем блоке располагается информация по дисциплине, которую группа проходит в текущем учебном семестре (рис. 10).

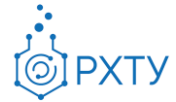

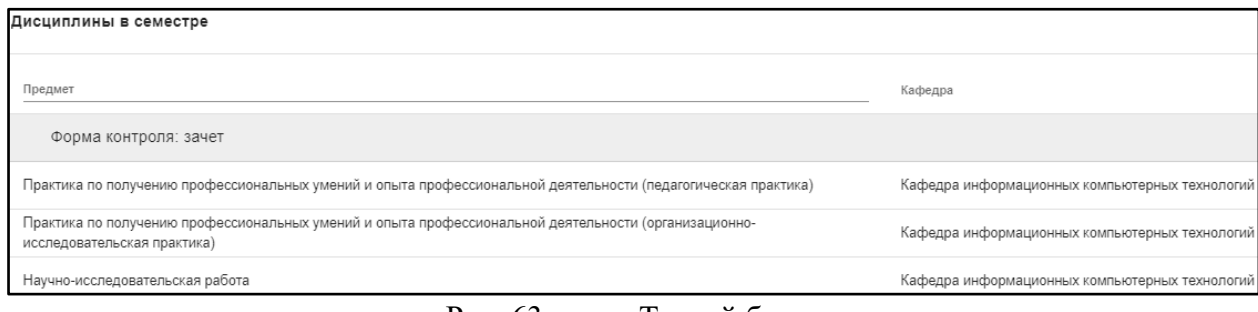

Рис. 63. Третий блок

В четвёртом блоке (рис.11) указаны обучающиеся, относящиеся к выбранной группе.

| Обучающиеся    |                            |            |  |  |  |
|----------------|----------------------------|------------|--|--|--|
| N <sub>2</sub> | ONO                        | Староста   |  |  |  |
| Обучаются      |                            |            |  |  |  |
|                | Воронин Михаил Эдуардович  | ſx.        |  |  |  |
|                | Кириллов Никита Дмитриевич | $(\times)$ |  |  |  |

Рис. 64. Обучающиеся

#### <span id="page-31-0"></span>**Преподаватели кафедры**

Пункт соответствует подразделу «Преподаватели» левого бокового меню. В данном разделе выводится список преподавателей, относящихся к данной кафедре (рис.12). В данном модуле содержится ФИО преподавателя, занимаемая должность, число групп, число дисциплин, и часы.

| $\sqrt{ }$                     | Назад                                 | Список преподавателей                                                |                       |                      |                 |          |  |
|--------------------------------|---------------------------------------|----------------------------------------------------------------------|-----------------------|----------------------|-----------------|----------|--|
| 睛                              | Кафедра информационных ком            | Сотрудник деканата В Список кафедр В Кафедра В Список преподавателей |                       |                      |                 |          |  |
| ≡                              | Преподаваемые дисциплины              | Поиск                                                                |                       |                      |                 |          |  |
| $\stackrel{}{\rightharpoonup}$ | Обучаемые группы                      | Для поиска нажмите Enter или кнопку поиск                            |                       |                      |                 | $\Omega$ |  |
| 221                            | Ведомые обучающиеся<br>Группы кафедры | Преподаватель                                                        | Должность             | Число групп          | Число дисциплин | Час      |  |
| $\mathbf{L}$                   |                                       | Пысин Максим Дмитриевич                                              | ассистент             | $\overline{1}$       |                 | 144      |  |
| ፨                              | Обучающиеся кафедры                   | Васецкий Алексей Михайлович                                          | старший преподаватель | 4                    | $\overline{7}$  | 576      |  |
|                                |                                       | Кольцова Элеонора Моисеевна                                          | заведующий кафедрой   | 2                    | $\overline{c}$  | 360      |  |
| G                              | Преподаватели                         | Дударов Сергей Павлович                                              | декан факультета      | $\overline{1}$       | 1               | 144      |  |
| $\Box$                         | Редактор учебных планов               | Митричев Иван Игоревич                                               | старший преподаватель | $\blacktriangleleft$ |                 | 144      |  |
|                                |                                       | Василенко Виолетта Анатольевна                                       | доцент                |                      | $\overline{c}$  | 216      |  |
|                                |                                       | Женса Андрей Вячеславович                                            | доцент                | $\overline{4}$       | 4               | 324      |  |
|                                |                                       | Папаев Павел Леонидович                                              | старший преподаватель | 3                    | 3               | 360      |  |
|                                |                                       | Семенов Геннадий Николаевич                                          | лоцент                | $\mathcal{D}$        | $\mathcal{D}$   | 216      |  |

Рис. 65. Список преподавателей

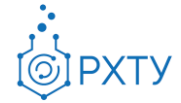

При нажатии на строку преподавателя (рис.13) открывается дополнительная информация по группам, у которых ведёт преподаватель, по студентам и по предметам, которые данный преподаватель читает в текущем семестре (рис.14)

| Список преподавателей                                                |                       |                       |                 |      |  |  |  |  |
|----------------------------------------------------------------------|-----------------------|-----------------------|-----------------|------|--|--|--|--|
| Сотрудник деканата → Список кафедр → Кафедра → Список преподавателей |                       |                       |                 |      |  |  |  |  |
| Поиск<br>Для поиска нажмите Enter или кнопку поиск                   |                       |                       |                 |      |  |  |  |  |
| Преподаватель                                                        | Должность             | Число групп           | Число дисциплин | Чась |  |  |  |  |
| Пысин Максим Дмитриевич                                              | ассистент             | $\overline{1}$        | $\overline{1}$  | 144  |  |  |  |  |
| Васецкий Алексей Михайлович                                          | старший преподаватель | $\overline{4}$        | $\overline{7}$  | 576  |  |  |  |  |
| Кольцова Элеонора Моисеевна                                          | заведующий кафедрой   | $\overline{2}$        | $\overline{2}$  | 360  |  |  |  |  |
| Дударов Сергей Павлович                                              | декан факультета      | $\overline{1}$        | 1               | 144  |  |  |  |  |
| Митричев Иван Игоревич                                               | старший преподаватель | $\overline{1}$        | $\overline{1}$  | 144  |  |  |  |  |
| Василенко Виолетта Анатольевна                                       | доцент                | $\mathbf{1}$          | 2               | 216  |  |  |  |  |
| Женса Андрей Вячеславович                                            | доцент                | $\overline{4}$        | $\overline{4}$  | 324  |  |  |  |  |
| Папаев Павел Леонидович                                              | старший преподаватель | 3                     | 3               | 360  |  |  |  |  |
| Семенов Геннадий Николаевич                                          | доцент                | $\overline{2}$        | $\overline{2}$  | 216  |  |  |  |  |
| Филиппова Елена Борисовна                                            | доцент                | $\boldsymbol{\Delta}$ |                 | 648  |  |  |  |  |

Рис. 66. Выбор преподавателя

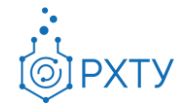

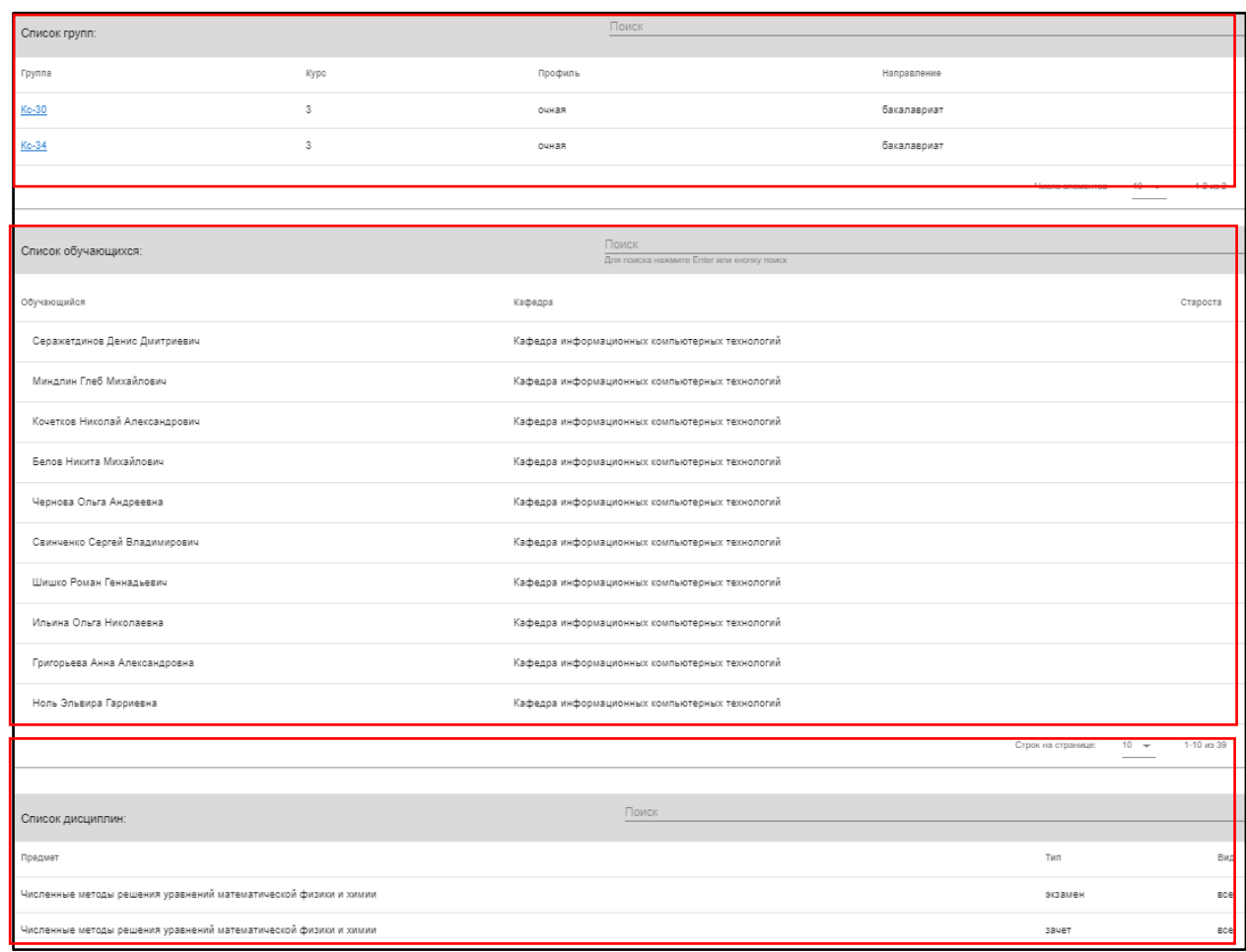

Рис. 67. Дополнительная информация

Информация представлена в виде трёх блоков: группы, которым читает преподаватель (рис.15), список обучающихся (рис.16), список дисциплин (17).

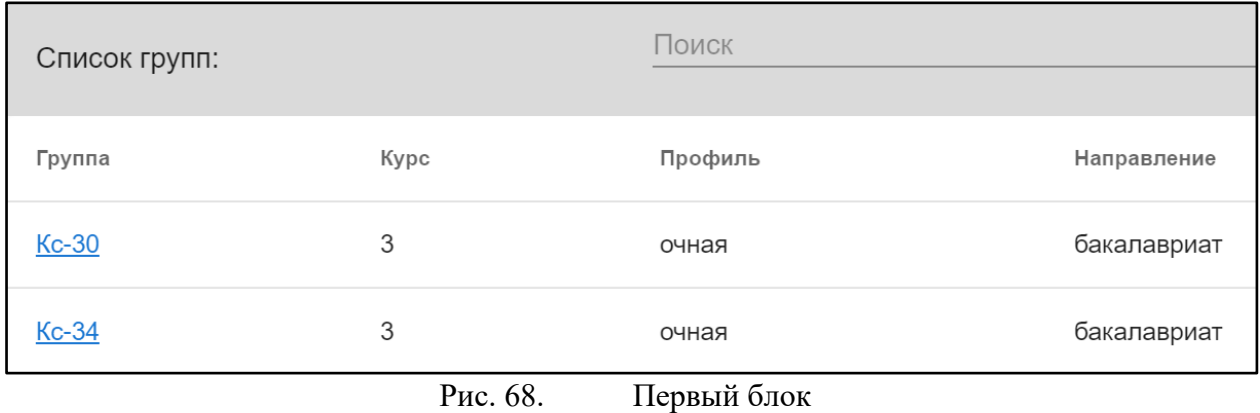

При нажатии на выбранную группу, открывается дополнительная информация (рис.16).

Инструкция по работе в электронной информационно-образовательной среде Редакция 0.1 от 21.06.2021 Документ разработан ДИТ РХТУ им. Д.И. Менделеева

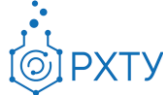

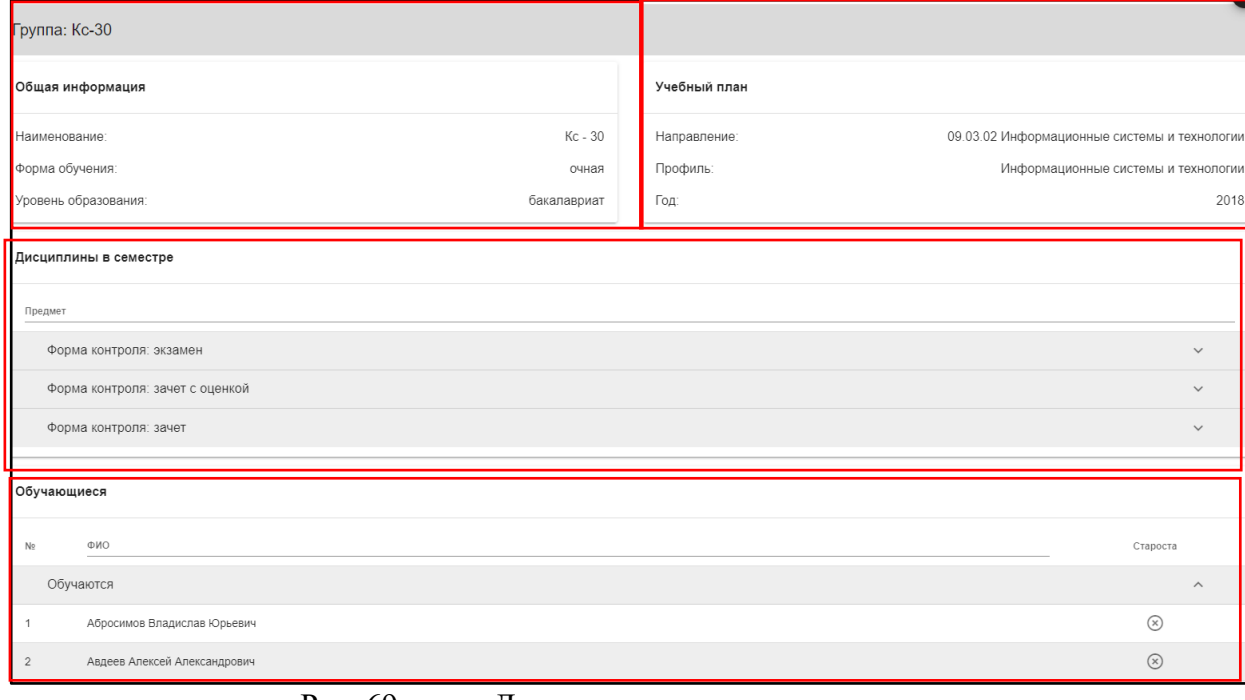

Рис. 69. Детальное представление группы

Данная страница визуально разделена на четыре блока. В первом (рис. 17) представлена следующая информация:

- 1. Наименование группы в системе
- 2. Курс
- 3. Форма обучения
- 4. Уровень образования (информация о текущем обучении)

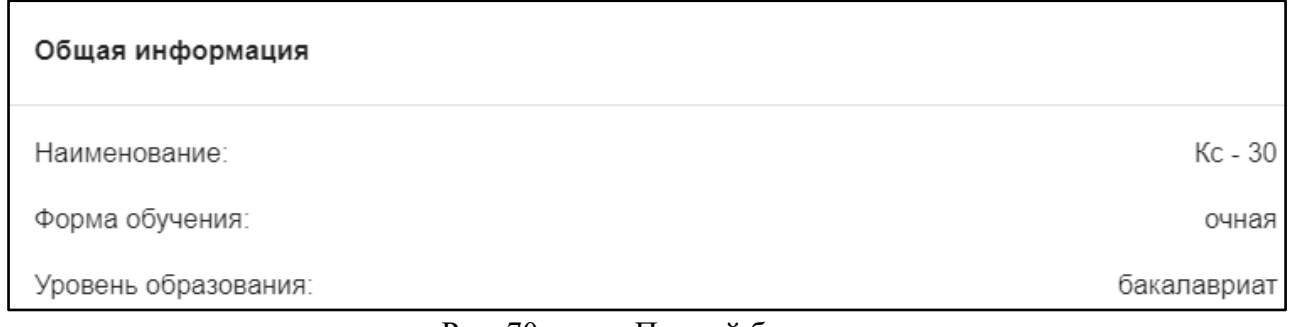

Рис. 70. Первый блок

Во втором блоке (рис. 18), представлена следующая информация, относящаяся учебному плану группы:

1. Направление подготовки

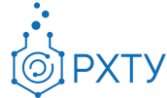

2. Профиль подготовки

#### 3. Год поступления на обучения по данному учебному плану

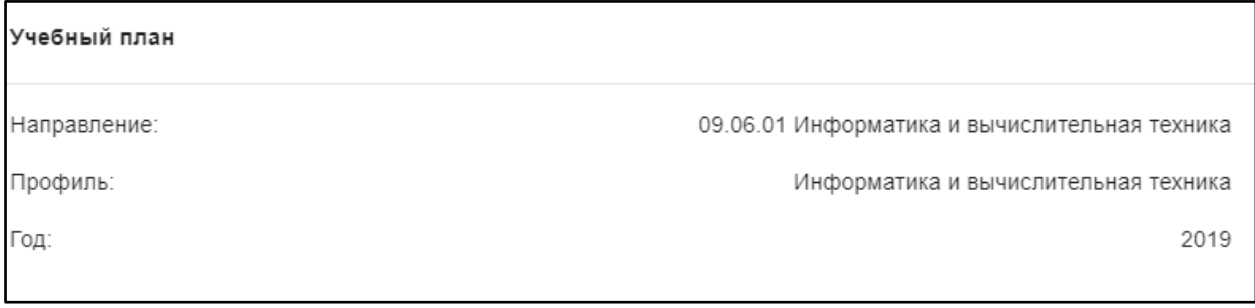

#### Рис. 71. Второй блок

В третьем блоке располагается информация по дисциплине, которую группа проходит в текущем учебном семестре (рис. 19).

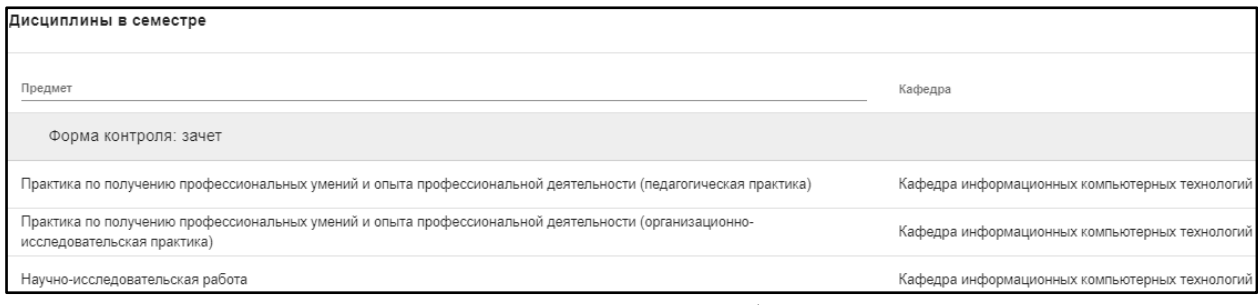

Рис. 72. Третий блок

В четвёртом блоке (рис.20) указаны обучающиеся, относящиеся к выбранной группе.

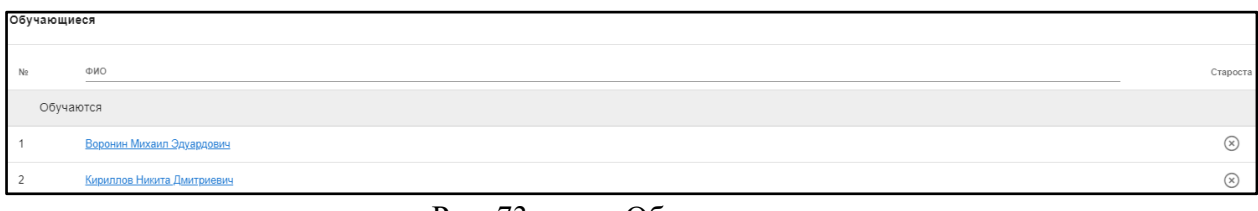

Рис. 73. Обучающиеся

Список обучающихся содержит информацию о ФИО студента, кафедре обучающегося, староста отмечен отдельно (рис.21)
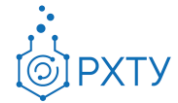

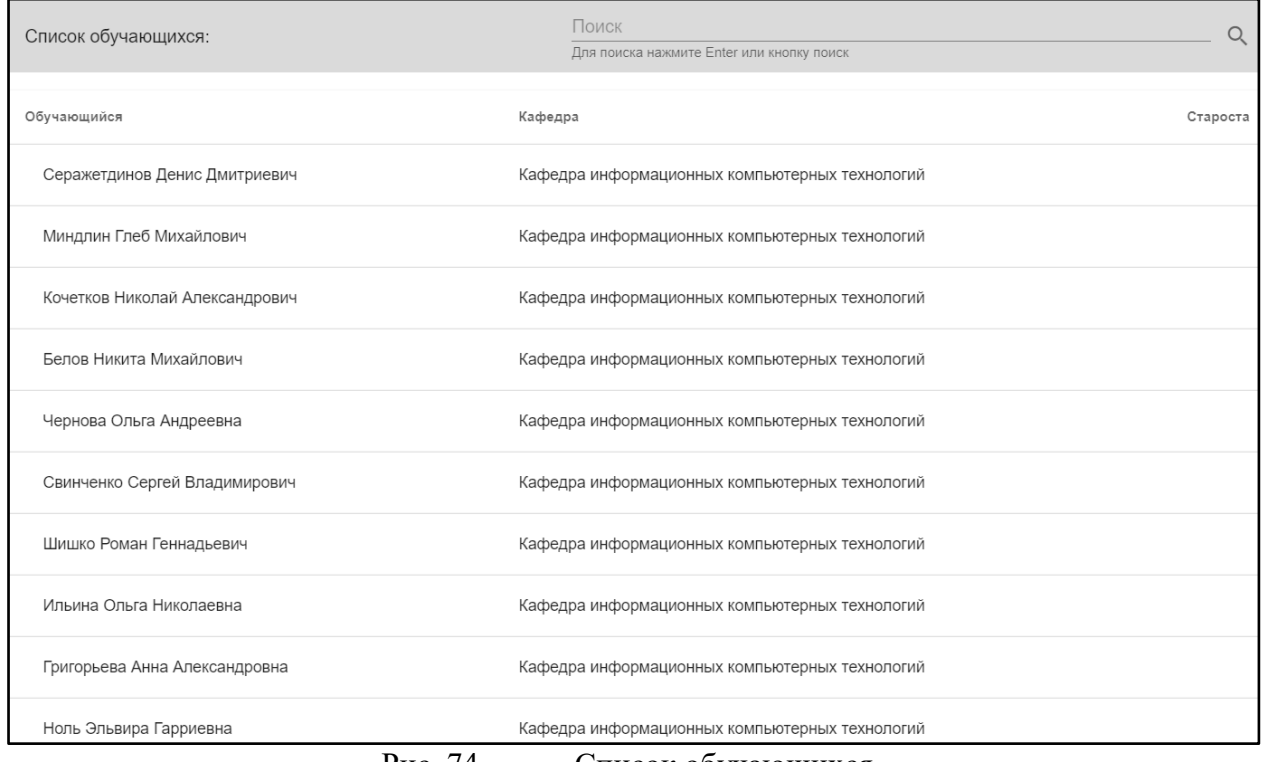

Рис. 74. Список обучающихся

Список дисциплин (рис.22) содержит информацию о наименовании предмета, типе контроля и виде занятий.

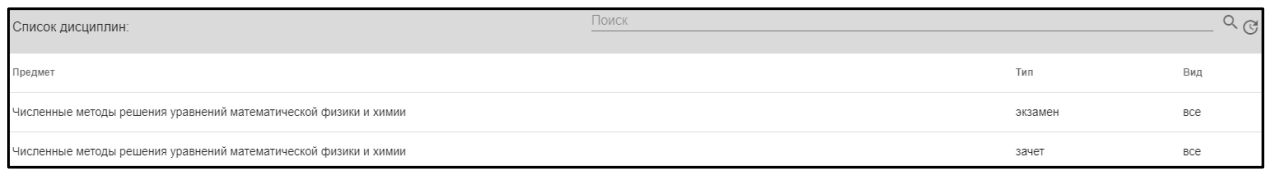

Рис. 75. Список дисциплин

## **Учебные группы, обучающиеся на кафедре**

Пункт соответствует подразделу «Группы кафедры» левого бокового меню. Данный раздел содержит информацию о всех группах, выпускаемых данной кафедрой (рис.23)

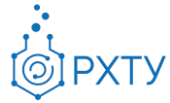

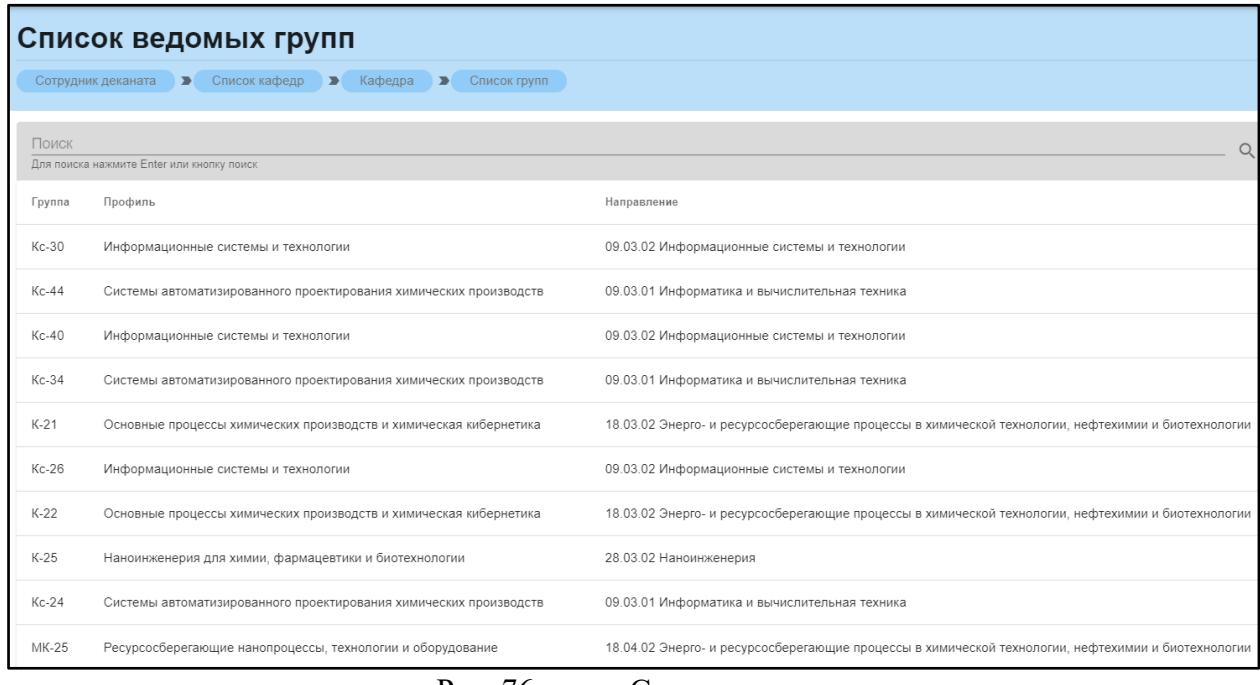

Рис. 76. Список групп

При нажатии на выбранную группу (рис.24), открывается дополнительная информация и появляется возможность редактирования группы и смены выпускающей кафедры (рис.25) (рис.26).

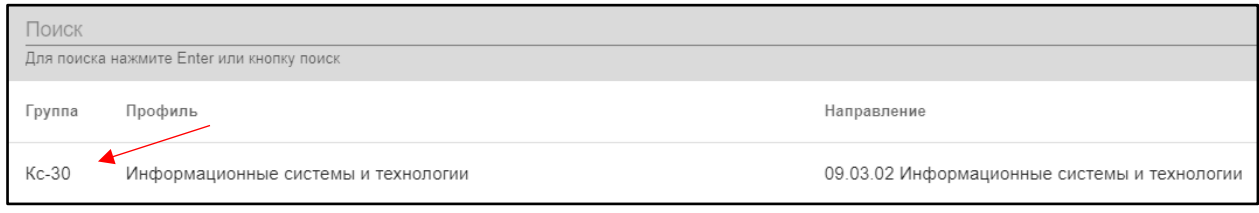

Рис. 77. Выбор группы для редактирования

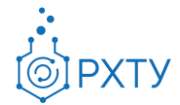

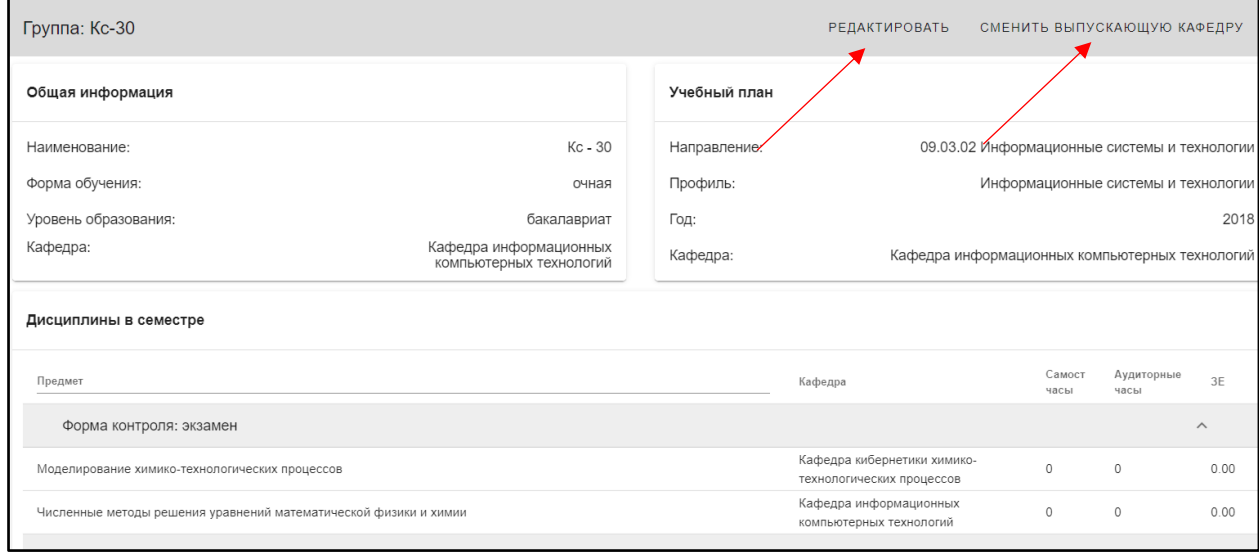

Рис. 78. Дополнительные возможности

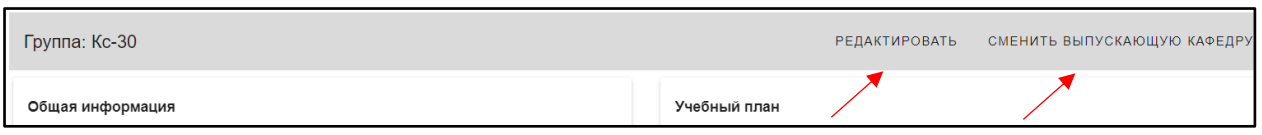

Рис. 79. Функции редактирования и смены выпускающей кафедры

Дополнительная информация по группе делится на четыре блока. В первом (рис. 27) представлена следующая информация:

- 1. Наименование группы в системе
- 2. Курс
- 3. Форма обучения
- 4. Уровень образования (информация о текущем обучении)

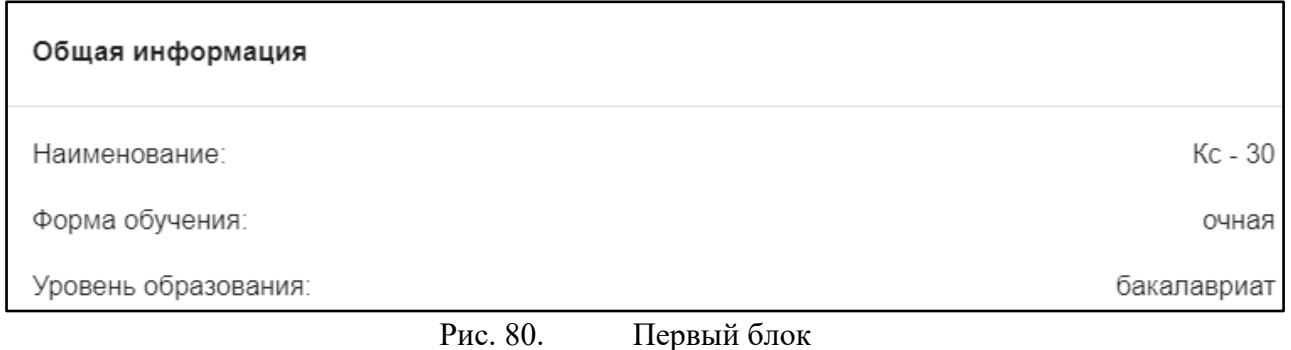

Во втором блоке (рис. 28), представлена следующая информация, относящаяся учебному плану группы:

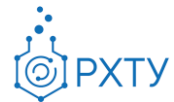

- 1. Направление подготовки
- 2. Профиль подготовки
- 3. Год поступления на обучения по данному учебному плану
- 4. Выпускающая кафедра

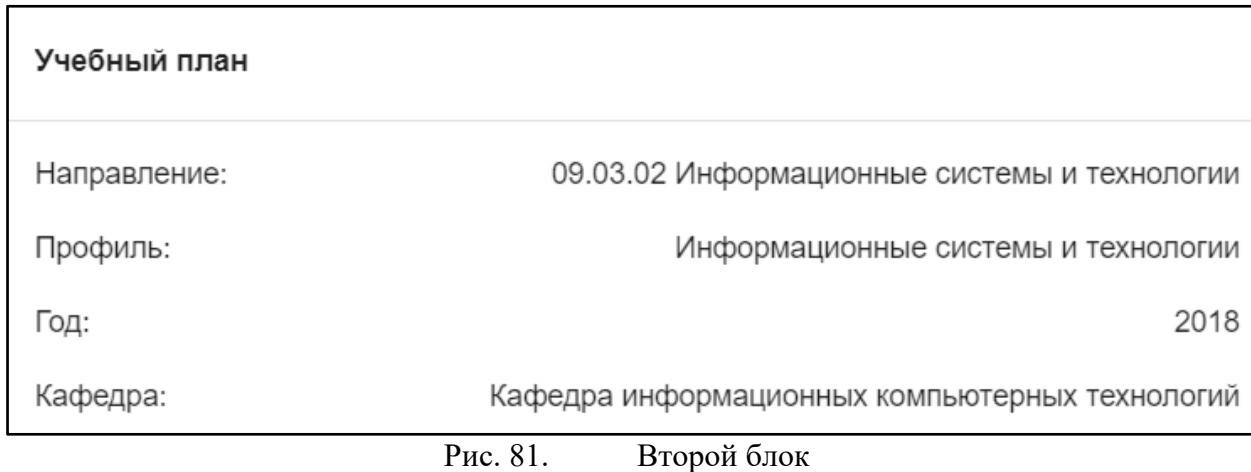

В третьем блоке располагается информация по дисциплинам, которые группа проходит в текущем учебном семестре (рис. 29). Дисциплины сгруппированы по форме контроля.

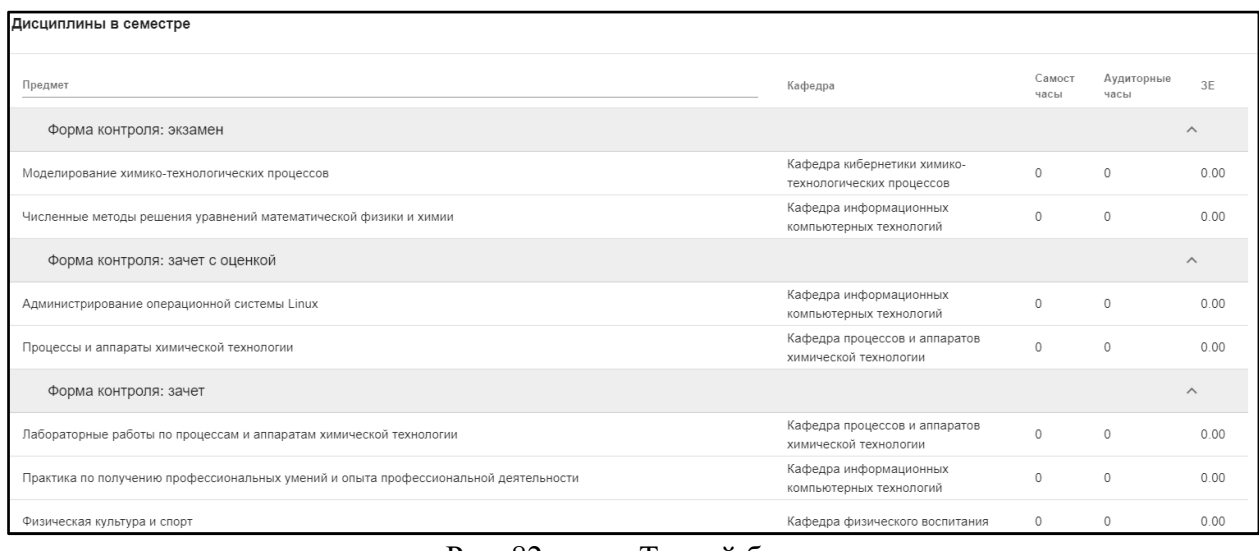

Рис. 82. Третий блок

В четвёртом блоке (рис.30) указаны обучающиеся, относящиеся к выбранной группе.

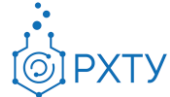

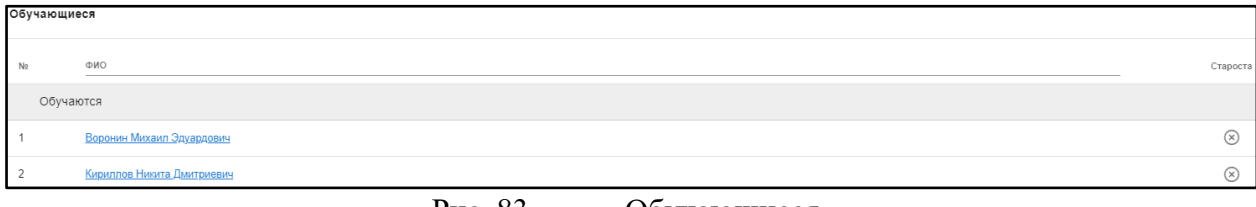

#### Рис. 83. Обучающиеся

Список обучающихся содержит информацию о ФИО студента, кафедре обучающегося, староста отмечен отдельно. После списка обучающихся выводится список отчисленных (рис.31)

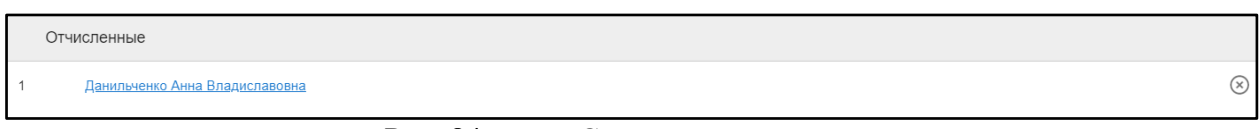

#### Рис. 84. Список отчисленных

При нажатии на ФИО студента открывается подробная информация (рис.32). Указана группа, направление и профиль подготовки, выпускающая кафедра, год поступления, уровень образования, форма обучения, источник финансирования, научный руководитель, статус, дата рождения, гражданство, контактная информация. Также доступны действия: «Отчислить» и «Перевести в другую группу».

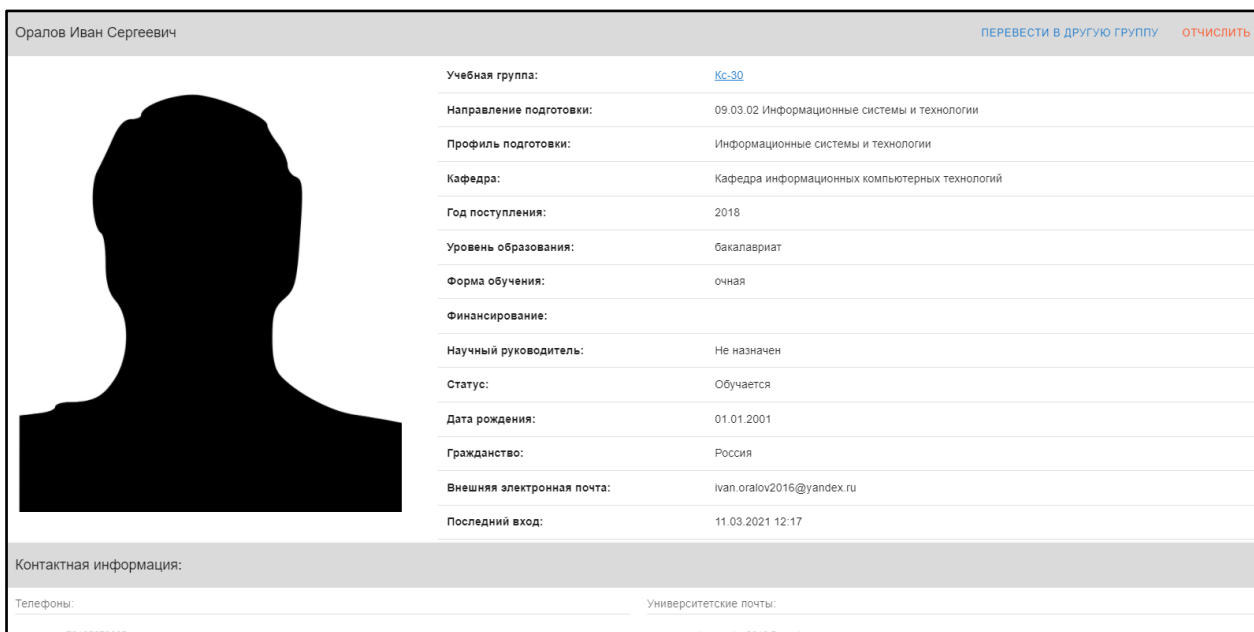

Рис. 85. Подробная информация

Перевод в другую группу

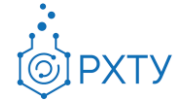

Для перевода обучающегося в другую группу следует нажать на «Перевести в другую группу» в верхнем правом углу (рис.33). При нажатии открывается форма (рис.34), в которой следует подтвердить выбранное действие (рис.35)

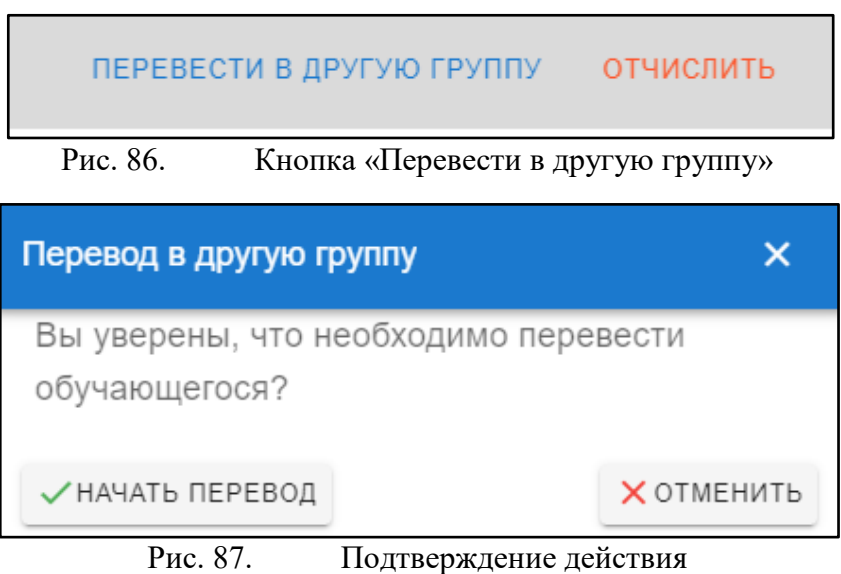

При выборе «Начать перевод» открывается форма (рис.36), в которой следует выбрать новую группу с помощью значка списка (рис.37) или ввести вручную в строке «Группа для перевода».

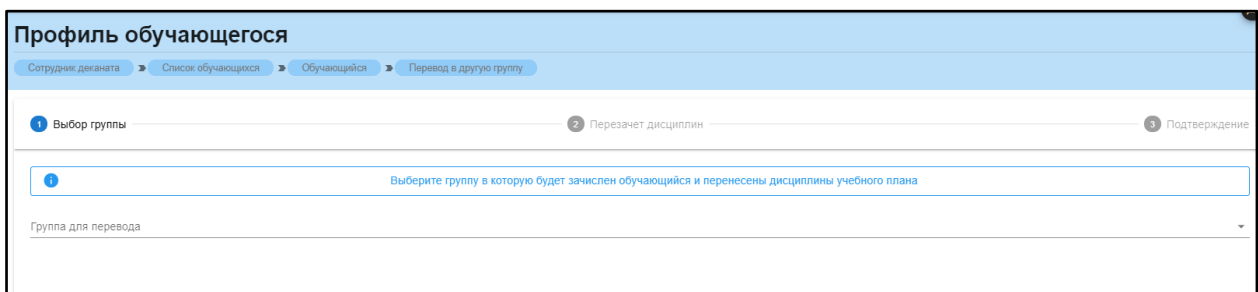

Рис. 88. Форма перевода в другую группу

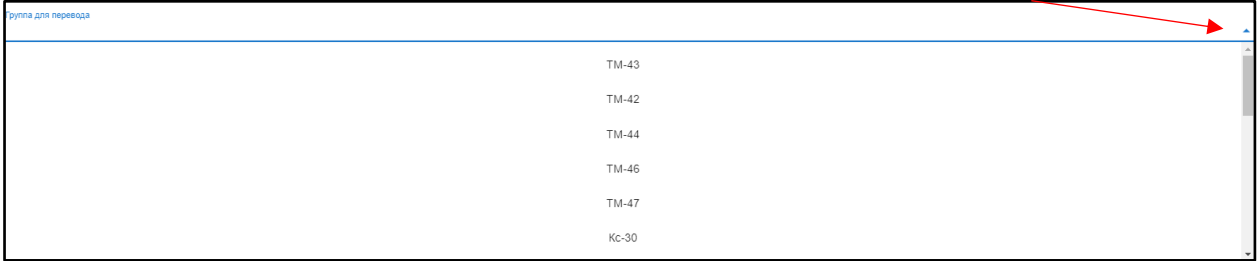

Рис. 89. Значок списка и список групп

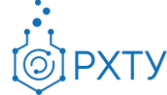

## Отчисление и восстановление студента

Для отчисления студента необходимо выбрать «Отчислить» в верхнем правом углу карточки студента (рис.37), после этого открывается форма для подтверждения выбранного действия (рис.38)

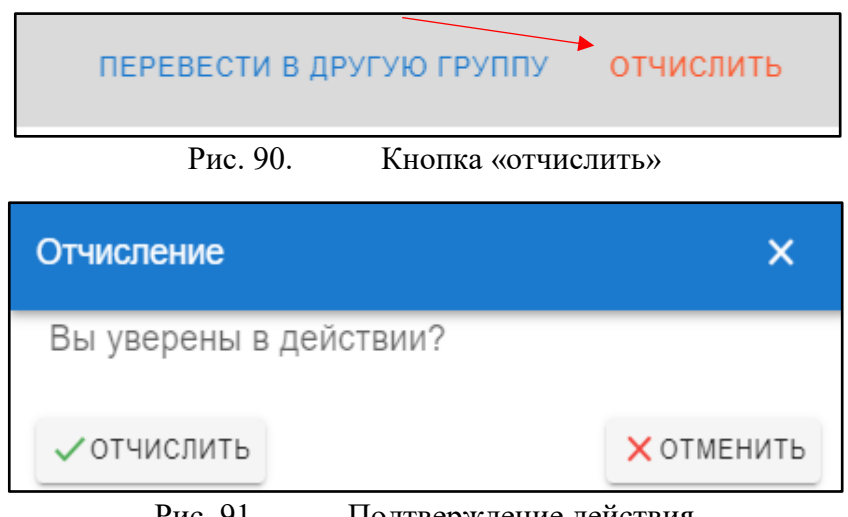

Рис. 91. Подтверждение действия

При выборе «Отчислить» обучающийся отчисляется и в карточке меняется статус на «Отчислен» (рис.39), при этом кнопка в верхнем правом углу сменится на «Восстановить».

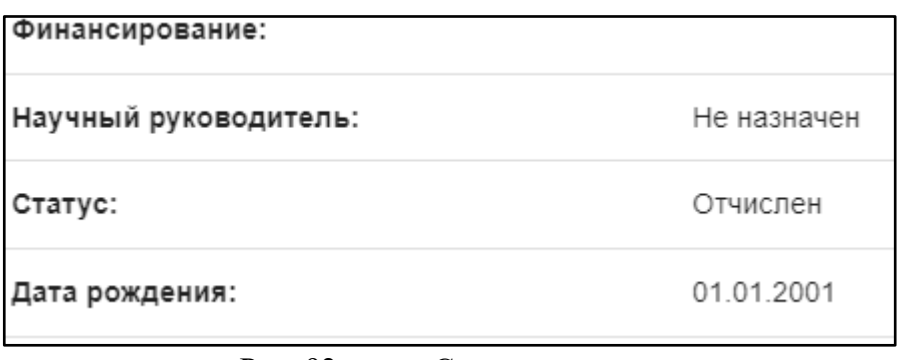

### Рис. 92. Статус студента

Для восстановления обучающегося следует нажать кнопку «Восстановить» в верхнем правом углу (рис.40), далее в форме выбора подтвердить действие, нажав «Восстановить» (рис.41)

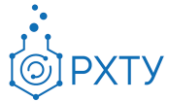

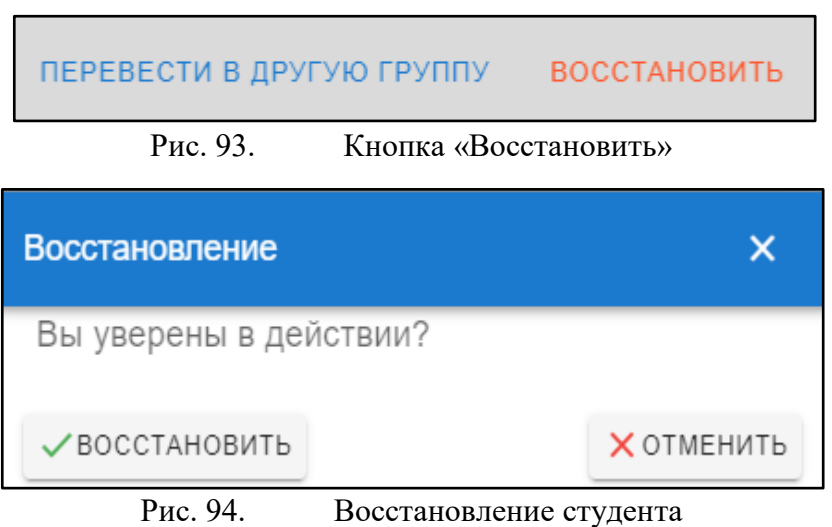

После данного действия статус студента сменится на «Обучается».

## *Редактирование профиля группы*

Для редактирования профиля группы необходимо нажать на кнопку «Редактировать» в профиле выбранной группы (рис.42). После нажатия открывается форма (рис.43) для заполнения.

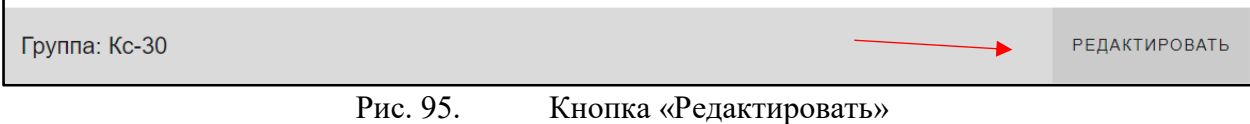

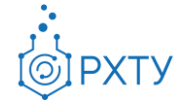

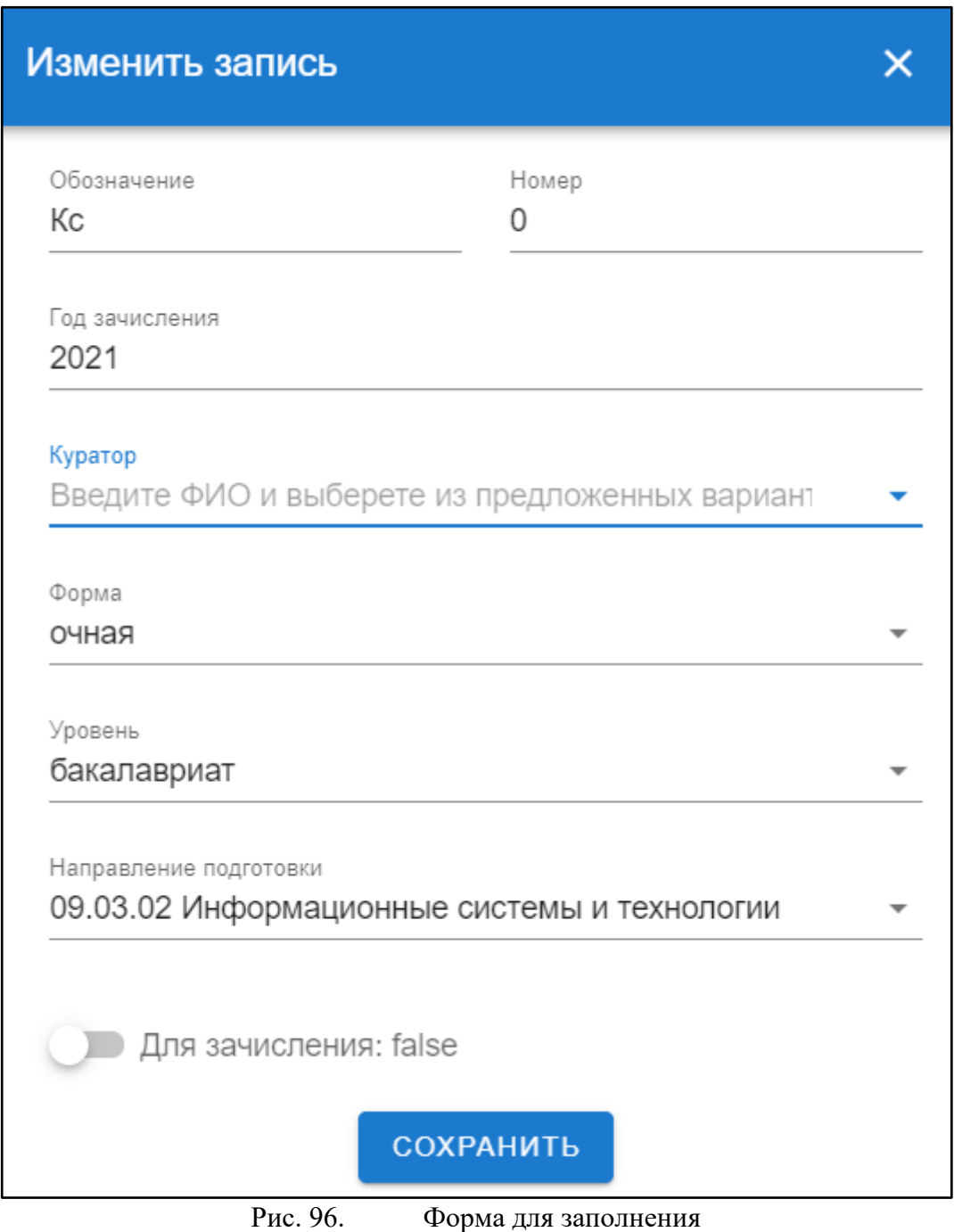

Обращаем внимание, для поиска куратора следует начать вводить ФИО сотрудника в строку «Куратор» (рис.44), по завершении редактирования данных о группе, нажать кнопку «Сохранить» внизу формы (рис.45)

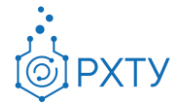

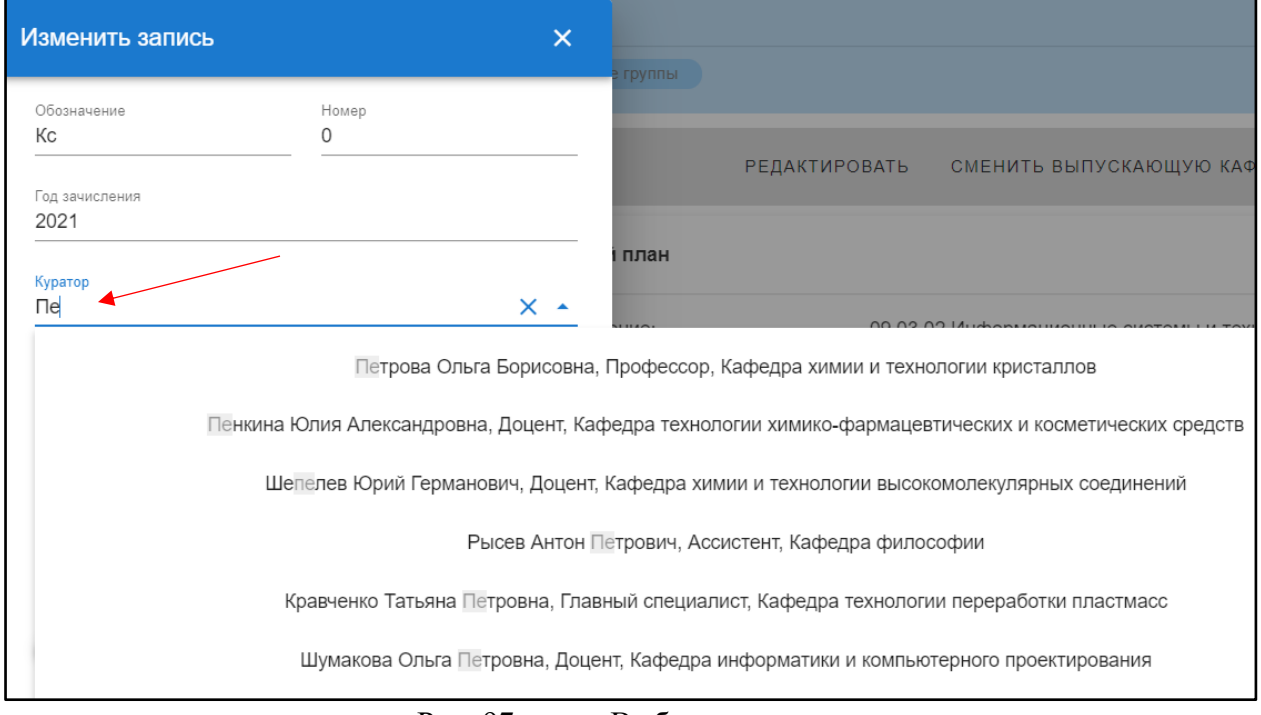

Рис. 97. Выбор куратора

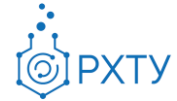

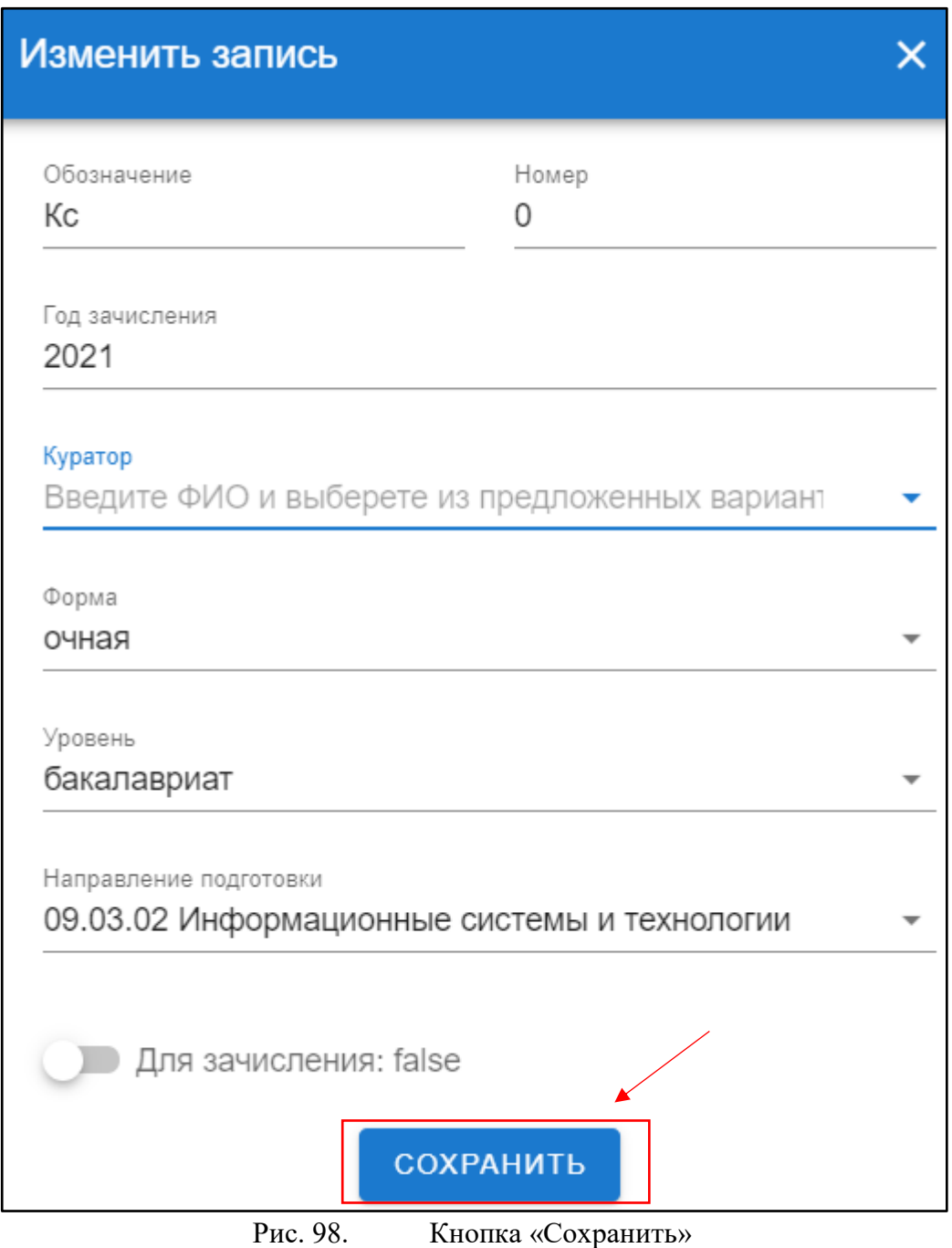

# *Смена выпускающей кафедры*

Для смены выпускающей кафедры необходимо нажать на кнопку «Сменить выпускающую кафедру» в профиле выбранной группы (рис.46)

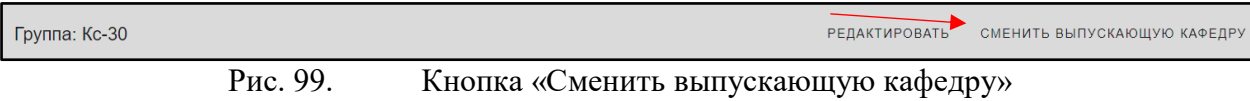

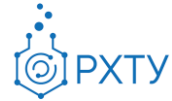

После нажатия открывается форма (рис.47), в которой указана текущая кафедра группы и поля для выбора новой кафедры. Для выбора кафедры следует нажать на значок списка в поле «Сменить на кафедру» (рис.48), после чего откроется список кафедр (рис.49). Для сохранения изменений следует нажать кнопку «Сохранить» внизу формы (рис.50)

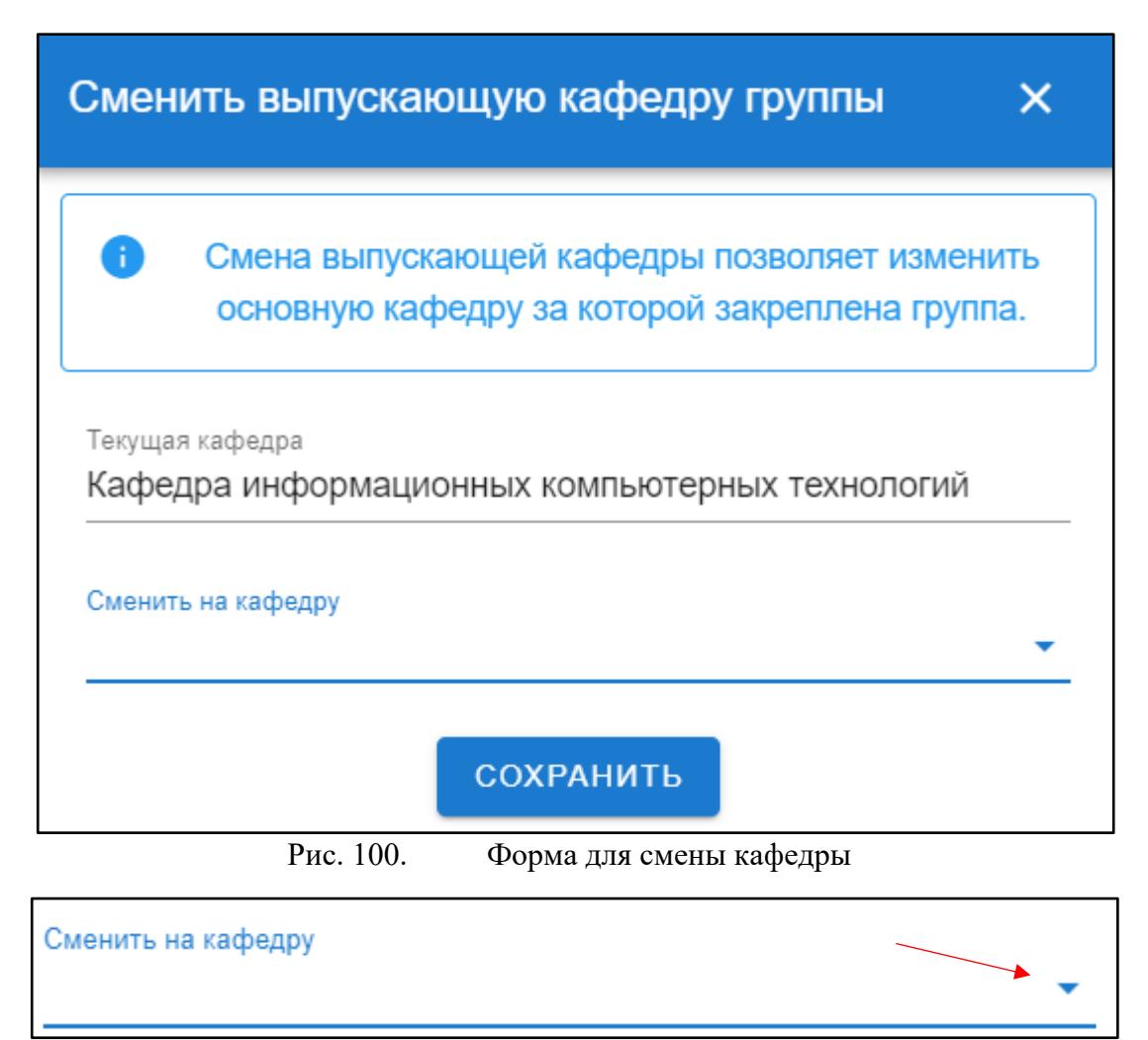

Рис. 101. Значок списка

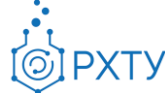

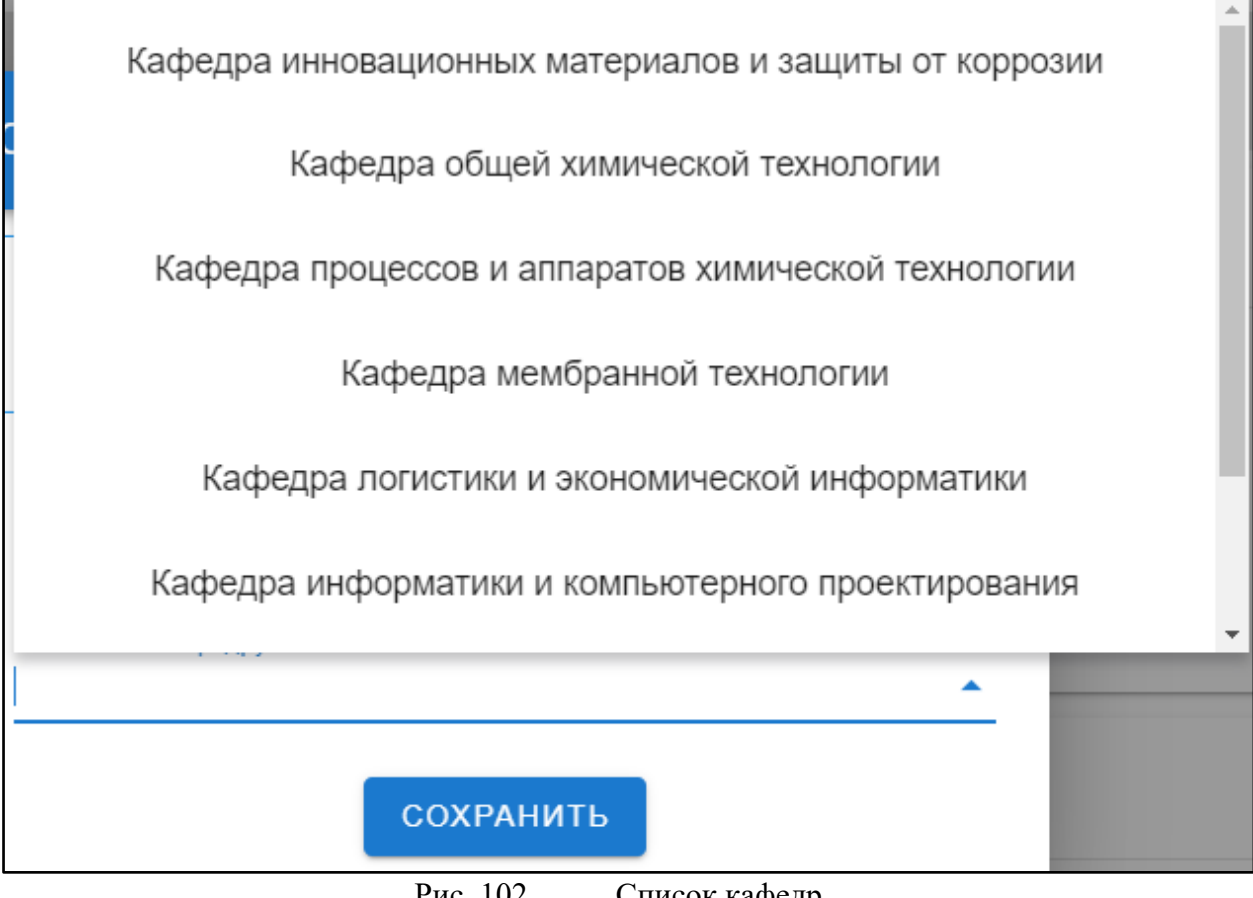

Рис. 102. Список кафедр

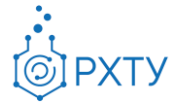

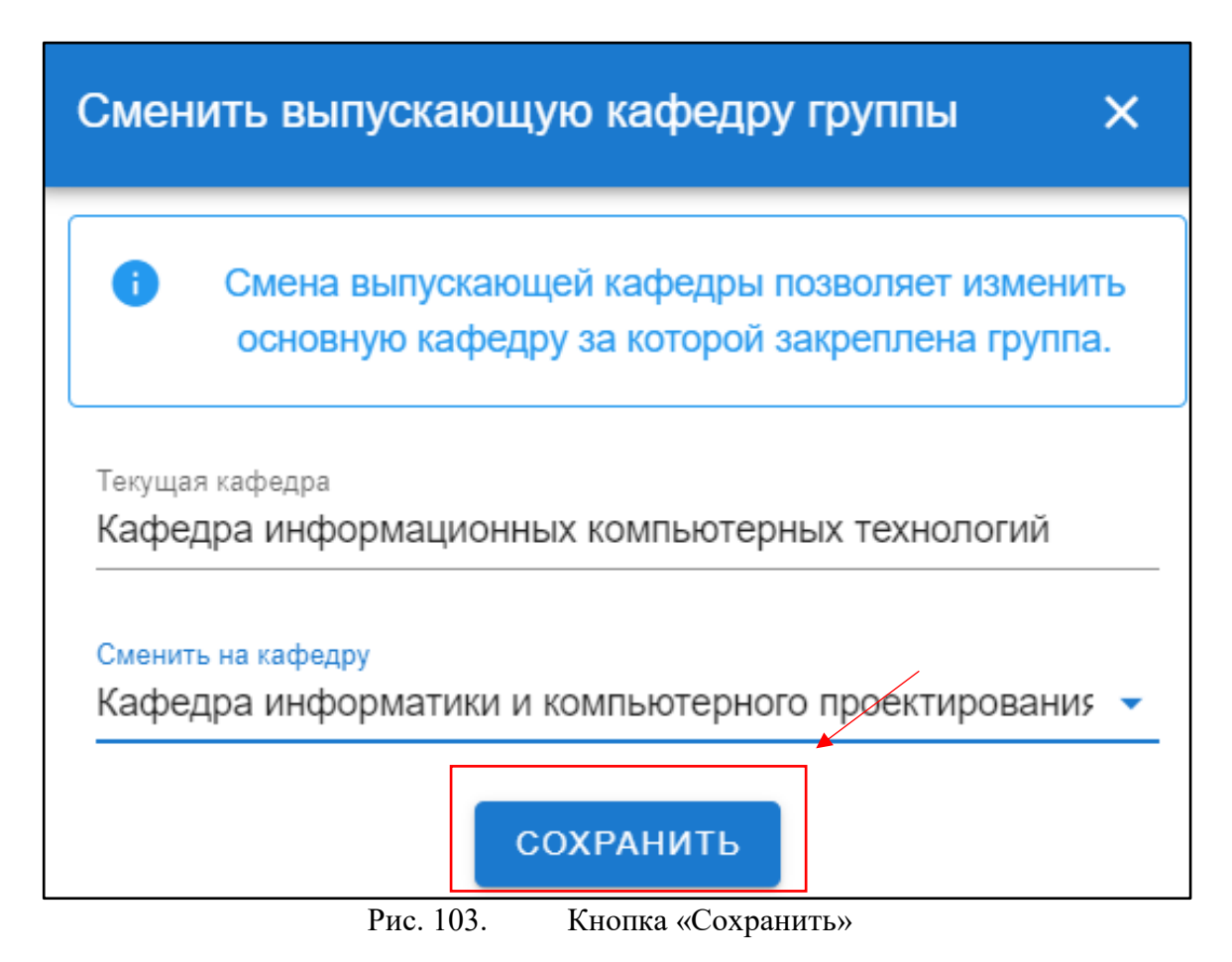

## **Дисциплины, преподаваемые кафедрой в текущем семестре**

Пункт соответствует подразделу «Преподаваемые дисциплины» левого бокового меню. Раздел содержит информацию о дисциплинах, которые кафедра ведёт в текущем семестре (рис.51) (рис.52)

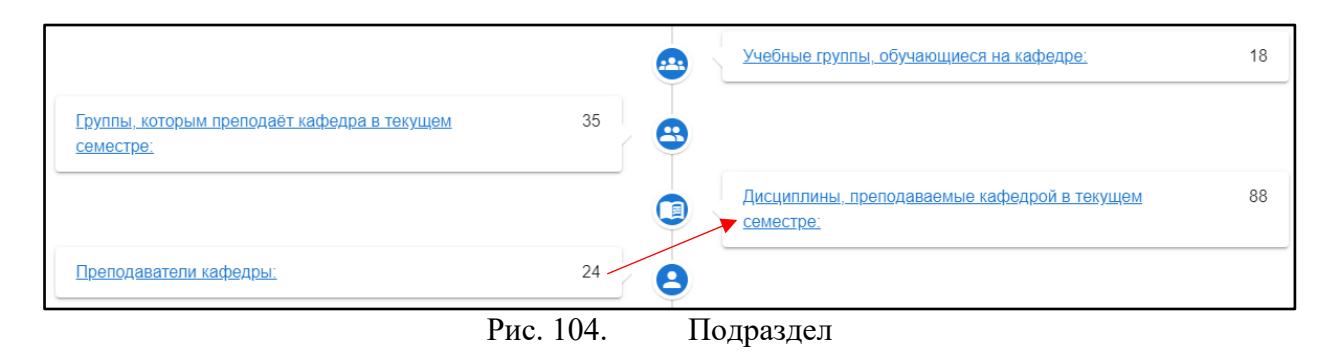

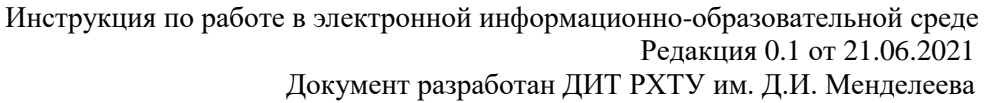

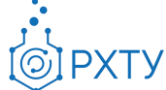

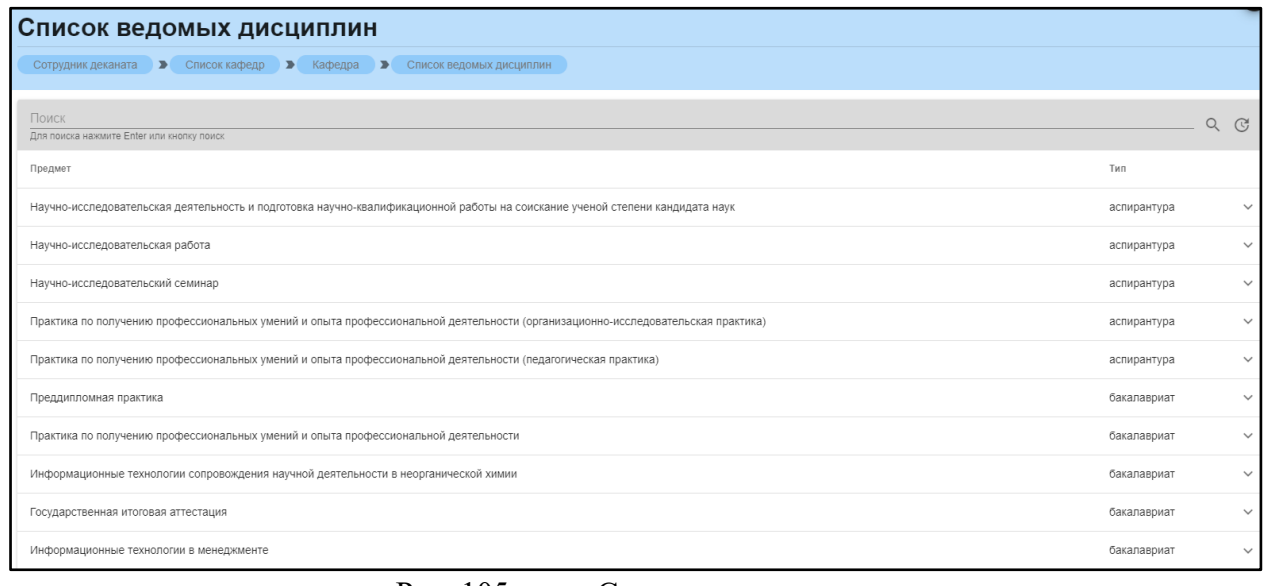

Рис. 105. Список дисциплин

При нажатии на значок списка в строке выбранной дисциплины (рис.53),

открывается подробная информация (рис.54)

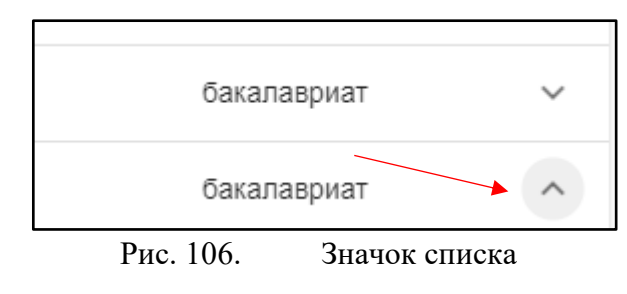

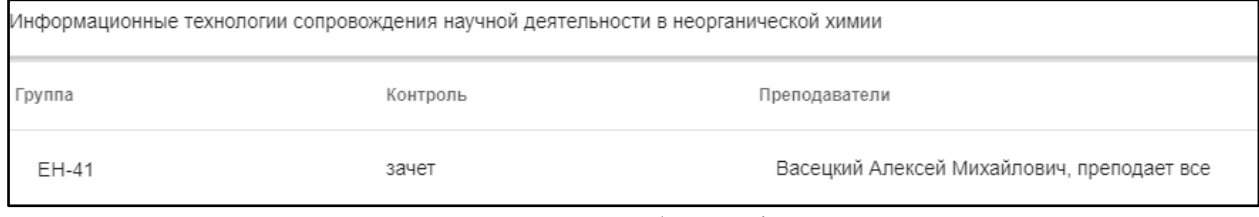

Рис. 107. Подробная информация

# **Работа с пунктами бокового меню**

В левом боковом меню отражена основная информация по выбранной кафедре. Некоторые данные продублированы в статистке на основном поле. Далее будут рассмотрены приведенные данные, а также будет указано, какому пункту статистики они соответствуют.

## **Преподаваемые дисциплины**

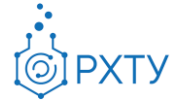

Пункт соответствует пункту статистики «Дисциплины, преподаваемые кафедрой в текущем семестре». Раздел содержит информацию о дисциплинах, которые кафедра ведёт в текущем семестре (рис.55) (рис.56)

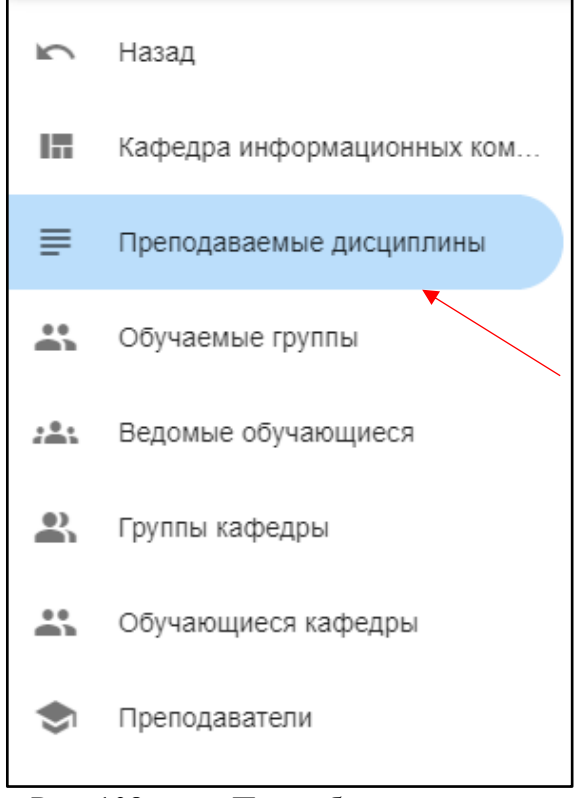

Рис. 108. Пункт бокового меню

| Список ведомых дисциплин                                                                                                    |             |   |              |
|----------------------------------------------------------------------------------------------------|-------------|---|--------------|
| Сотрудник деканата > Список кафедр > Кафедра > Список ведомых дисциплин                                                         |             |   |              |
| Поиск<br>Для поиска нажмите Enter или кнопку поиск                                                                              |             | Q | $\mathbb{G}$ |
| Предмет                                                                                                    | Тип         |   |              |
| Научно-исследовательская деятельность и подготовка научно-квалификационной работы на соискание ученой степени кандидата наук    | аспирантура |   | $\checkmark$ |
| Научно-исследовательская работа                                                                                                 | аспирантура |   | $\checkmark$ |
| Научно-исследовательский семинар                                                                                                | аспирантура |   | $\checkmark$ |
| Практика по получению профессиональных умений и опыта профессиональной деятельности (организационно-исследовательская практика) | аспирантура |   | $\check{ }$  |
| Практика по получению профессиональных умений и опыта профессиональной деятельности (педагогическая практика)                   | аспирантура |   | $\checkmark$ |
| Преддипломная практика                                                                                                    | бакалавриат |   | $\checkmark$ |
| Практика по получению профессиональных умений и опыта профессиональной деятельности                                             | бакалавриат |   | $\check{~}$  |
| Информационные технологии сопровождения научной деятельности в неорганической химии                                             | бакалавриат |   | $\checkmark$ |
| Государственная итоговая аттестация                                                                                             | бакалавриат |   | $\checkmark$ |
| Информационные технологии в менеджменте                                                                                         | бакалавриат |   | $\checkmark$ |

Рис. 109. Список дисциплин

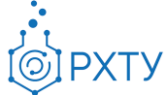

### При нажатии на значок списка в строке выбранной дисциплины (рис.57),

открывается подробная информация (рис.58)

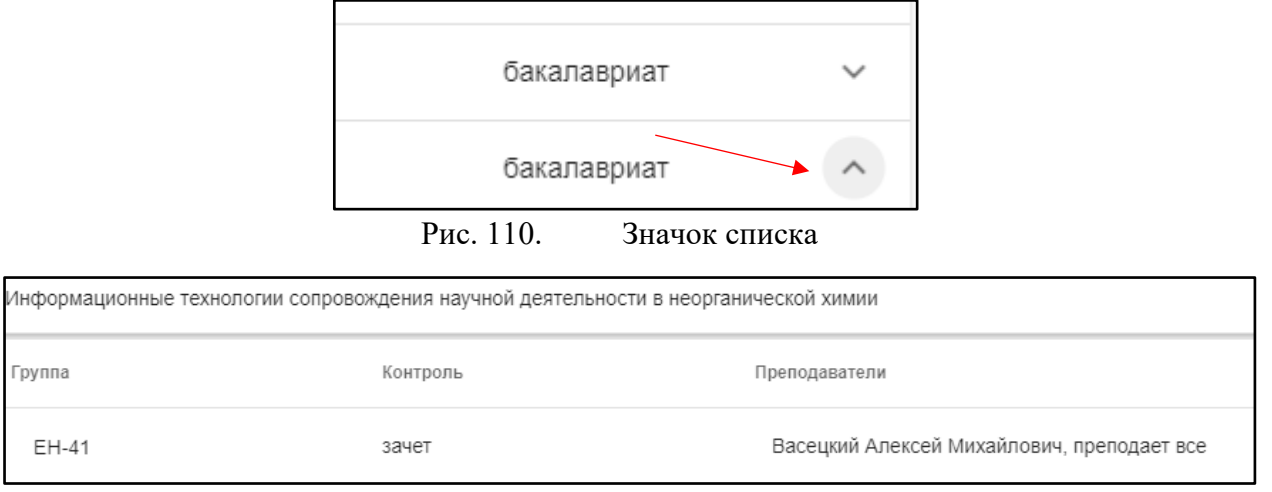

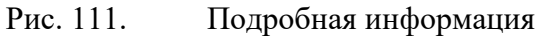

### **Обучаемые группы**

Данный раздел содержит информацию о всех группах, обучающихся на данной кафедре (рис.59) (рис.60)

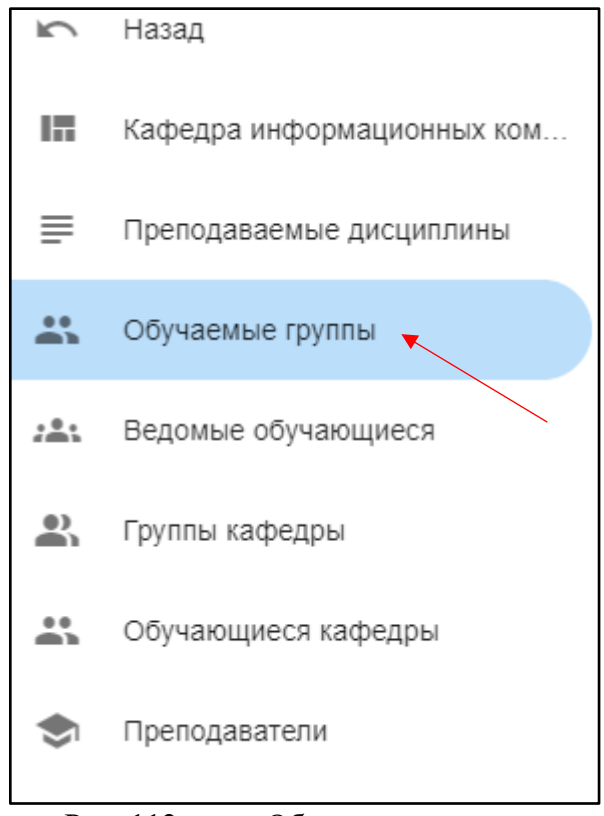

Рис. 112. Обучаемые группы

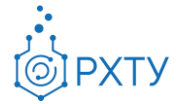

| Список групп |                                                                                |                                                                                                    |  |  |  |  |
|--------------|--------------------------------------------------------------------------------|----------------------------------------------------------------------------------------------------|--|--|--|--|
|              | Сотрудник деканата ▶ Список кафедр ▶ Кафедра ▶<br>Список ведомых групп кафедры |                                                                                                    |  |  |  |  |
| Поиск        |                                                                                |                                                                                                    |  |  |  |  |
|              | Для поиска нажмите Enter или кнопку поиск                                      |                                                                                                    |  |  |  |  |
| Группа       | Профиль                                                                        | Направление                                                                                        |  |  |  |  |
| AC-209       | Информатика и вычислительная техника                                           | 09.06.01 Информатика и вычислительная техника                                                      |  |  |  |  |
| AC-309       | Информатика и вычислительная техника                                           | 09.06.01 Информатика и вычислительная техника                                                      |  |  |  |  |
| AC-310       | Информатика и вычислительная техника                                           | 09.06.01 Информатика и вычислительная техника                                                      |  |  |  |  |
| AC-408       | Информатика и вычислительная техника                                           | 09.06.01 Информатика и вычислительная техника                                                      |  |  |  |  |
| Kc-16        | Информационные системы и технологии.                                           | 09.03.02 Информационные системы и технологии                                                       |  |  |  |  |
| Kc-14        | Системы автоматизированного проектирования химических производств.             | 09.03.01 Информатика и вычислительная техника                                                      |  |  |  |  |
| Kc-18        | Информационные системы и технологии.                                           | 09.03.02 Информационные системы и технологии                                                       |  |  |  |  |
| Kc-13        | Системы автоматизированного проектирования химических производств.             | 09.03.01 Информатика и вычислительная техника                                                      |  |  |  |  |
| Kc-10        | Информационные системы и технологии.                                           | 09.03.02 Информационные системы и технологии                                                       |  |  |  |  |
| <b>TM-24</b> | Рациональное использование сырьевых и энергетических ресурсов (мембраны)       | 18.03.02 Энерго- и ресурсосберегающие процессы в химической технологии, нефтехимии и биотехнологии |  |  |  |  |
| TM-26        | Рациональное использование сырьевых и энергетических ресурсов(ИМиЗК)           | 18.03.02 Энерго- и ресурсосберегающие процессы в химической технологии, нефтехимии и биотехнологии |  |  |  |  |
| Kc-26        | Информационные системы и технологии                                            | 09.03.02 Информационные системы и технологии                                                       |  |  |  |  |
| Kc-24        | Системы автоматизированного проектирования химических производств              | 09.03.01 Информатика и вычислительная техника                                                      |  |  |  |  |

Рис. 113. Список групп

При нажатии на выбранную группу (рис.61), открывается дополнительная информация.

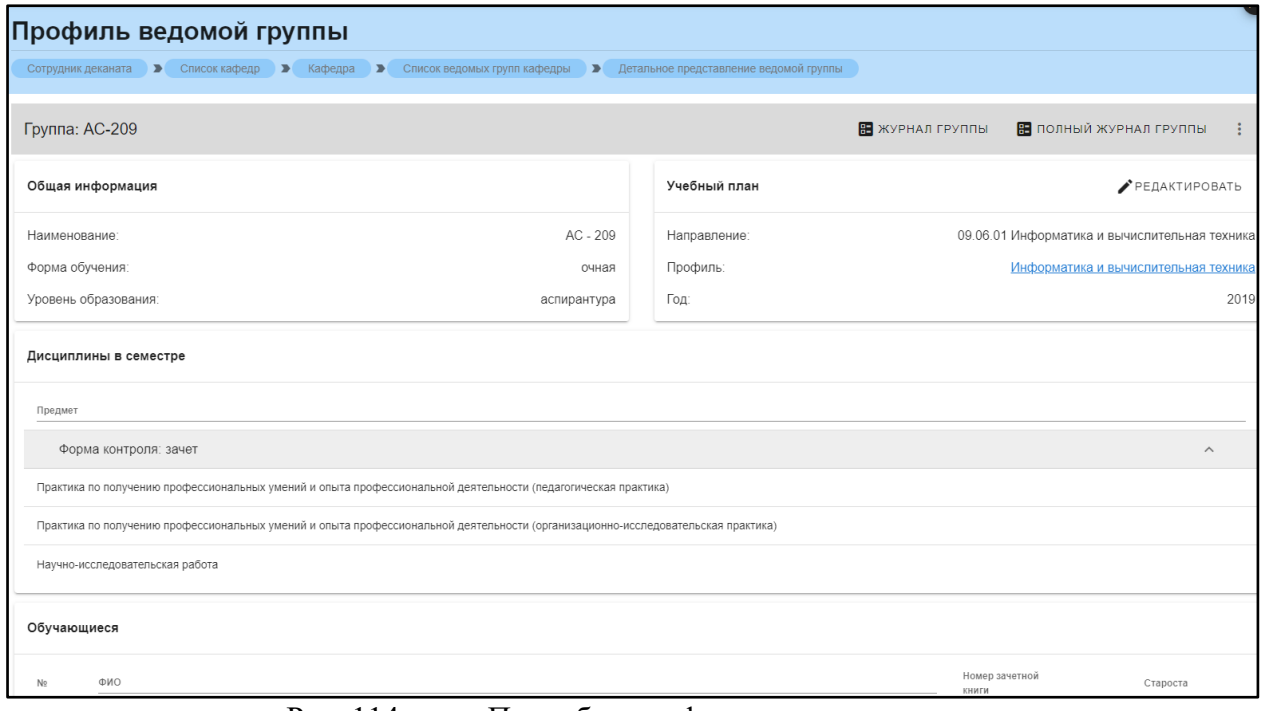

Рис. 114. Подробная информация по группе

Дополнительная информация по группе делится на четыре блока. В первом (рис. 62) представлена следующая информация:

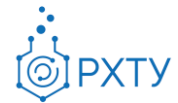

- 6. Наименование группы в системе
- 7. Курс
- 8. Форма обучения
- 9. Уровень образования (информация о текущем обучении)

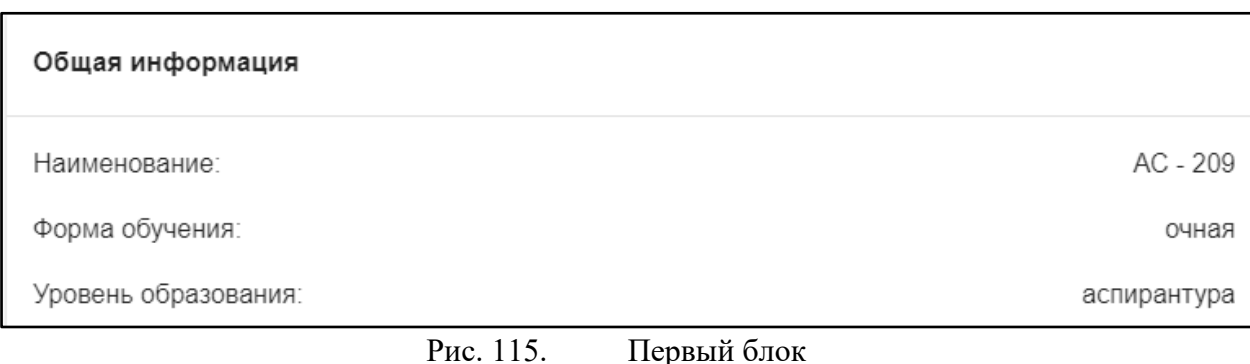

Во втором блоке (рис. 63), представлена следующая информация, относящаяся учебному плану группы:

- 5. Направление подготовки
- 6. Профиль подготовки

7. Год поступления на обучения по данному учебному плану

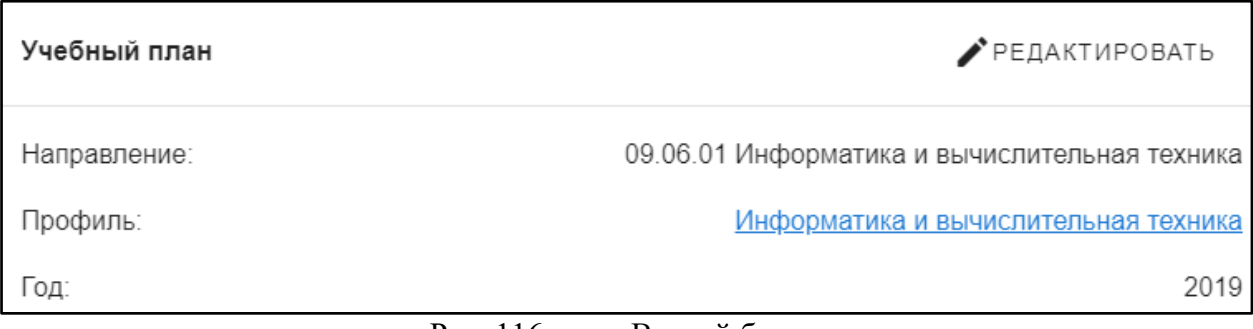

Рис. 116. Второй блок

В третьем блоке располагается информация по дисциплинам, которые группа проходит в текущем учебном семестре (рис. 64). Дисциплины сгруппированы по форме контроля.

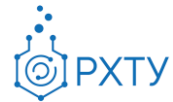

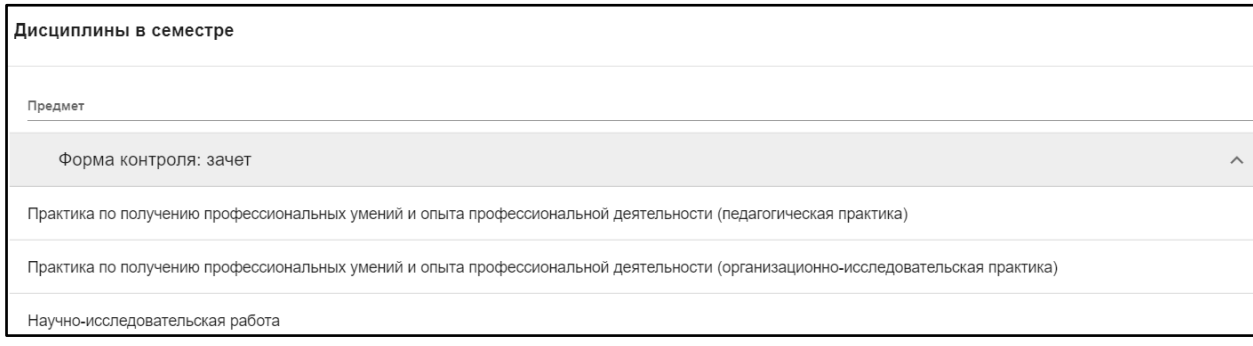

Рис. 117. Третий блок

В четвёртом блоке (рис.65) указаны обучающиеся, относящиеся к выбранной группе.

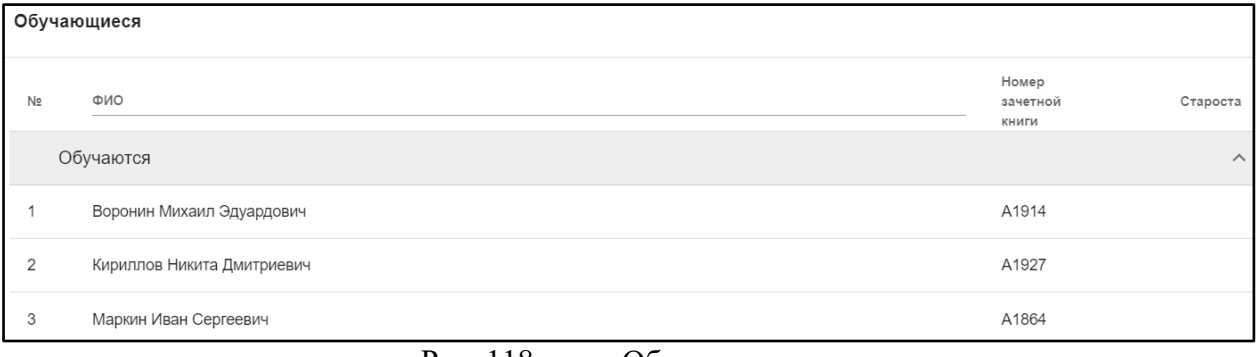

Рис. 118. Обучающиеся

Список обучающихся содержит информацию о ФИО студента, номере зачётной книжки, староста отмечен отдельно.

## *Работа с профилем группы*

Для работы с профилем группы, необходимо нажать её наименование (рис.66), далее – на профиль, указанный в блоке учебного плана (рис.67)

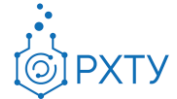

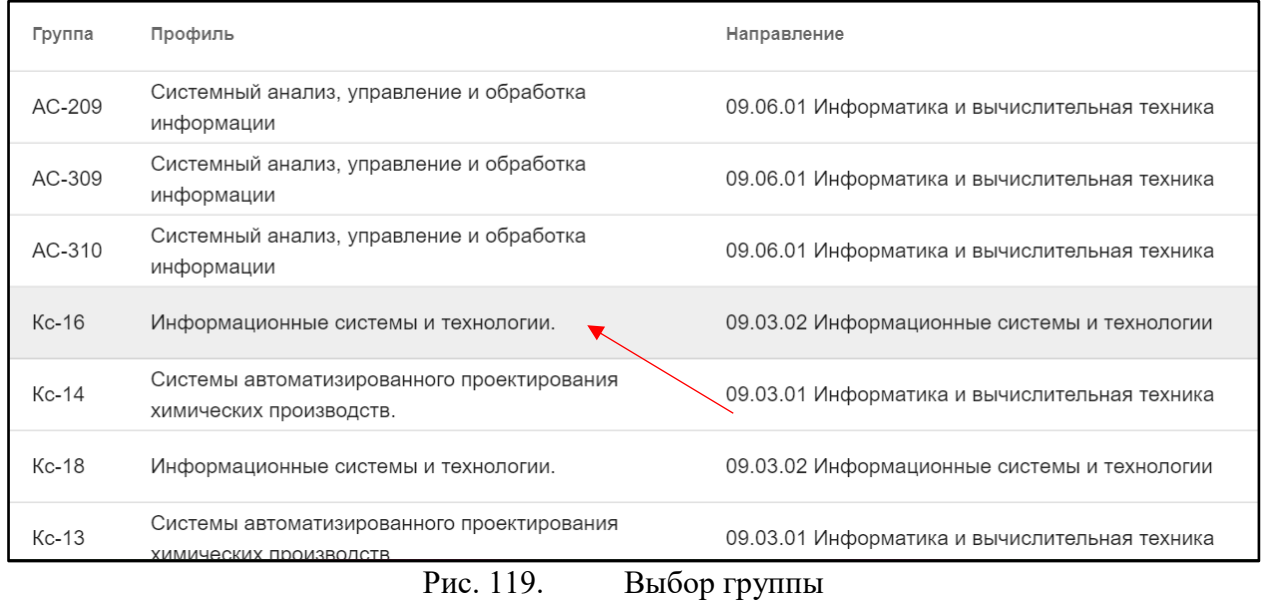

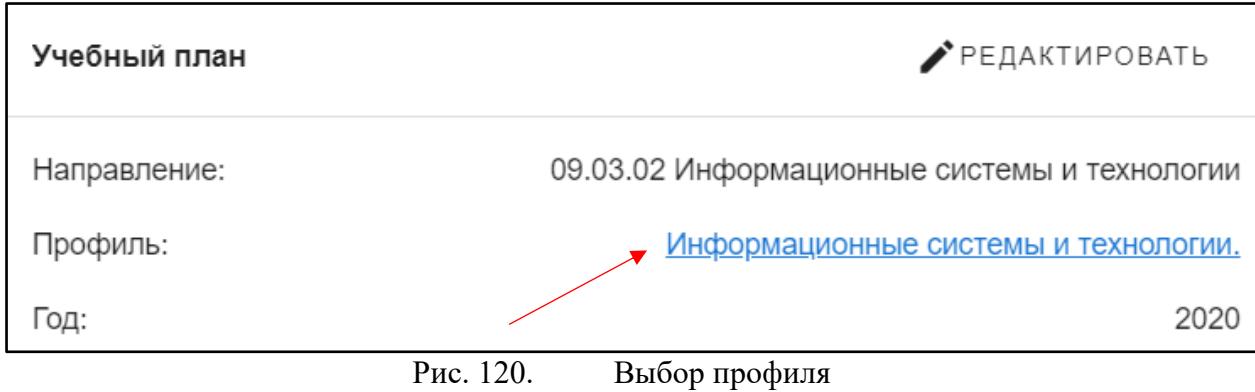

При нажатии открывается дополнительная информация по выбранному профилю, состоящая из двух блоков (рис.68) (рис.69)

Первый блок состоит из: направления и профиля подготовки, факультета, уровня и формы образования, года подготовки, общего количества часов, общего количества аудиторных часов, общего количества экзаменационных и самостоятельных занятий, общего количества зетов, отметка о статусе черновика и переносе из старой системы, а также отметка о том, является ли этот учебный план основным для иностранных студентов и федеральный государственный стандарт.

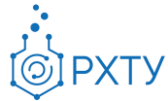

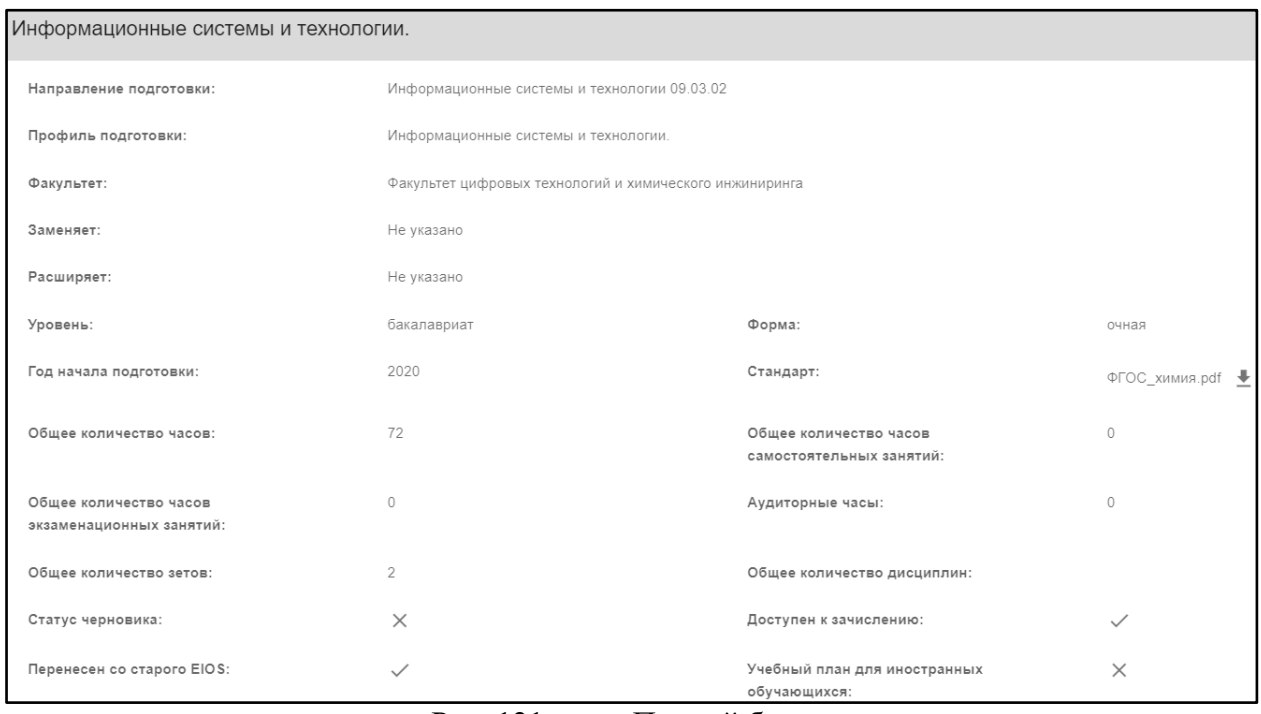

Рис. 121. Первый блок

Для скачивания документа, прикрепленного к федеральному государственному стандарту, необходимо нажать на значок скачивания (рис.69)

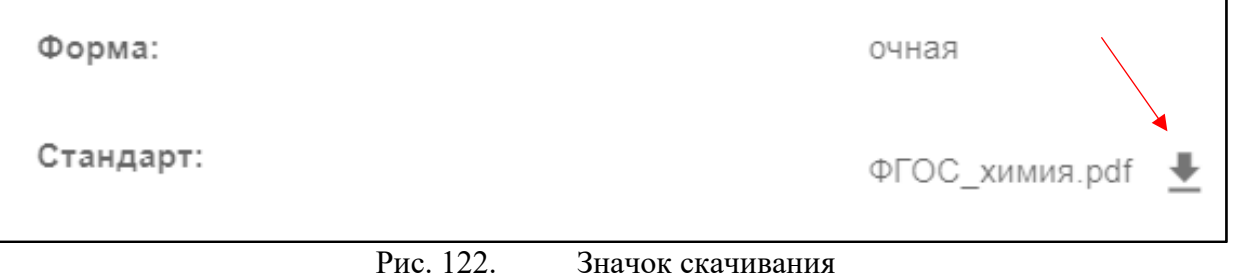

После нажатия

Во втором блоке указаны дисциплины, прикрепленные к данному учебному плану (рис.70)

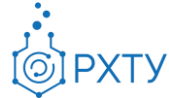

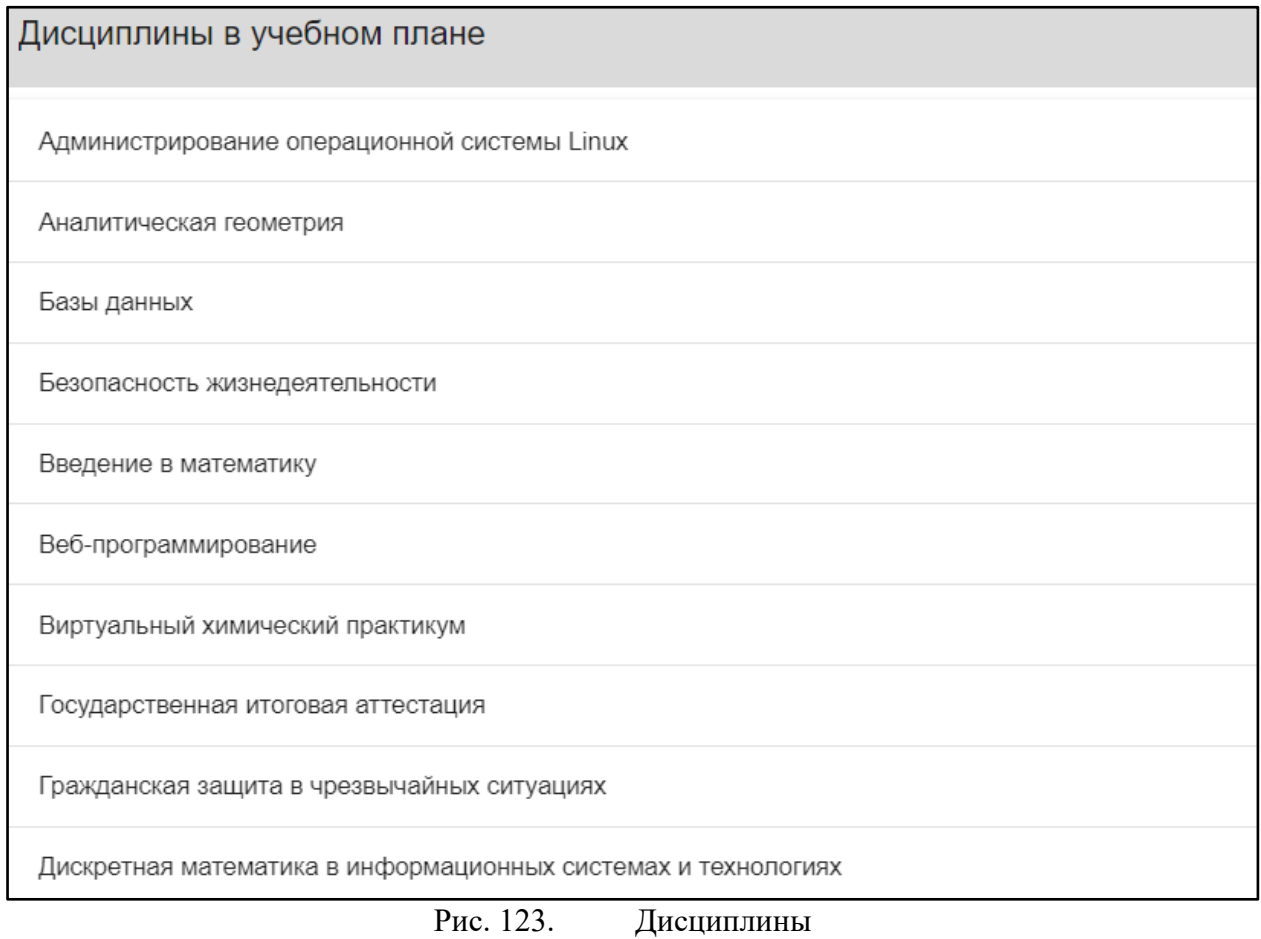

При нажатии на дисциплину открывается подробная информация по ней (рис.71). Для скачивания прикрепленных файлов необходимо нажать на значок скачивания (рис.72)

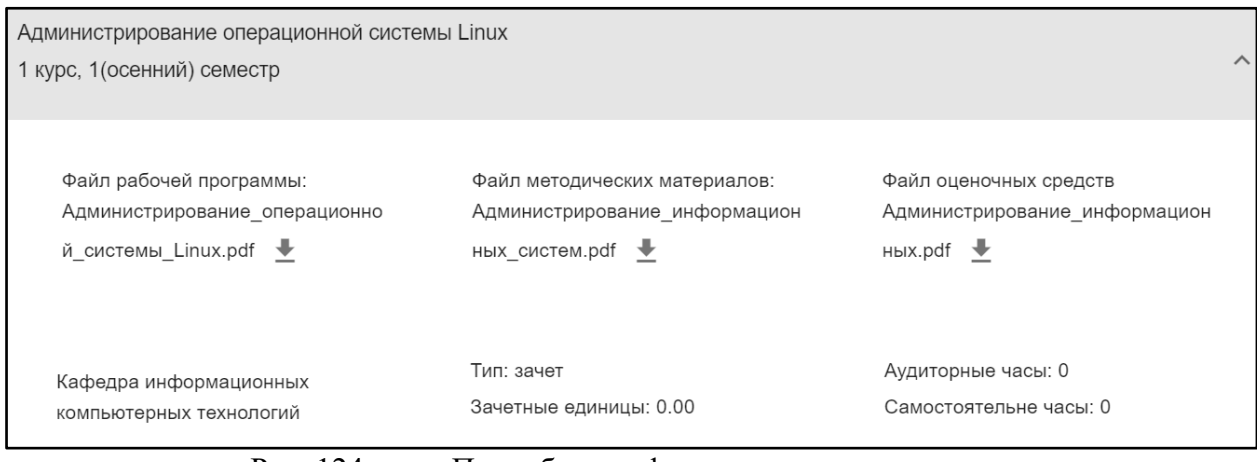

Рис. 124. Подробная информация по дисциплине

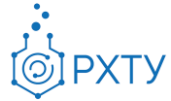

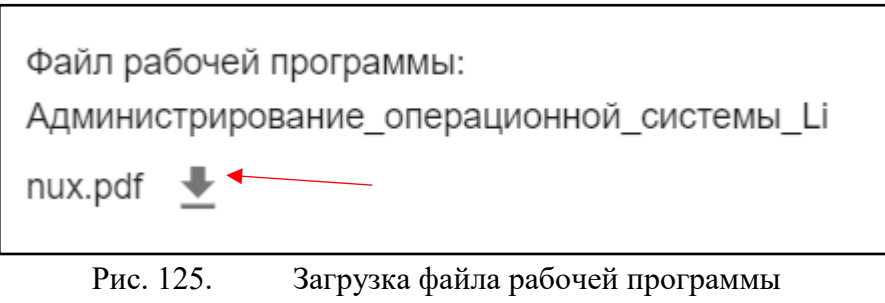

*Работа с учебным планом*

Для выбора группы, у которой требуется внести изменения в учебный план, необходимо нажать на её наименование (рис.66), далее, в блоке учебного плана (рис.67), нажать «Редактировать» (рис.68)

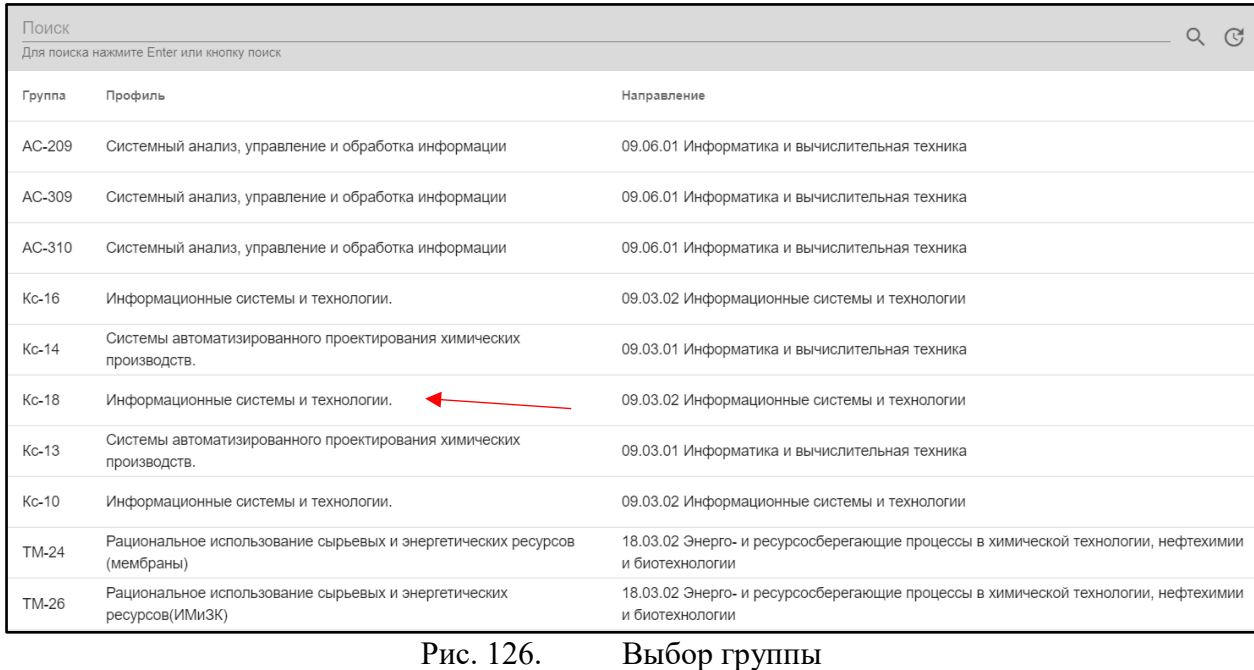

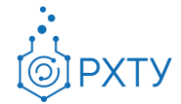

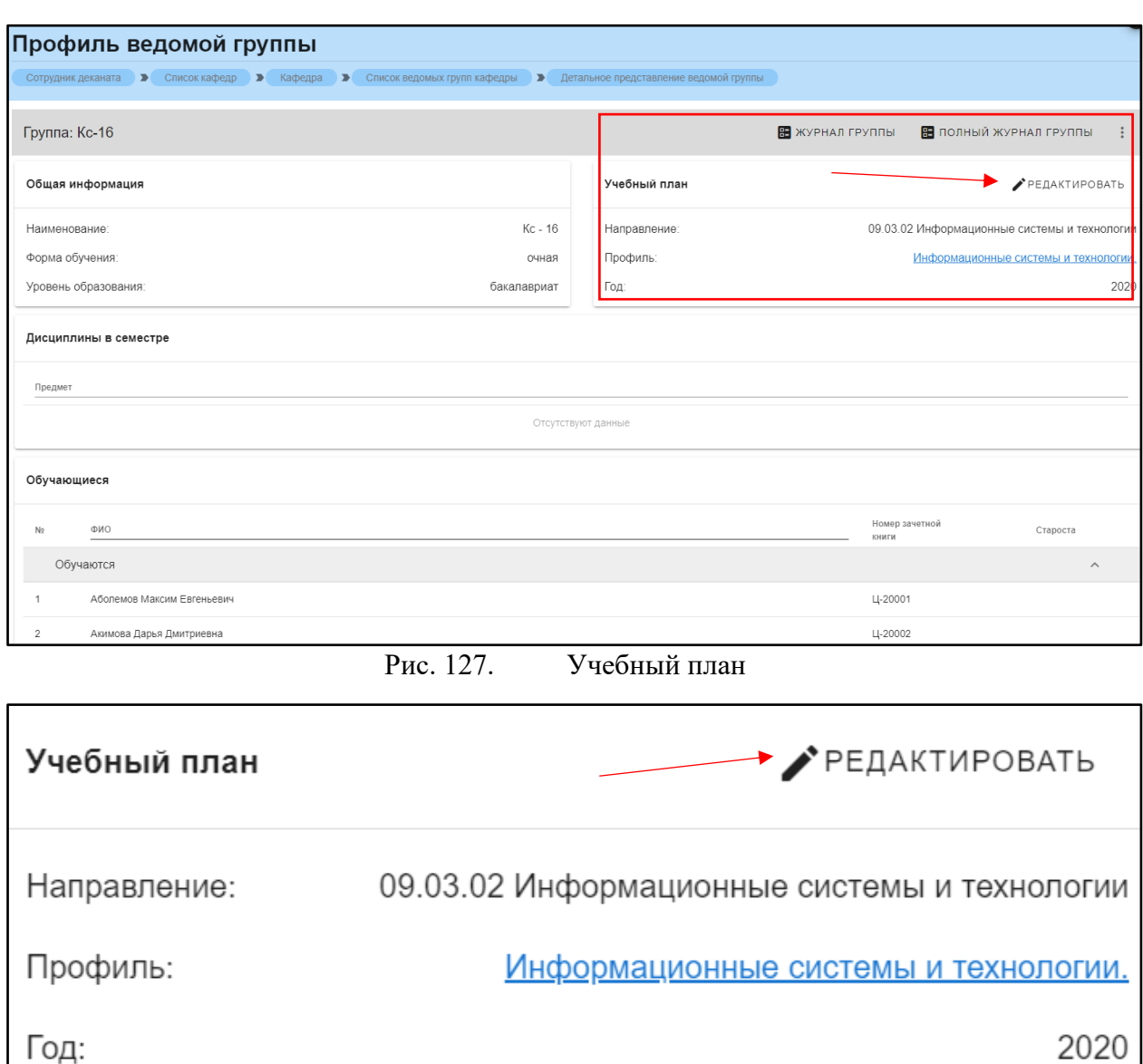

Рис. 128. Кнопка «Редактировать»

После нажатия открывается подробная информация по данному учебному плану (рис.75), (рис.76):

2020

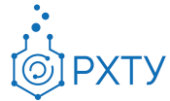

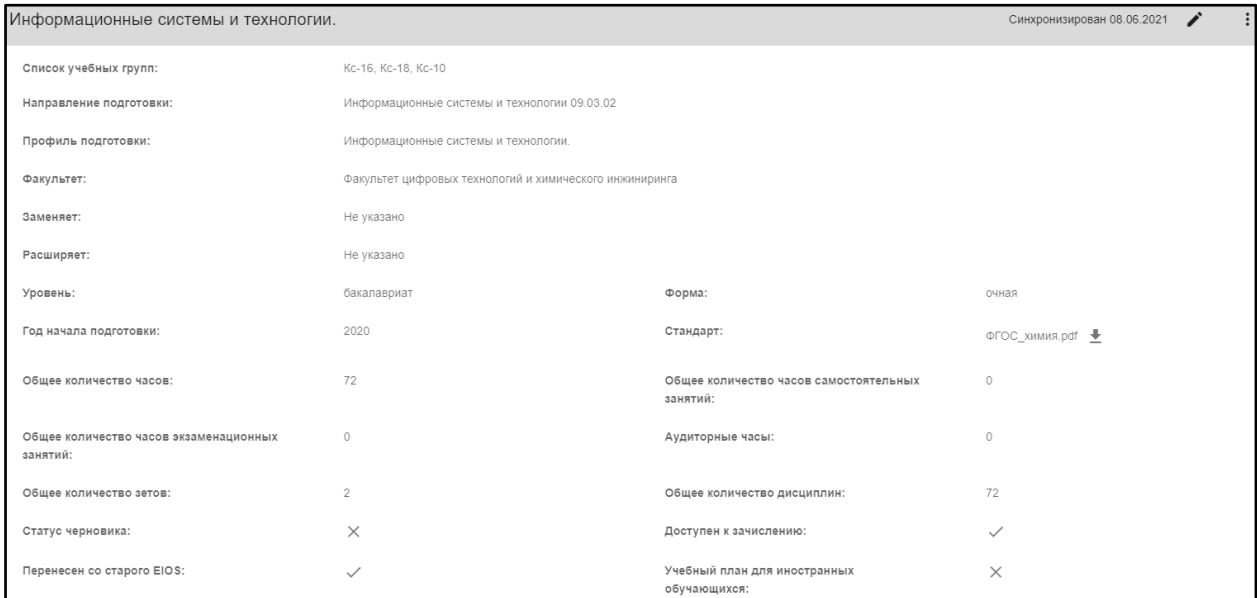

Рис. 129. Подробная информация по учебному плану

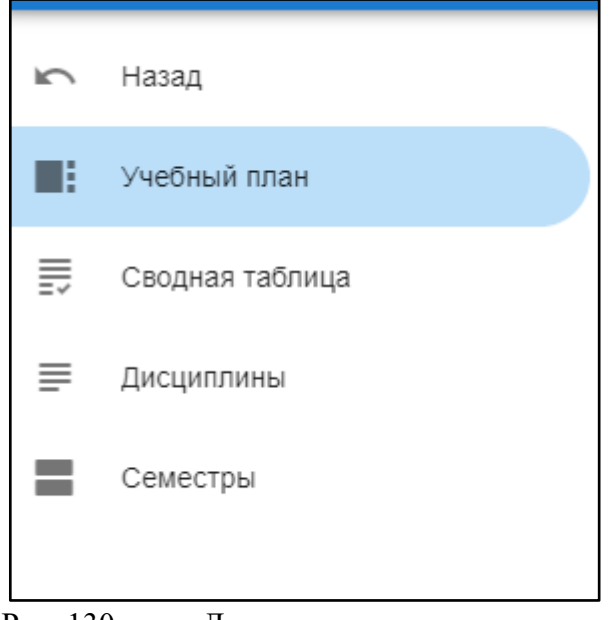

Рис. 130. Левое дополнительное меню

Для скачивания документа, прикрепленного к федеральному государственному стандарту, необходимо нажать на значок скачивания (рис.76)

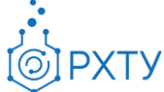

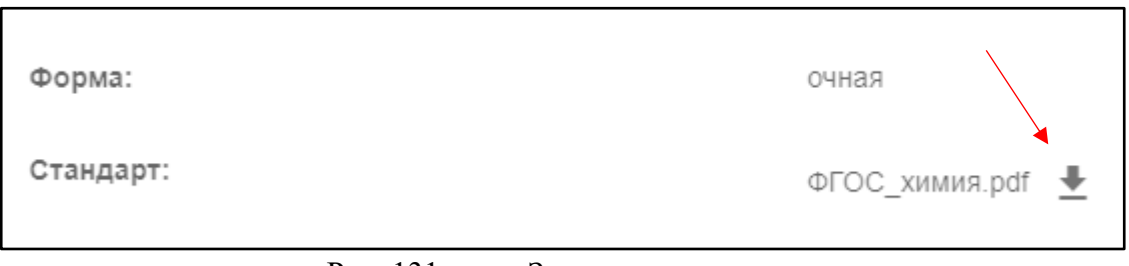

Рис. 131. Значок скачивания

## Внесение изменений в учебный план

Для внесения изменений в учебный план необходимо нажать на значок рядом с датой последней синхронизации (рис.77), (рис.78).

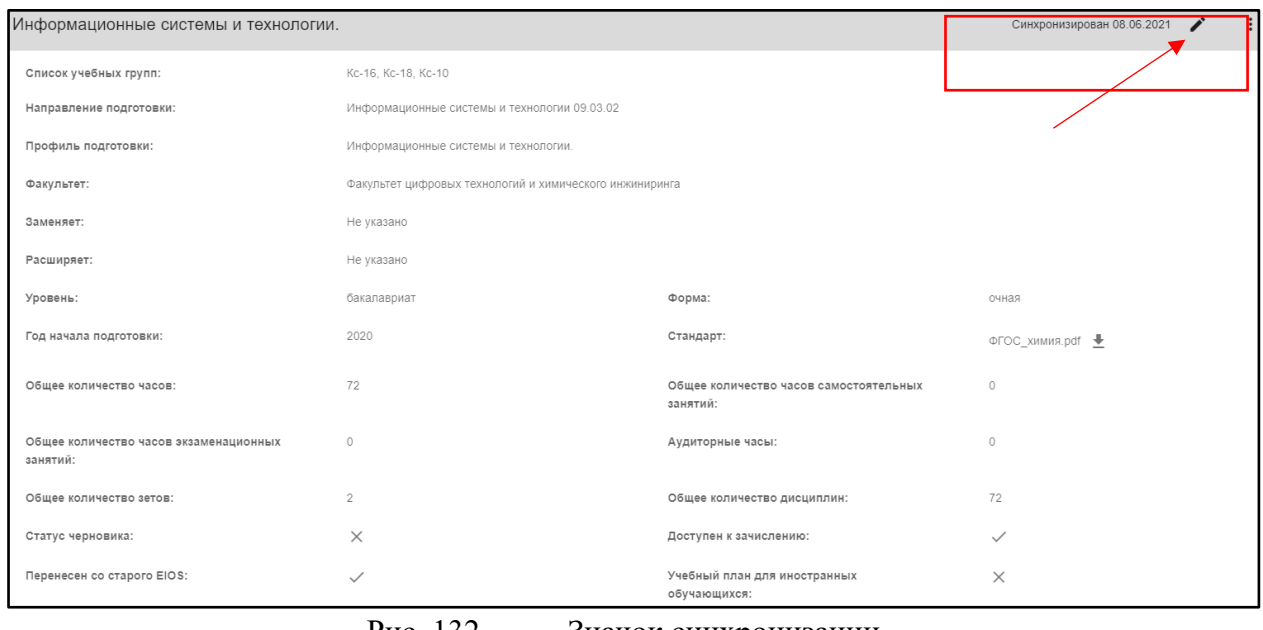

Рис. 132. Значок синхронизации

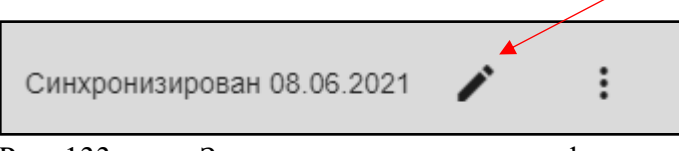

Рис. 133. Значок и дополнительные функции

После нажатия открывается форма для заполнения и выбора основных параметров учебного плана (рис.79). Если этот учебный должен относится к иностранным учащимся, то необходимо отметить галочкой пункт «Иностранцы» внизу страницы (рис.80). После внесения всех изменений требуется нажать кнопку «Сохранить».

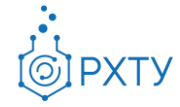

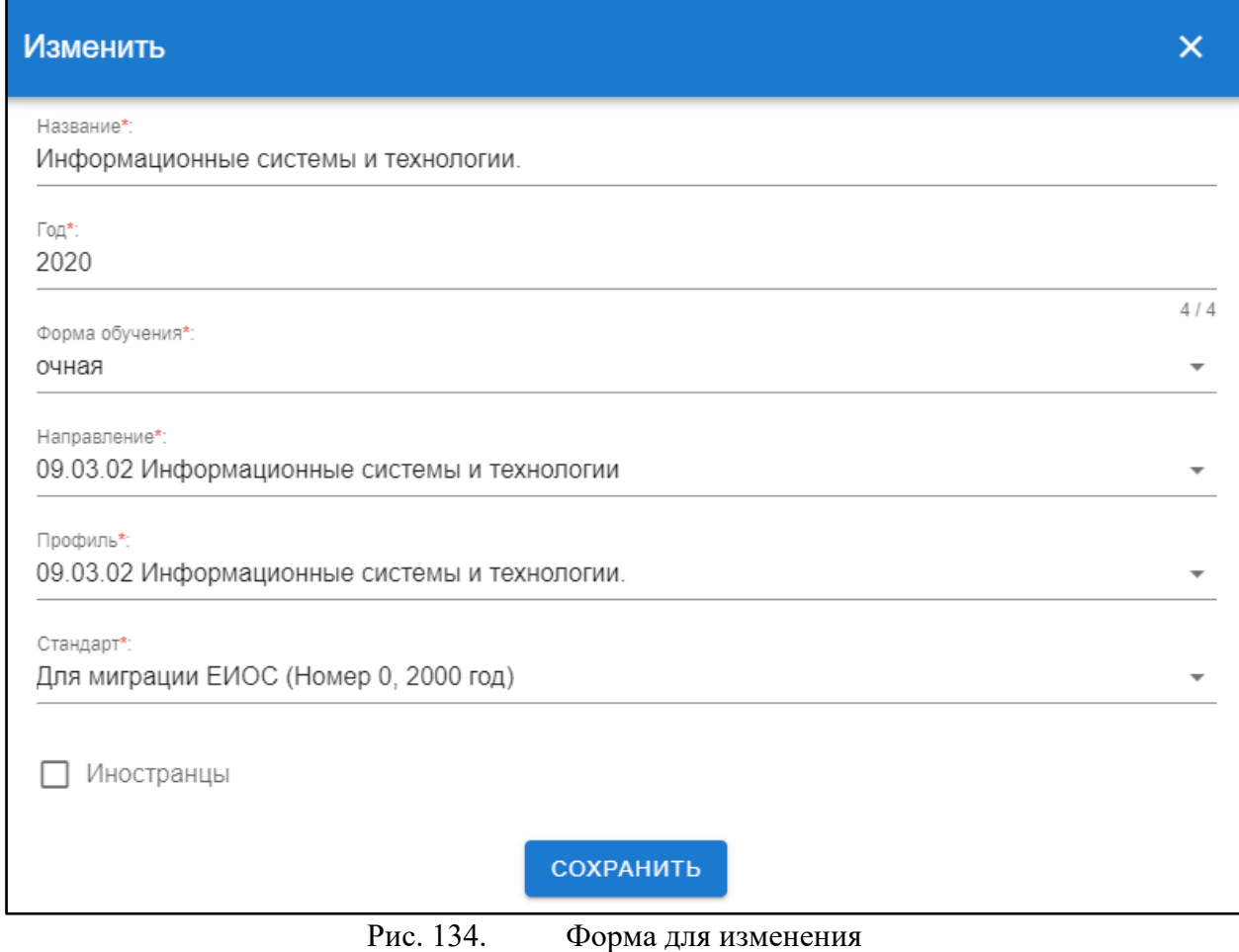

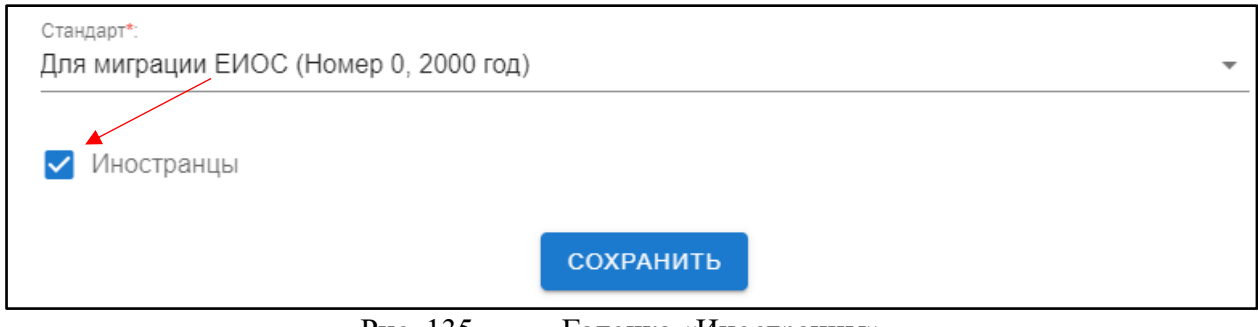

Рис. 135. Галочка «Иностранцы»

Обращаем внимание, что любые изменения учебного плана требуют проведения синхронизации!

## Проведении синхронизации и использование дополнительных

возможностей

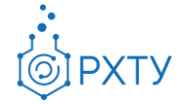

Для корректного отображения внесённых изменений требуется каждый раз проводить синхронизацию. Для этого необходимо нажать на значок дополнительных функций на верхней панели (рис.81) (рис.82)

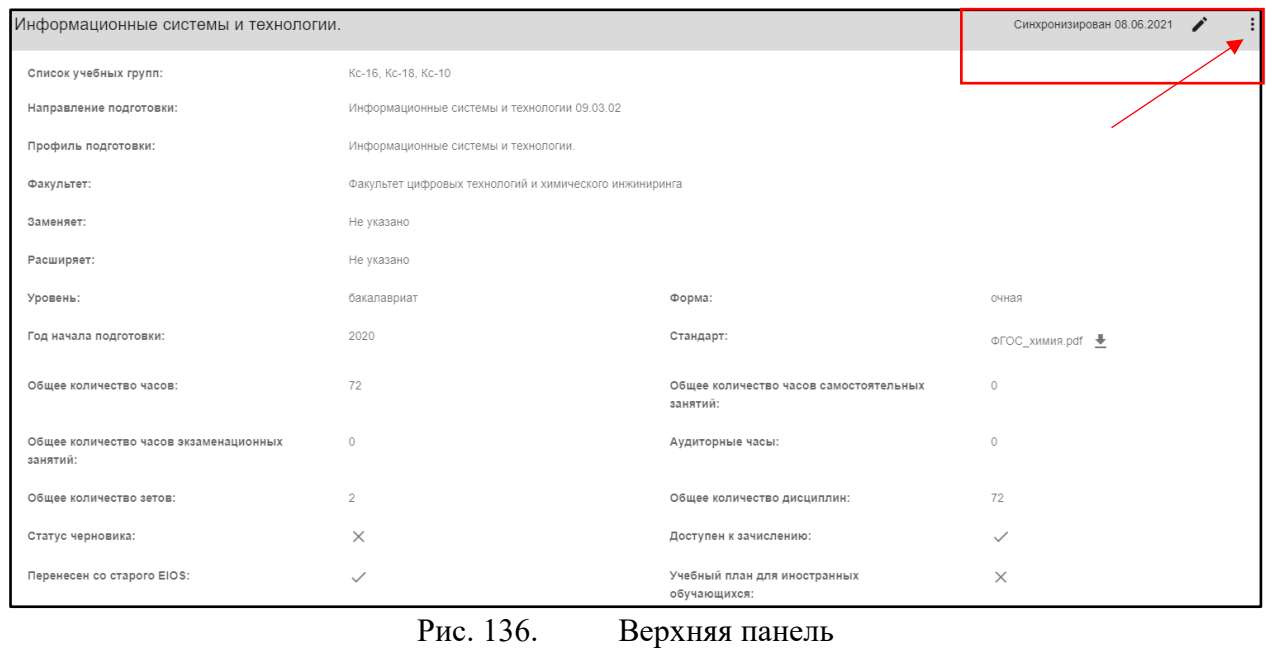

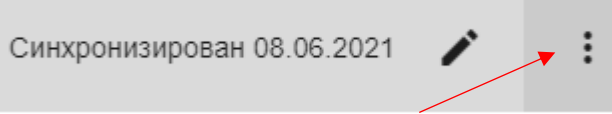

Рис. 137. Значок дополнительных функций

После нажатия открывается окно с дополнительными опциями, в котором необходимо выбрать «Требуется синхронизация» (рис.83)

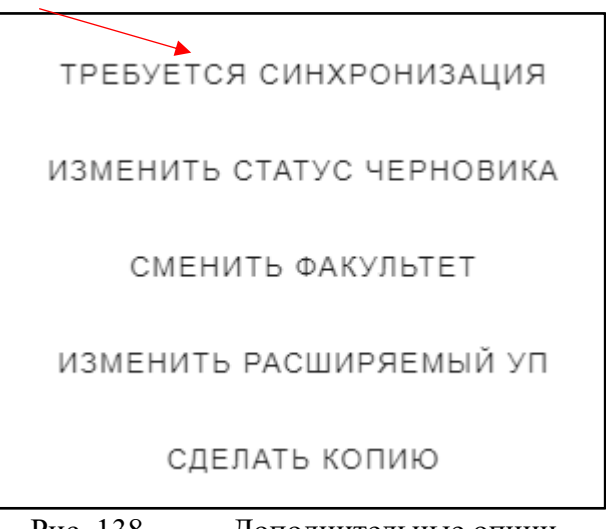

Рис. 138. Дополнительные опции

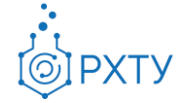

После нажатия открывается окно (рис.84), в котором следует нажать «Подтвердить» для сохранения внесённых изменений. Обращаем внимание: синхронизация проходит всегда в одно и тоже время, а именно – в два часа ночи.

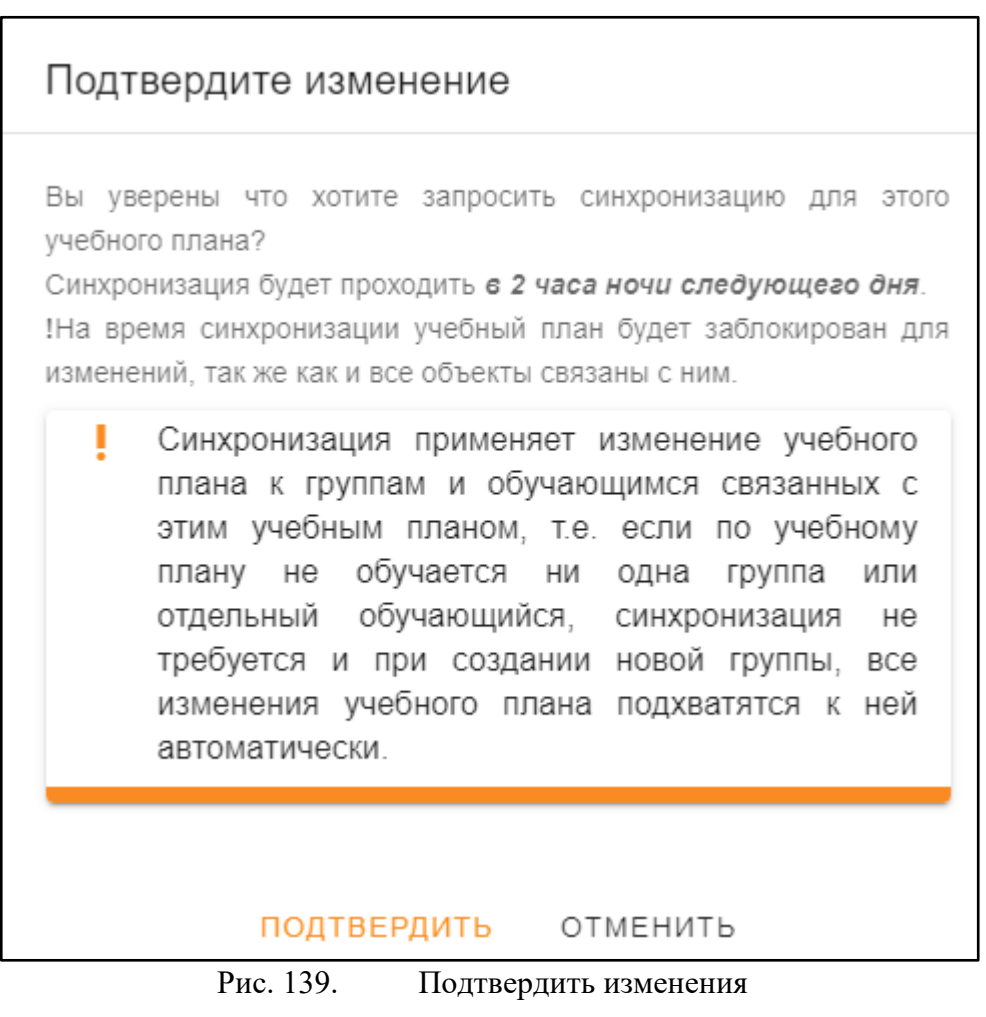

Также дополнительные опции позволяют изменить статус черновика, сменить факультет, изменить расширяемый учебный план и сделать копию текущего учебного плана.

При нажатии на «Изменить статус черновика» открывается окно (рис.85). При нажатии или снятии отметки «Черновик» меняется статус документа.

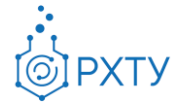

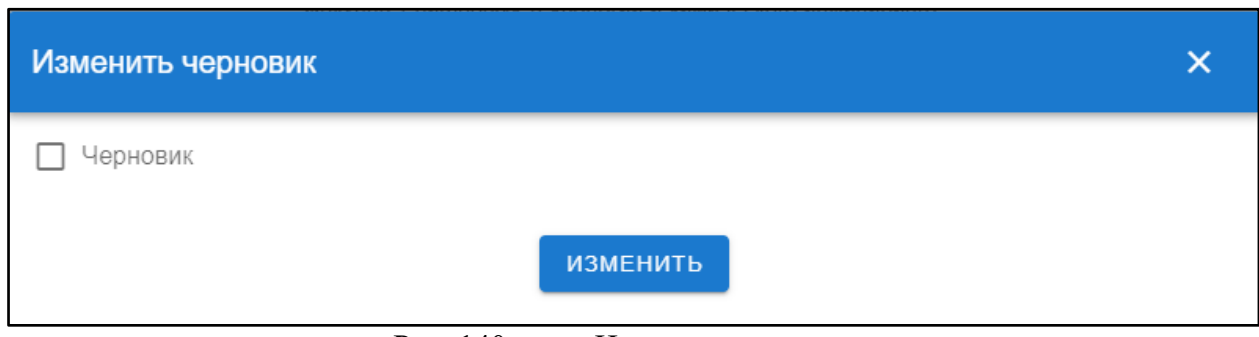

Рис. 140. Изменение статуса

При нажатии «Сменить факультет» (рис.86) позволяет сменить факультет, относящийся к данному учебному плану. Для этого необходимо нажать на значок списка в строке факультета (рис.87), выбрать новый факультет из предложенного списка и сохранить изменения.

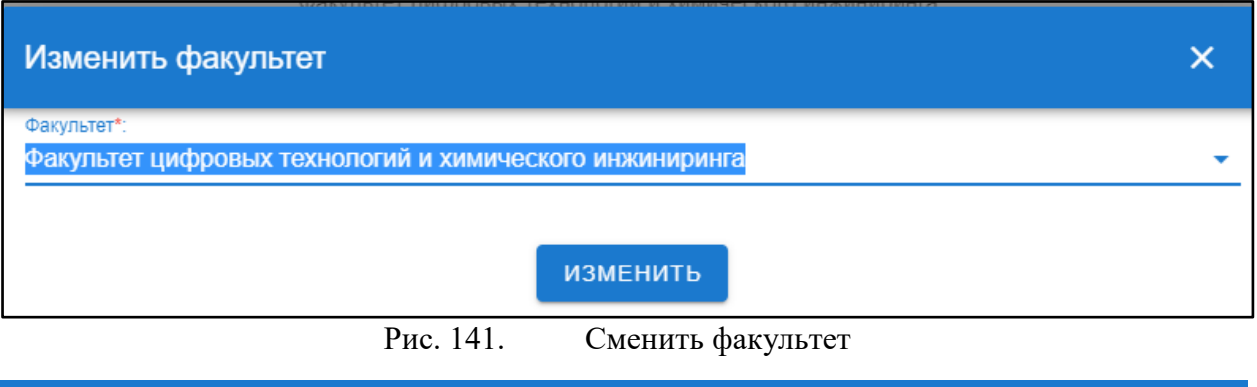

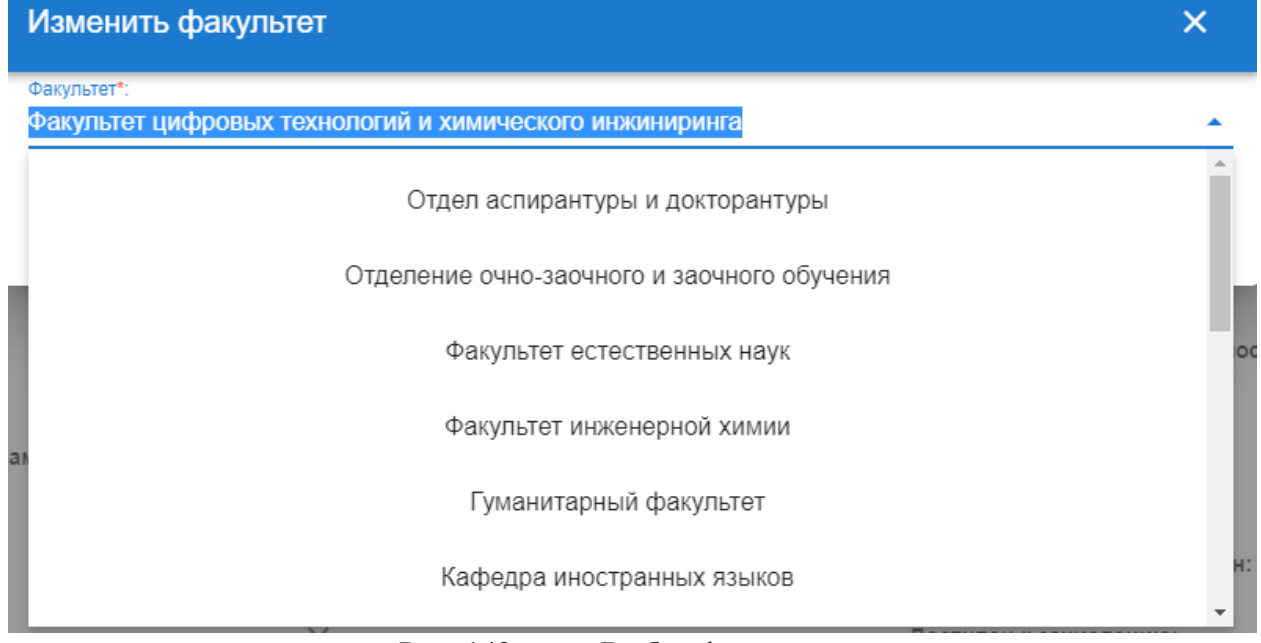

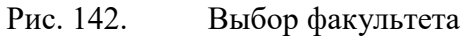

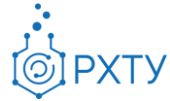

При нажатии на «Изменить расширяемый УП» появляется окно (рис.88), которое позволяет расширить выбранный из списка (рис.89) учебный план. После внесения всех изменений необходимо нажать кнопку «Изменить».

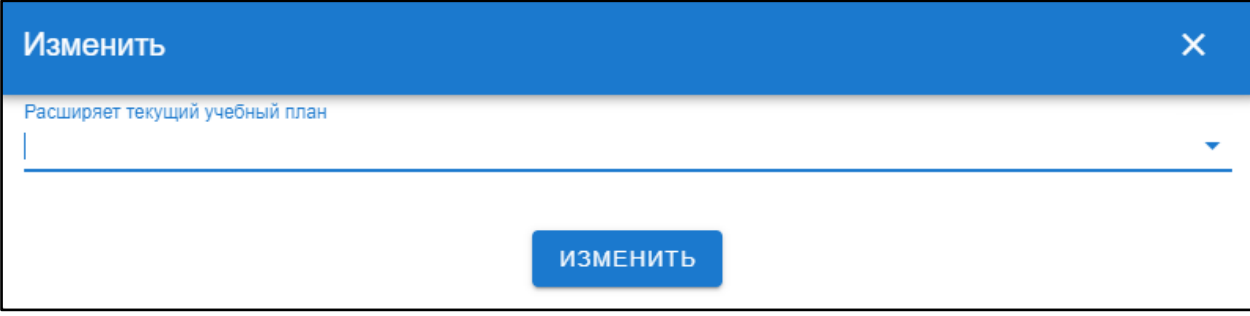

Рис. 143. Изменить расширяемый УП

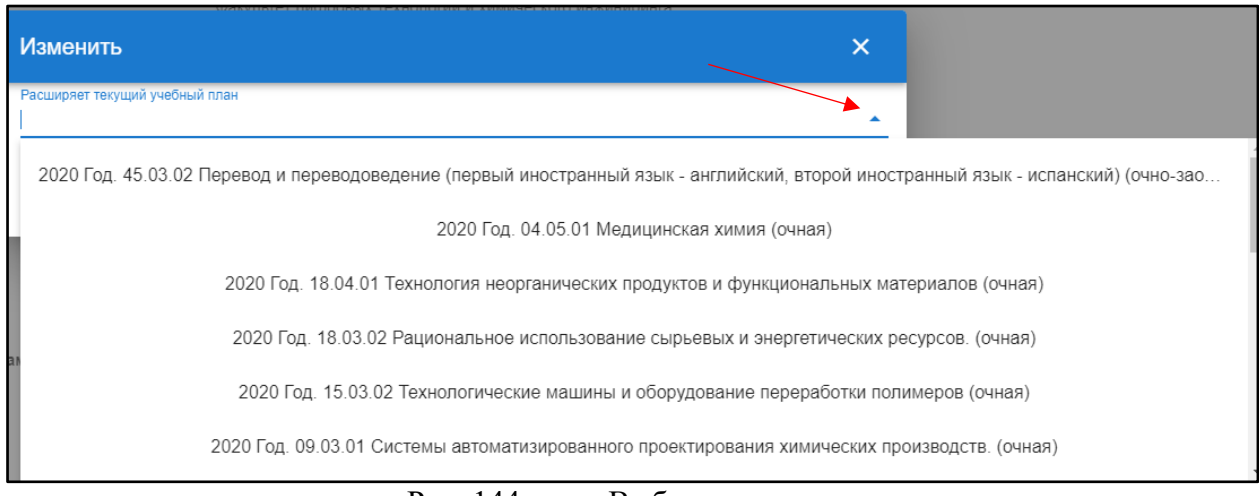

Рис. 144. Выбор из списка

При нажатии на «Сделать копию» открывается окно, позволяющее сделать копию текущего выбранного учебного плана (рис.90). Если необходимо создать копию, то нажать кнопку «Подтвердить».

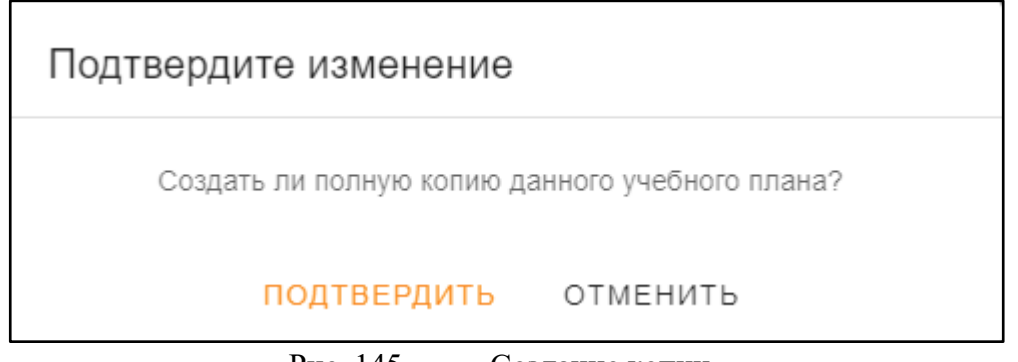

Рис. 145. Создание копии

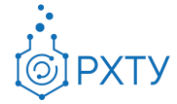

## Сводная таблица

Данный пункт левого бокового меню содержит информацию обо всех дисциплинах учебного плана и их основных характеристиках: наименовании, кафедре, на которой они читаются, курсе и семестре, типе контроля, общем количестве часов, общем количестве зетов, общем количестве лекционных часов, общем количестве лабораторных часов, общем количестве часов самостоятельных занятий, общем количестве практических часов, общем количестве курсовых часов, общем количестве экзаменационных часов, общем количестве экзаменационных часов (рис.92)

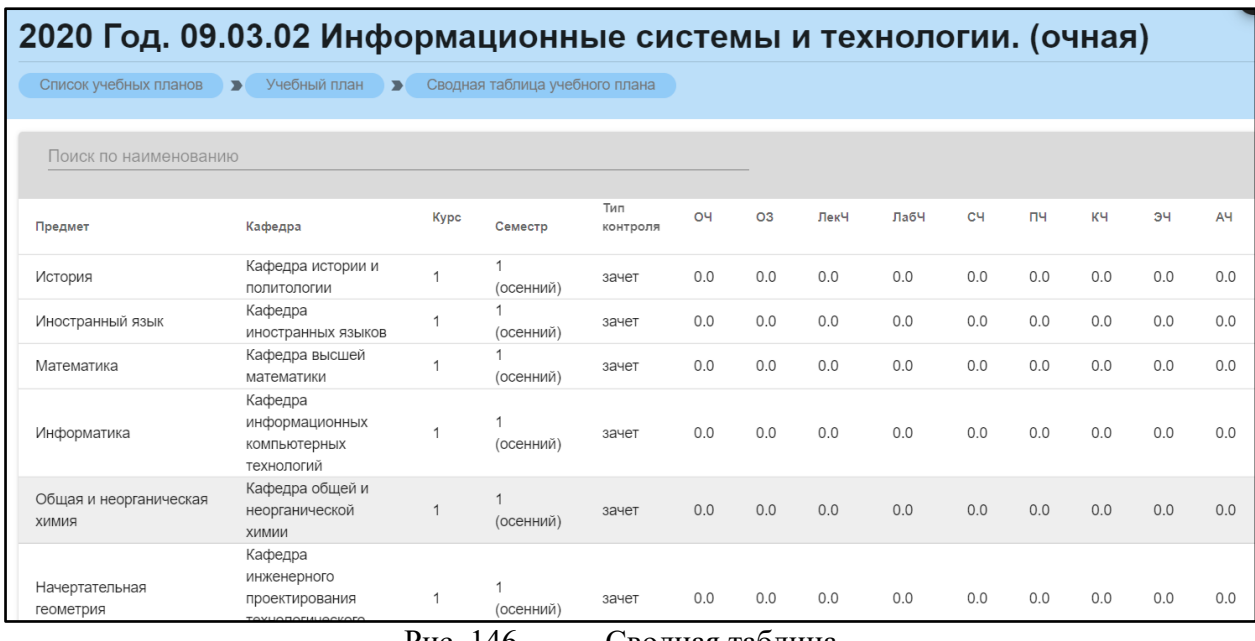

Рис. 146. Сводная таблица

При наведении на сокращение открывается подсказка с полным наименованием (рис.93)

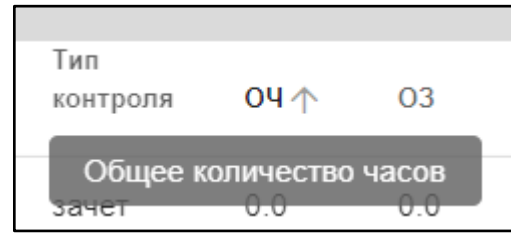

Рис. 147. Полное наименование

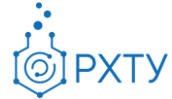

Также доступна сортировка по каждому из пунктов: для этого надо нажать значок стрелочки рядом с сокращением (рис.94). В зависимости от положения стрелочки сортировка будет производиться по возрастанию или убыванию.

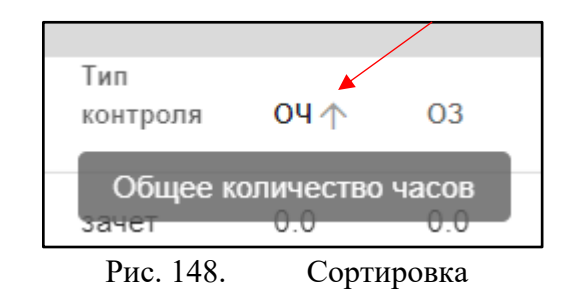

Также имеется возможность поиска по наименованию дисциплины: для этого необходимо ввести искомую информацию в строке над предметами (рис.95)

| 2020 Год. 09.03.02 Информационные системы и                    |                                |                       |                |                                |                |     |      |      |     |     |     |
|----------------------------------------------------------------|--------------------------------|-----------------------|----------------|--------------------------------|----------------|-----|------|------|-----|-----|-----|
| технологии. (очная)                                            |                                |                       |                |                                |                |     |      |      |     |     |     |
| Список учебных планов                                          | Учебный план<br>$\blacksquare$ | $\blacktriangleright$ |                | Сводная таблица учебного плана |                |     |      |      |     |     |     |
| Mare                                                           |                                |                       |                |                                |                |     |      |      |     |     |     |
| Предмет                                                        | Кафедра                        | <b>Kypc</b>           | Семестр        | Тип<br>контроля                | O <sup>4</sup> | 03  | ЛекЧ | ЛабЧ | cч  | пч  | KЧ  |
| Математика                                                     | Кафедра высшей<br>математики   | 1                     | 1<br>(осенний) | зачет                          | 0.0            | 0.0 | 0.0  | 0.0  | 0.0 | 0.0 | 0.0 |
| Аналитическая<br>геометрия                                     | Кафедра высшей<br>математики   | 1                     | (осенний)      | зачет                          | 0.0            | 0.0 | 0.0  | 0.0  | 0.0 | 0.0 | 0.0 |
| Введение в<br>математику                                       | Кафедра высшей<br>математики   | 1                     | (осенний)      | зачет                          | 0.0            | 0.0 | 0.0  | 0.0  | 0.0 | 0.0 | 0.0 |
| Теория графов в<br>информационных<br>системах и<br>технологиях | Кафедра высшей<br>математики   | 1                     | (осенний)      | зачет                          | 0.0            | 0.0 | 0.0  | 0.0  | 0.0 | 0.0 | 0.0 |

Рис. 149. Поиск по предмету

### Дисциплины

Данный пункт левого бокового меню позволяет вывести и работать со списком дисциплин учебного плана (рис.96)

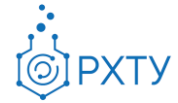

|                | Список дисциплин учебного плана                                                         |                           |          |          |  |  |  |  |
|----------------|-----------------------------------------------------------------------------------------|---------------------------|----------|----------|--|--|--|--|
|                | Учебный план ▶<br>Список учебных планов<br>$\overline{\phantom{a}}$<br>Список дисциплин |                           |          |          |  |  |  |  |
|                | Поиск по наименованию<br>СОЗДАТЬ +<br>Для поиска нажмите Enter                          |                           |          |          |  |  |  |  |
| N <sub>2</sub> | Предмет                                                                                 | Общее количество<br>часов | 3.E.     | Действия |  |  |  |  |
|                | История                                                                                 | 0                         | 0        |          |  |  |  |  |
| $\overline{2}$ | Иностранный язык                                                                        | 0                         | $\Omega$ |          |  |  |  |  |
| 3              | Математика                                                                              | $\Omega$                  | $\Omega$ |          |  |  |  |  |
| 4              | Информатика                                                                             | 0                         | $\Omega$ |          |  |  |  |  |

Рис. 150. Дисциплины учебного плана

Для редактирования дисциплины и прикрепления оценочных средств и методических материалов к дисциплине необходимо нажать на значок редактирования в строке дисциплины (рис.97), после этого откроется окно (рис.98).

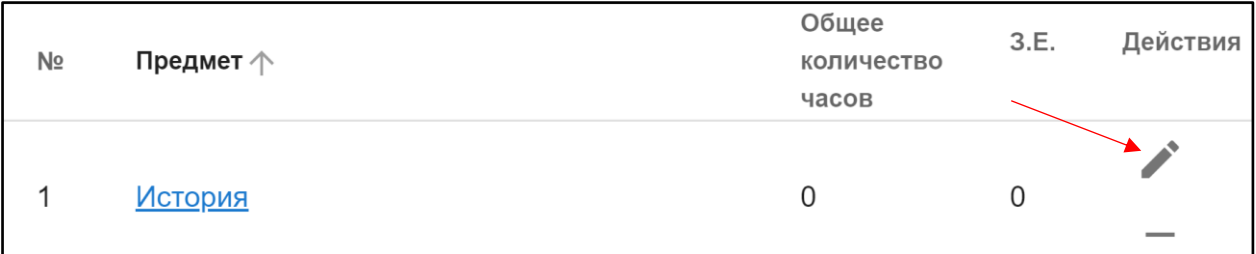

Рис. 151. Значок редактирования

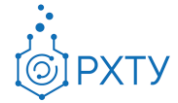

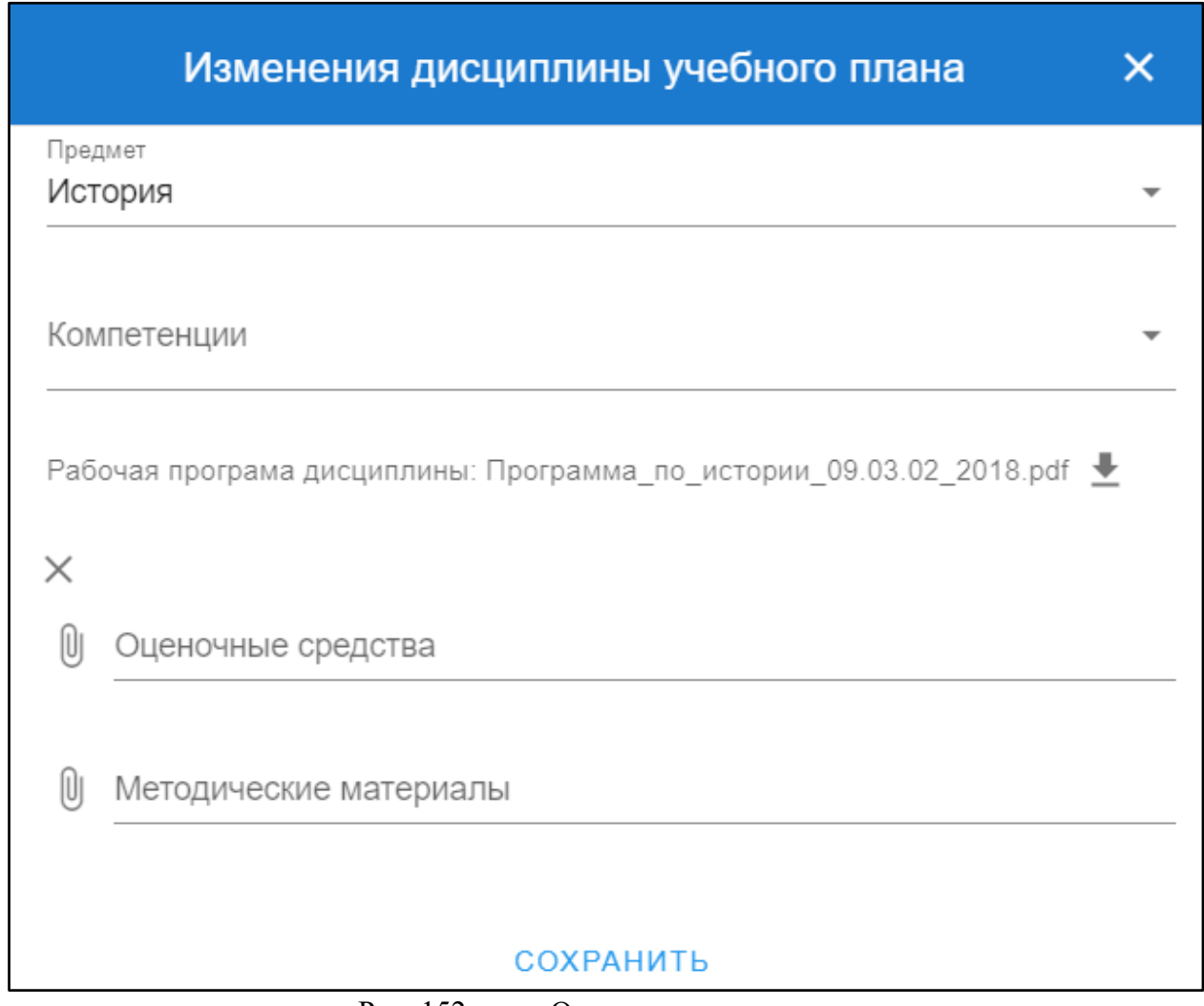

Рис. 152. Окно редактирования

Для прикрепления дополнительных материалов необходимо нажать на значок скрепки в нужной строке (рис.99).

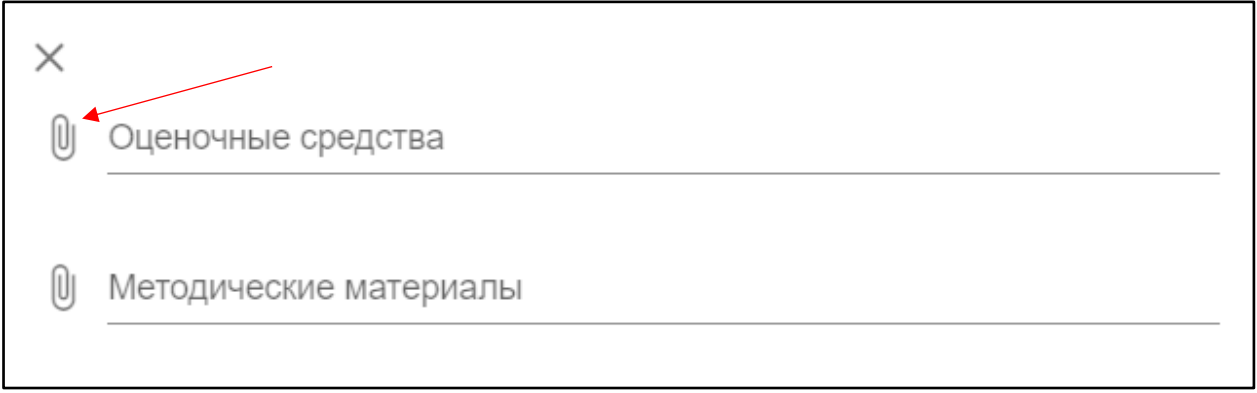

Рис. 153. Значок
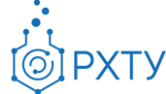

После нажатия откроется окно с выбором прикрепляемого файла (рис.100)

| <b>• Открытие</b>                                  |                                 |                  |                 | ×                                                   |
|----------------------------------------------------|---------------------------------|------------------|-----------------|-----------------------------------------------------|
| 葟<br>$\leftarrow$<br>$\checkmark$<br>$\rightarrow$ | Этот компьютер > Документы >    |                  | $\checkmark$    | Поиск: Документы<br>Ω<br>Ō                          |
| Упорядочить ▼<br>Новая папка                       |                                 |                  |                 | 明 ▼<br>Ø                                            |
| $\rightsquigarrow$<br>отчёты<br>n.                 | ᄉ<br>Имя                        | Дата изменения   | Тип             |                                                     |
| <b>OneDrive</b>                                    | Мои карты                       | 19.02.2021 10:43 | Папка с файлами |                                                     |
|                                                    | Настраиваемые шаблоны Office    | 05.03.2021 13:39 | Папка с файлами |                                                     |
| Этот компьютер                                     | ОЗи3О                           | 19.01.2021 11:39 | Папка с файлами |                                                     |
| student_campus<br>L,                               | Пользовательские шаблоны Office | 09.12.2019 12:53 | Папка с файлами |                                                     |
| 闣<br>Видео                                         | Служебные записки               | 27.01.2021 14:42 | Папка с файлами |                                                     |
| 曽<br>Документы                                     | Файлы Outlook                   | 03.03.2021 17:09 | Папка с файлами |                                                     |
| • Загрузки                                         |                                 |                  |                 | Выберите файл для предварительного                  |
| - Изображения                                      |                                 |                  |                 | просмотра.                                          |
| Музыка<br>J)                                       |                                 |                  |                 |                                                     |
| Объемные объ                                       |                                 |                  |                 |                                                     |
| Рабочий стол                                       |                                 |                  |                 |                                                     |
| <mark>:: "</mark> Локальный дис                    |                                 |                  |                 |                                                     |
| Новый том (D:)<br>$\equiv$                         |                                 |                  |                 |                                                     |
| $\vee$ <<br>$\rightarrow$ Сеть                     |                                 |                  | $\,$            |                                                     |
| Имя файла:                                         |                                 |                  |                 | Adobe Acrobat Document (*.pr $\vee$<br>$\checkmark$ |
|                                                    |                                 |                  |                 | Отмена<br>Открыть                                   |
|                                                    | $D_{V22}$ 154                   | $D_{II}$         |                 |                                                     |

Рис. 154. Выбор файла

Для удаления прикреплённого файла необходимо нажать на значок крестика под названием документа (рис.101)

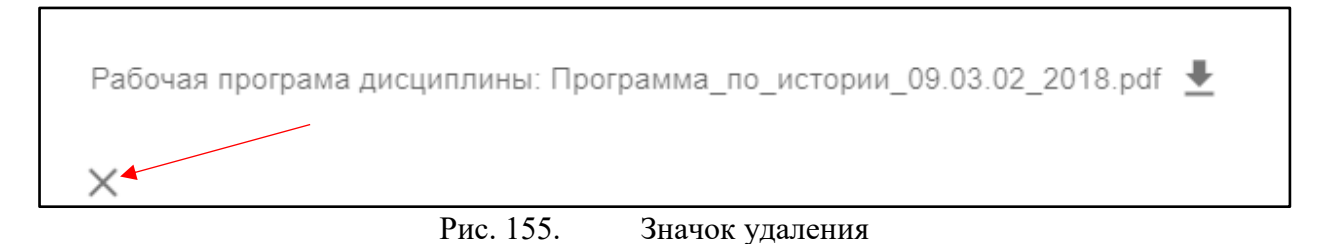

Для удаления дисциплины из списка (рис.102) необходимо нажать значок в выбранной строке (рис.103)

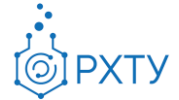

|                | Поиск по наименованию<br>Для поиска нажмите Enter |                           |          | СОЗДАТЬ + |
|----------------|---------------------------------------------------|---------------------------|----------|-----------|
| Nº             | Предмет                                           | Общее количество<br>часов | 3.E.     | Действия  |
|                | <u>История</u>                                    | $\mathbf 0$               | $\Omega$ |           |
| $\overline{2}$ | Иностранный язык                                  | 0                         | $\Omega$ |           |
| 3              | Математика                                        | 0                         | $\Omega$ |           |

Рис. 156. Список дисциплин

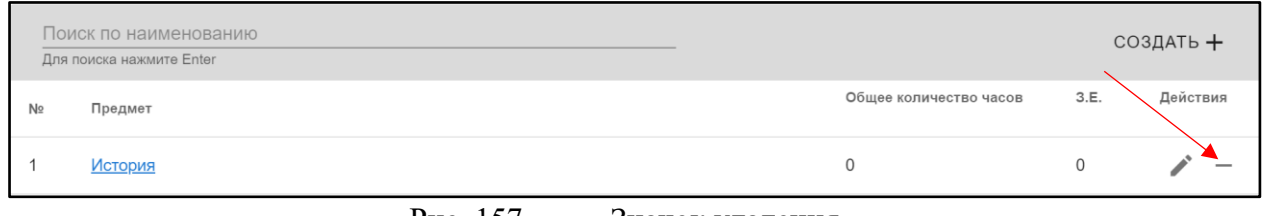

Рис. 157. Значок удаления

Для добавления дисциплины в учебный план необходимо нажать значок «Создать» на верхней панели (рис.104)

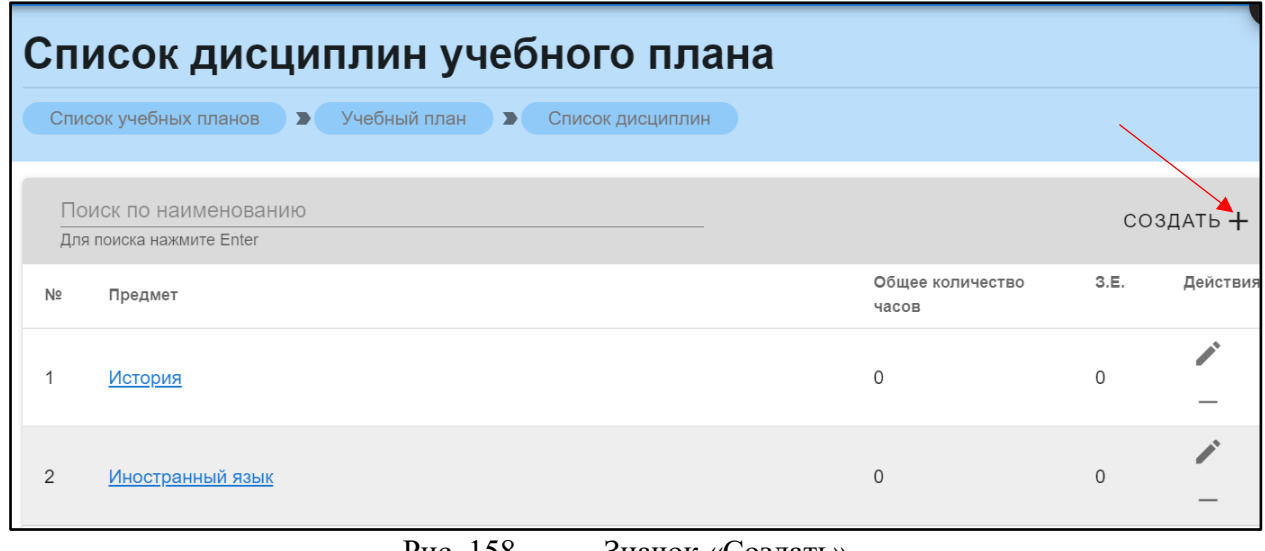

Рис. 158. Значок «Создать»

После нажатия открывается окно (рис.105) для добавления дисциплины учебного плана. После введения всех данных необходимо нажать кнопку «Сохранить».

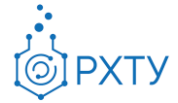

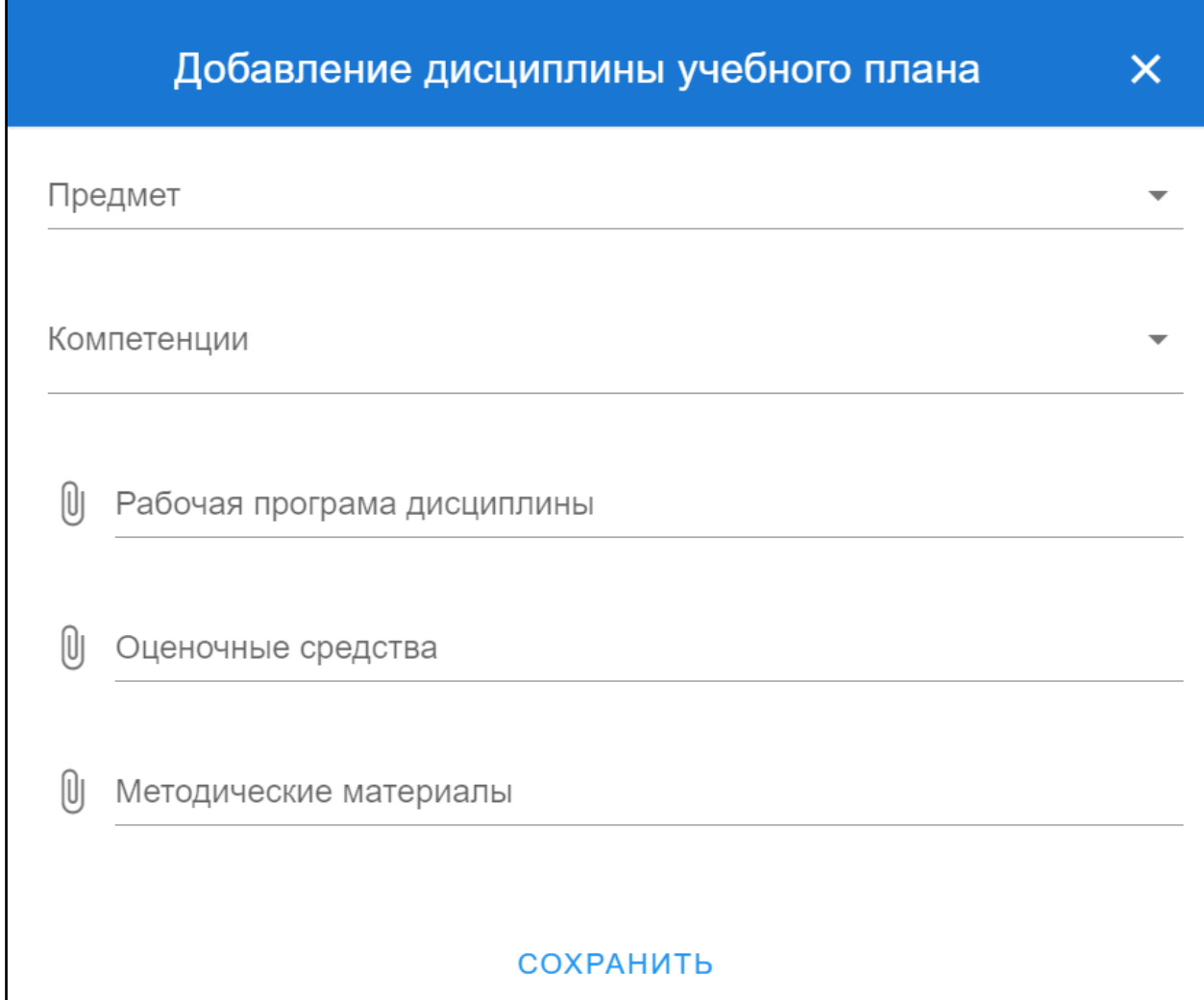

Рис. 159. Добавление дисциплины

При нажатии на наименование выбранной дисциплины открывается дополнительная информация, состоящая из трёх частей: информация по предмету, список компетенций и список семестров (рис.97), (рис.98), (рис.99).

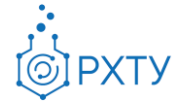

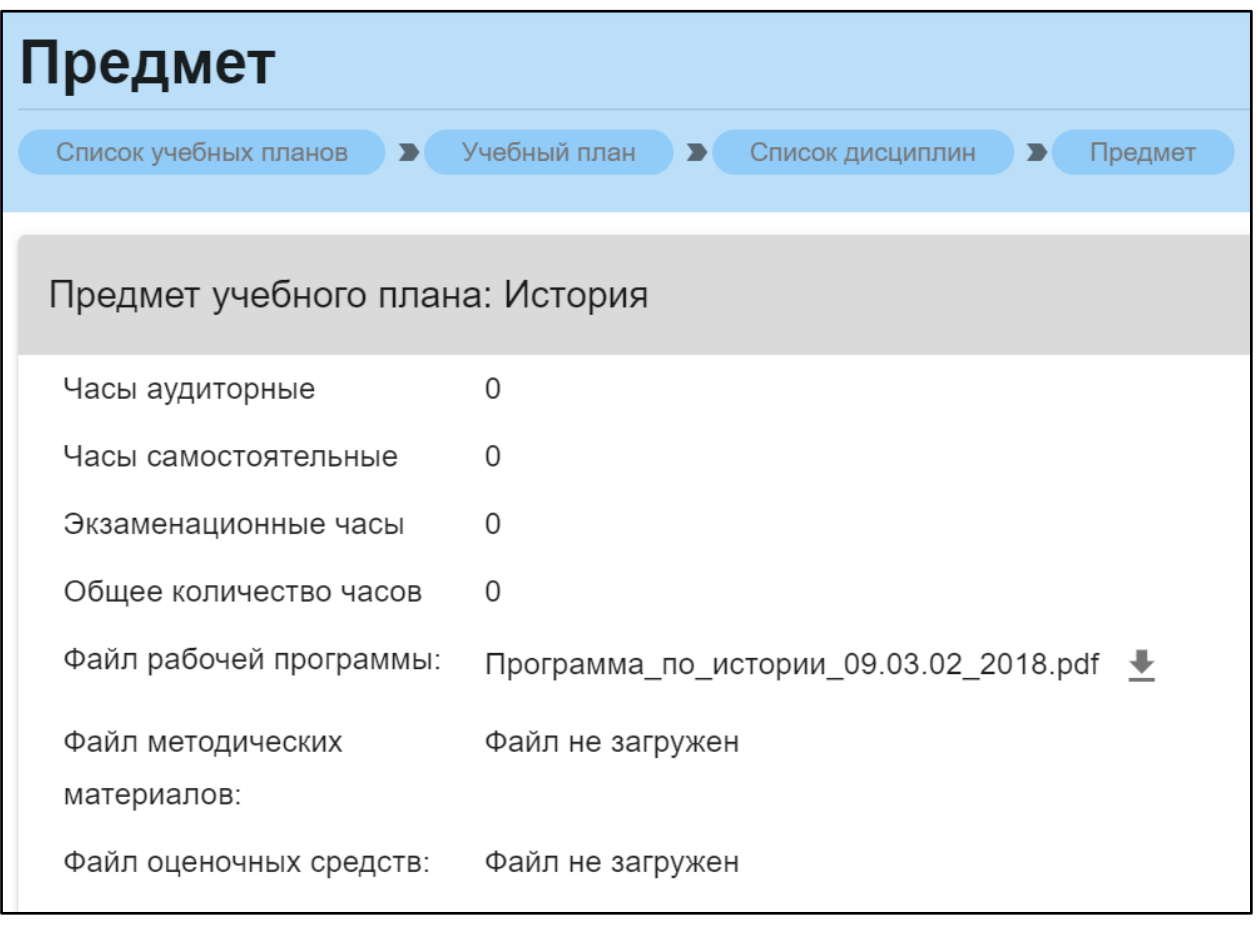

Рис. 160. Данные по предмету

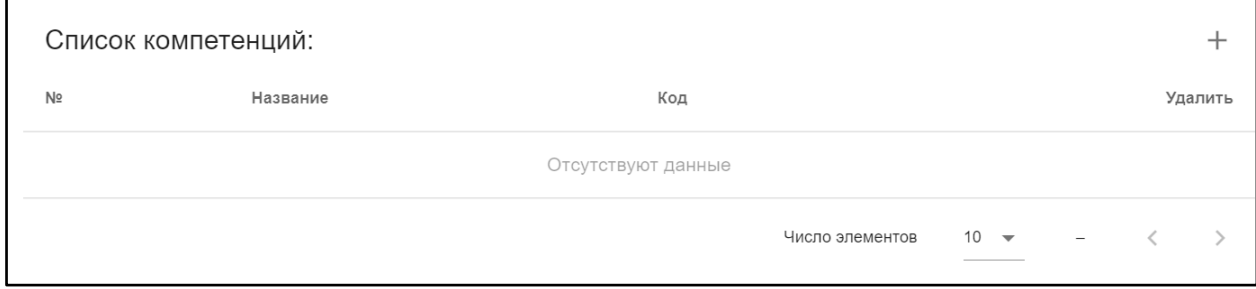

Рис. 161. Список компетенций

|                | Список семестров: |         |                                     |                               |                                    |                     |               |  |
|----------------|-------------------|---------|-------------------------------------|-------------------------------|------------------------------------|---------------------|---------------|--|
| N <sub>2</sub> | Семестр           | Кафедра | Тип контроля                        | Кол-во<br>аудиторных<br>часов | Кол-во<br>самостоятельных<br>часов | Зачетные<br>единицы | Действие      |  |
|                |                   | осенний | Кафедра<br>истории и<br>ПОЛИТОЛОГИИ | зачет                         | $\mathbf 0$                        | $\mathbf 0$         | 0.00          |  |
|                |                   |         |                                     |                               | Число элементов                    | $10 -$<br>________  | $1 - 1$ $131$ |  |

Рис. 162. Список семестров

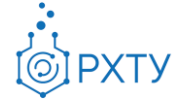

Для скачивания и просмотра файла учебной программы необходимо нажать на значок скачивания в строке файла рабочей программы. рядом с наименованием (рис.109)

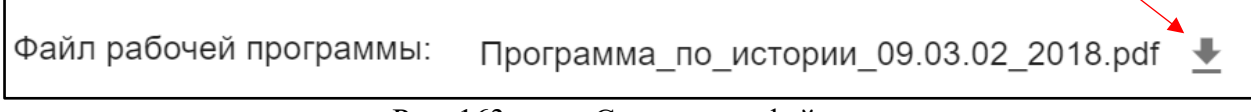

Рис. 163. Скачивание файла

Для добавления компетенции следует нажать на значок добавления справа (рис.110), при этом открывается окно (рис.111), требующее заполнения.

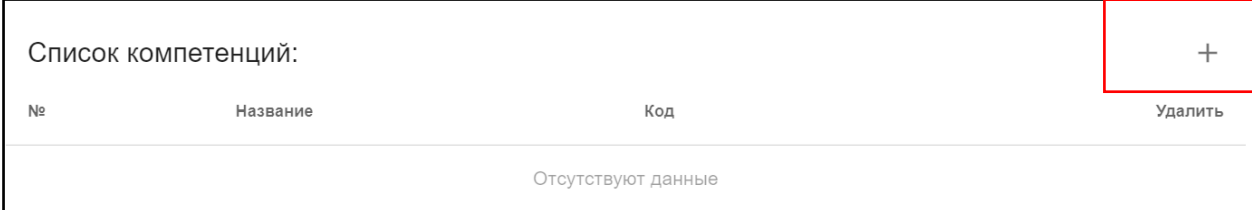

Рис. 164. Добавление компетенции

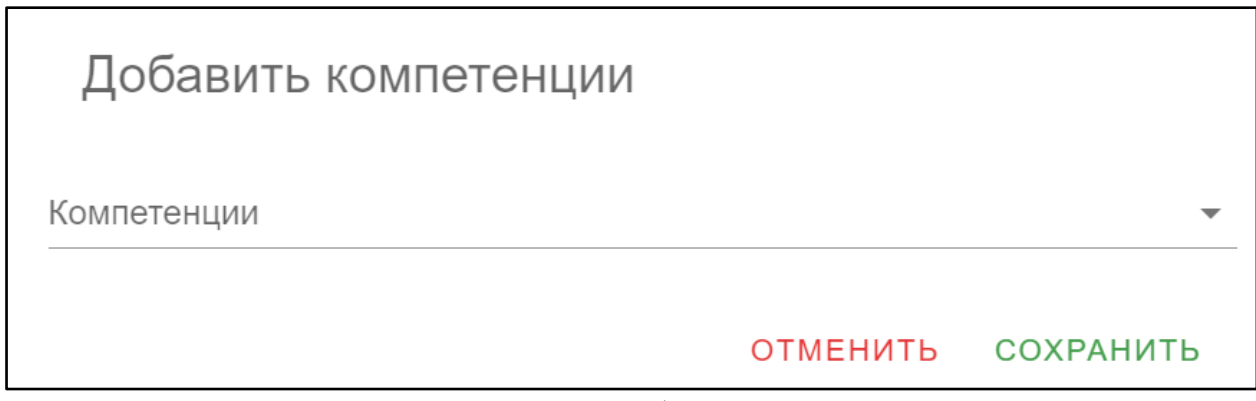

Рис. 165. Окно для добавления компетенции

Для добавления строки в список семестров необходимо нажать на значок добавления (рис.112). Для редактирования семестра (рис.113) или удаления из списка (рис.114) следует выбрать соответствующий значок.

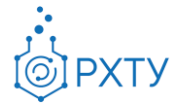

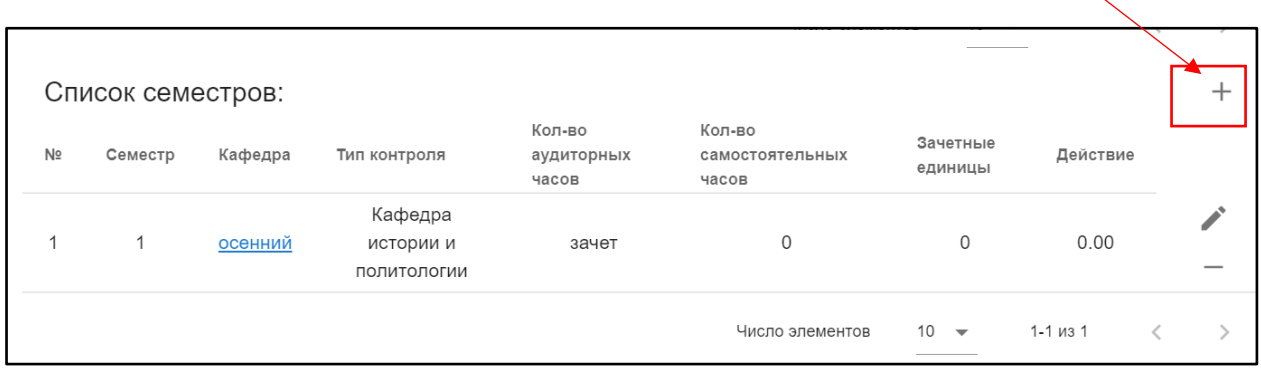

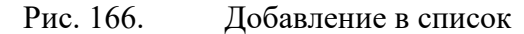

|                | Список семестров: |         |                                     |                               |                                    |                     |                | ∸ |
|----------------|-------------------|---------|-------------------------------------|-------------------------------|------------------------------------|---------------------|----------------|---|
| N <sub>2</sub> | Семестр           | Кафедра | Тип контроля                        | Кол-во<br>аудиторных<br>часов | Кол-во<br>самостоятельных<br>часов | Зачетные<br>единицы | Действие       |   |
|                |                   | осенний | Кафедра<br>истории и<br>ПОЛИТОЛОГИИ | зачет                         | 0                                  | $\Omega$            | 0.00           |   |
|                |                   |         |                                     |                               | Число элементов                    | $10 -$              | $1 - 1$ $13$ 1 |   |

Рис. 167. Редактирование семестра

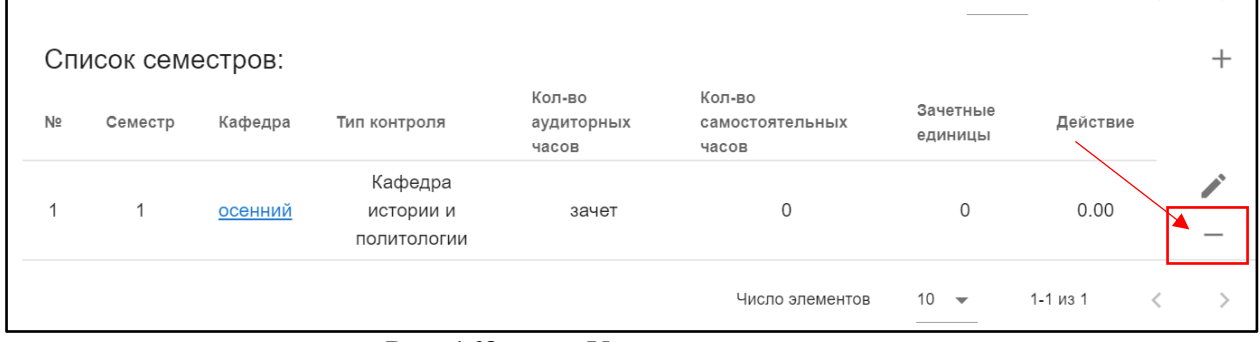

Рис. 168. Удаление из списка

#### Семестры

Данный пункт левого бокового меню позволяет вывести и работать со списком семестров учебного плана (рис.106). Для каждой дисциплины определены курс и семестр, когда она читается.

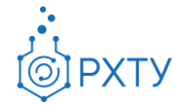

|      | Список семестров учебного плана |                                                                    |                                                                     |                 |            |  |  |  |  |  |
|------|---------------------------------|--------------------------------------------------------------------|---------------------------------------------------------------------|-----------------|------------|--|--|--|--|--|
|      | Список учебных планов           | Учебный план<br>Список семестров<br>$\rightarrow$<br>$\rightarrow$ |                                                                     |                 |            |  |  |  |  |  |
|      |                                 |                                                                    |                                                                     |                 |            |  |  |  |  |  |
|      | Поиск по наименованию           |                                                                    |                                                                     |                 | ДОБАВИТЬ + |  |  |  |  |  |
|      | Для поиска нажмите Enter        |                                                                    |                                                                     |                 |            |  |  |  |  |  |
| Kypc | Семестр                         | Предмет                                                            | Кафедра                                                             | Тип<br>контроля | Действия   |  |  |  |  |  |
| 1    | 1(осенний)                      | <b>История</b>                                                     | Кафедра истории и политологии                                       | зачет           |            |  |  |  |  |  |
| 1    | 1(осенний)                      | Иностранный язык                                                   | Кафедра иностранных языков                                          | зачет           |            |  |  |  |  |  |
| 1    | 1(осенний)                      | Математика                                                         | Кафедра высшей математики                                           | зачет           |            |  |  |  |  |  |
| 1    | 1(осенний)                      | Информатика                                                        | Кафедра информационных компьютерных технологий                      | зачет           |            |  |  |  |  |  |
| 1    | 1(осенний)                      | Общая и неорганическая химия                                       | Кафедра общей и неорганической химии                                | зачет           |            |  |  |  |  |  |
| 1    | 1(осенний)                      | Начертательная геометрия                                           | Кафедра инженерного проектирования технологического<br>оборудования | зачет           |            |  |  |  |  |  |
| 1    | 1(осенний)                      | Правоведение в информационных системах                             | Кафедра гражданского, авторского и экологического права             | зачет           |            |  |  |  |  |  |
| 1    | 1(осенний)                      | Основы экономики                                                   | Кафедра экономической теории                                        | зачет           |            |  |  |  |  |  |
| 1    | 1(осенний)                      | Элективные курсы по физической культуре и<br>спорту                | Кафедра физического воспитания                                      | зачет           |            |  |  |  |  |  |
|      |                                 | FROM PLICKOR COUNTS BURGON LIQUILLY                                |                                                                     |                 |            |  |  |  |  |  |

Рис. 169. Список семестров

Для добавления семестра учебного плана необходимо нажать значок добавить в правом верхнем углу (рис.116)

|      | Список семестров учебного плана                   |                                       |                               |                 |            |  |  |  |  |
|------|---------------------------------------------------|---------------------------------------|-------------------------------|-----------------|------------|--|--|--|--|
|      | Список учебных планов                             | Учебный план<br>$\blacktriangleright$ | Список семестров<br>$\sum$    |                 |            |  |  |  |  |
|      | Поиск по наименованию<br>Для поиска нажмите Enter |                                       |                               |                 | ДОБАВИТЬ + |  |  |  |  |
| Курс | Семестр                                           | Предмет                               | Кафедра                       | Тип<br>контроля | Действия   |  |  |  |  |
|      | 1(осенний)                                        | История                               | Кафедра истории и политологии | зачет           |            |  |  |  |  |
|      | 1(осенний)                                        | Иностранный язык                      | Кафедра иностранных языков    | зачет           |            |  |  |  |  |

Рис. 170. Значок добавить

Для удаления строки из списка необходимо нажать значок удаления в строке дисциплины (рис.117), далее, в открывшемся окне, выбрать «Подтвердить».

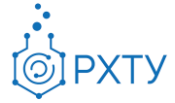

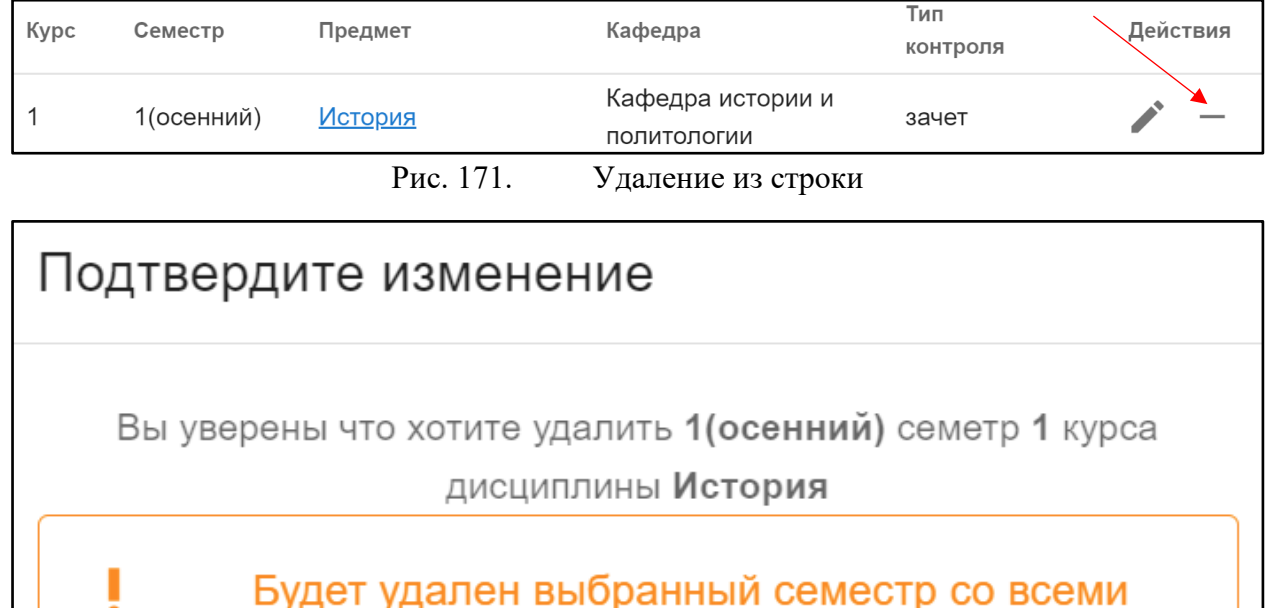

Будет удален выбранный семестр со всеми оценками у всех студентов учебных групп, которые обучаются по этому учебному плану

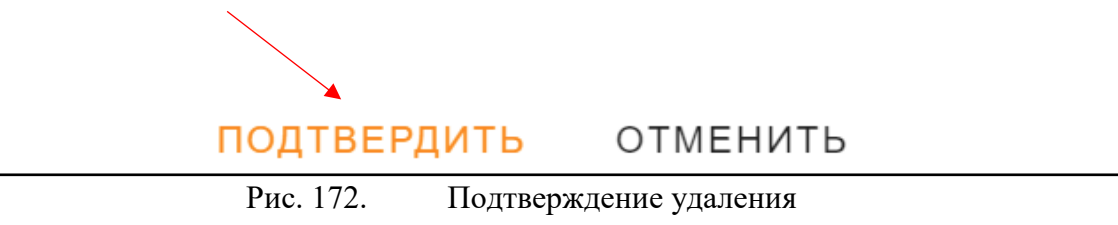

Для редактирования необходимо нажать значок редактирования в строке (рис.120) и заполнить появившуюся форму (рис.121). После редактирования нажать «Сохранить».

| Kypc | Семестр    | Предмет              | Кафедра                              | Тип<br>контроля | Действия |
|------|------------|----------------------|--------------------------------------|-----------------|----------|
|      | 1(осенний) | <u>История</u>       | Кафедра истории и<br>политологии     | зачет           |          |
|      |            | $D_{\text{IIO}}$ 172 | $2$ <i>uquov</i> no toverino politic |                 |          |

Рис. 173. Значок редактирования

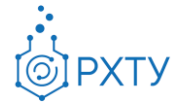

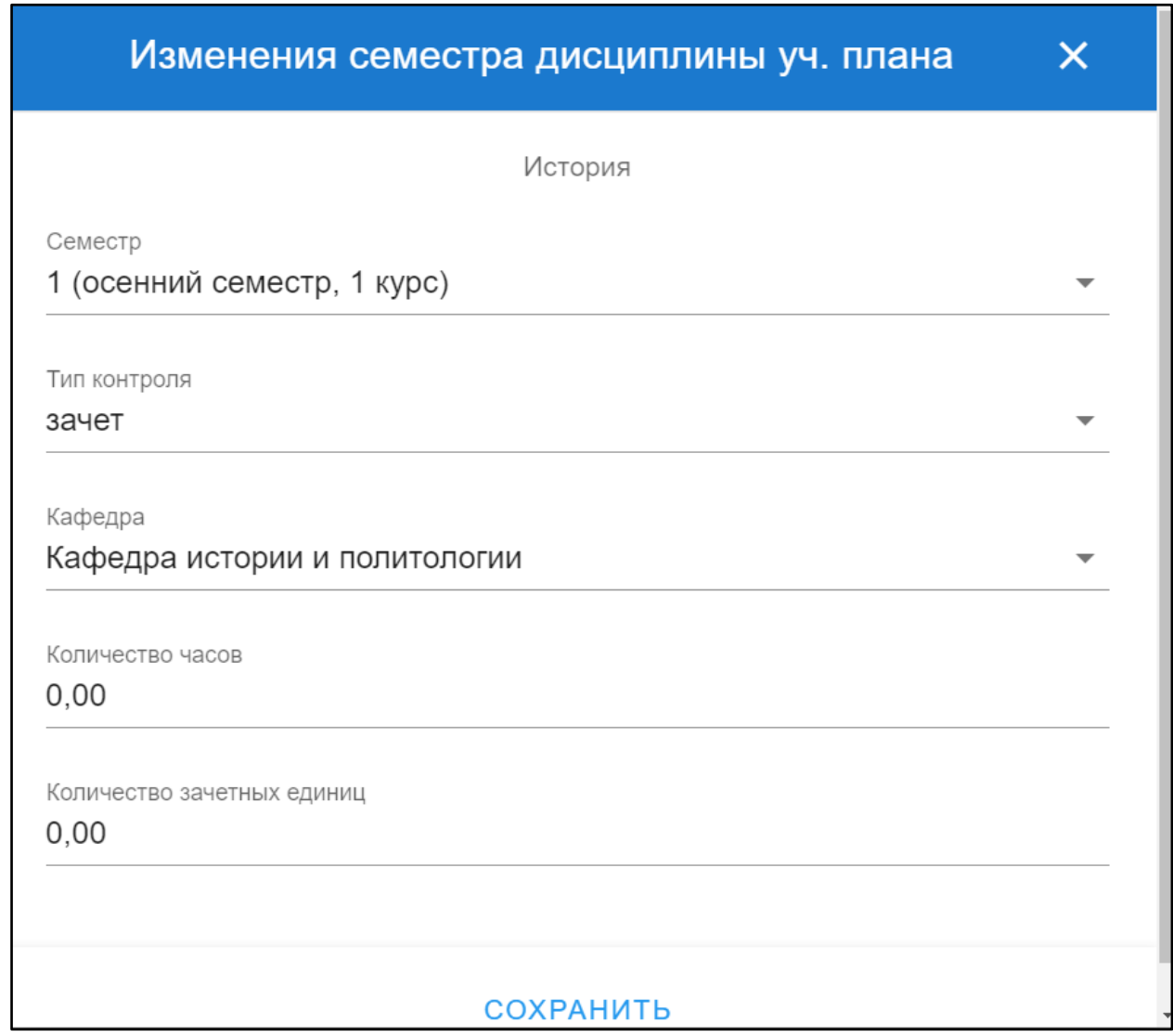

Рис. 174. Заполнение формы

## *Журнал группы*

<span id="page-80-0"></span>Раздел выводит информацию об успеваемости обучающихся выбранной группы (рис.122). Для смены дисциплины необходимо в строке «По дисциплине» нажать на значок списка (рис.123) (рис.124) и выбрать интересующую.

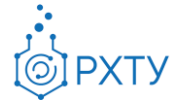

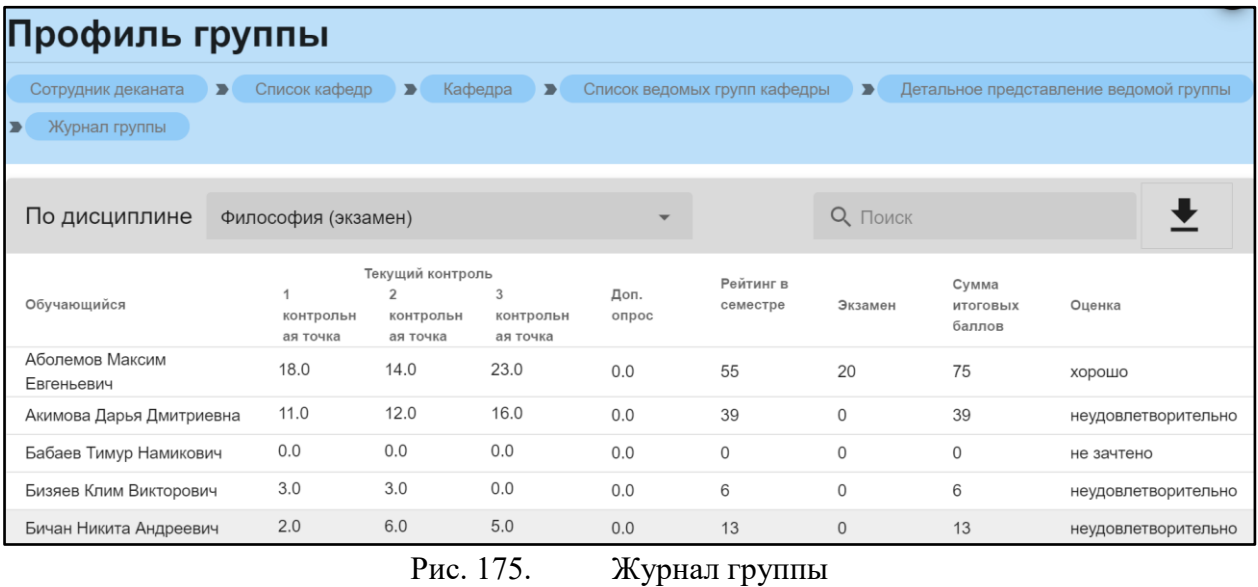

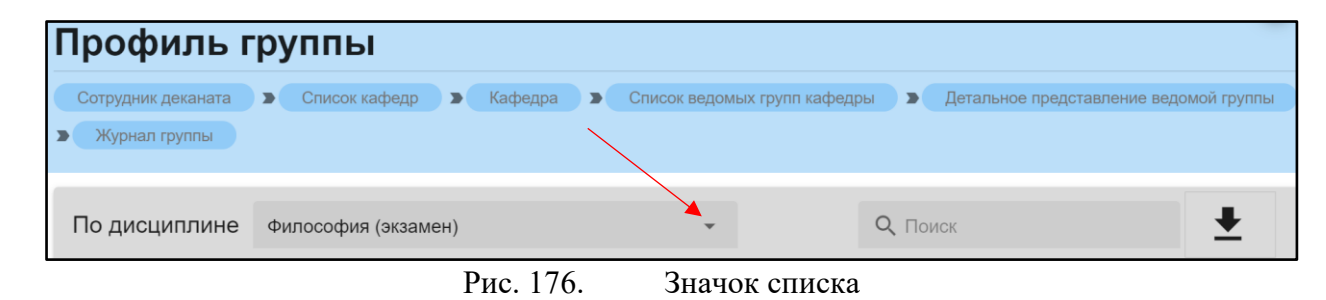

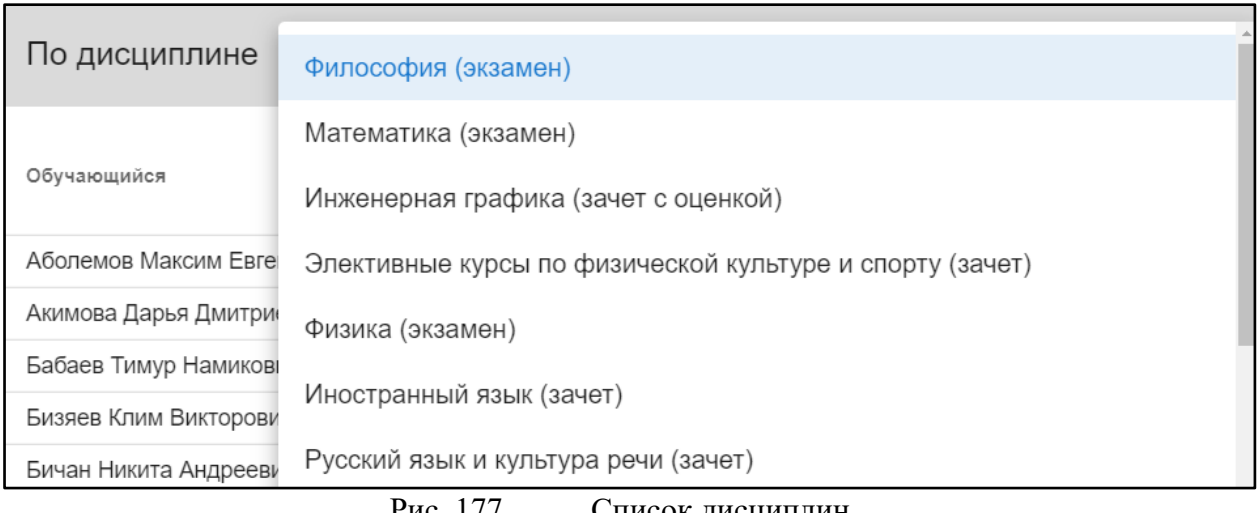

#### Рис. 177. Список дисциплин

Для сохранения ведомости необходимо нажать на значок «Сохранить ведомость» (рис.125). После этого появится окно сохранения, в котором нужно выбрать место размещения файла (рис.126) и по окончании нажать кнопку «Сохранить».

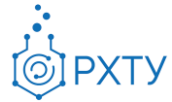

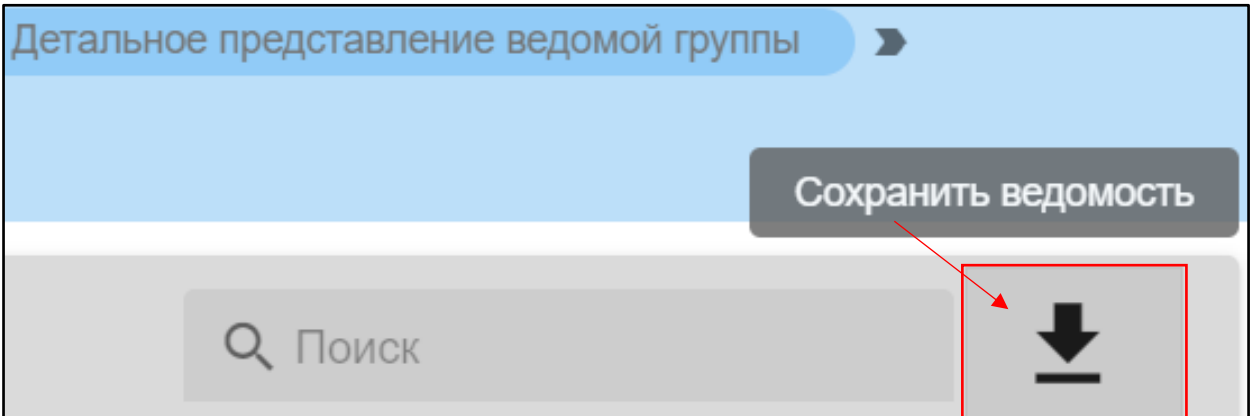

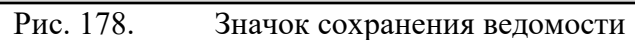

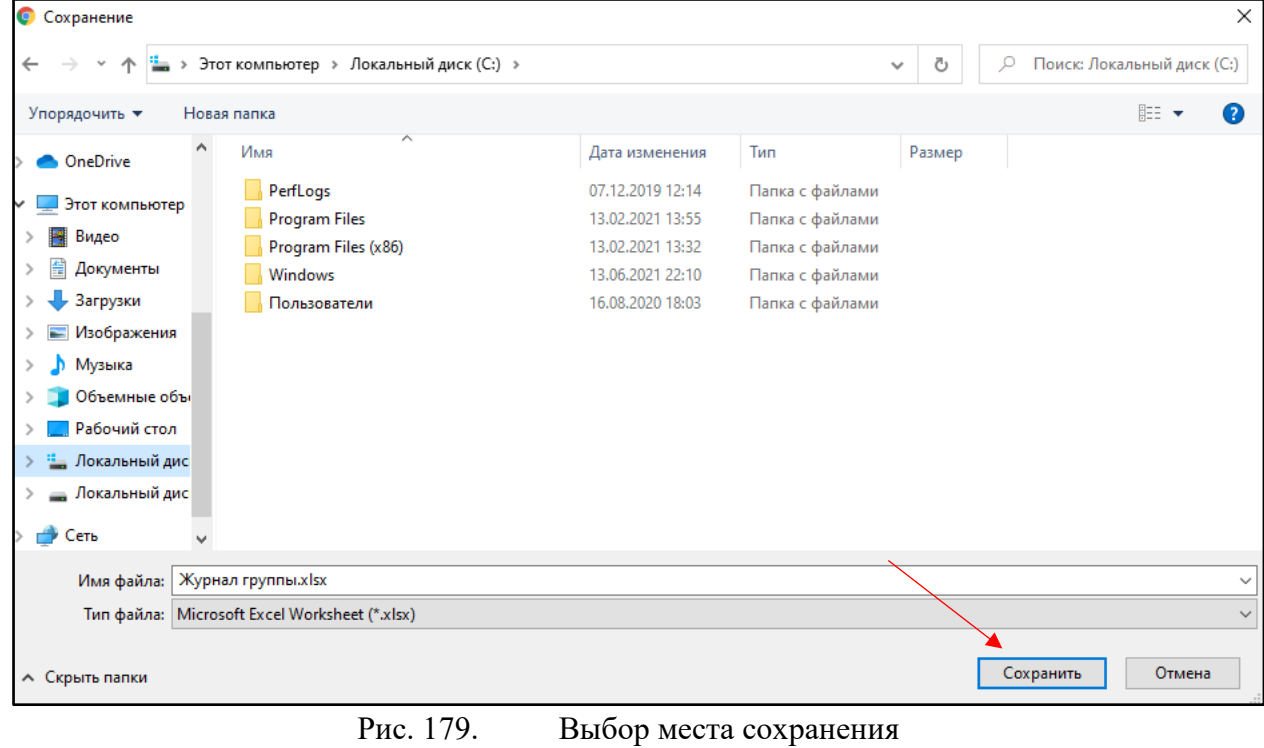

# **Ведомые обучающиеся**

Данный раздел предоставляет информацию обо всех обучающихся, у которых данная кафедра читает хотя бы один предмет (рис.122)

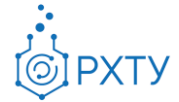

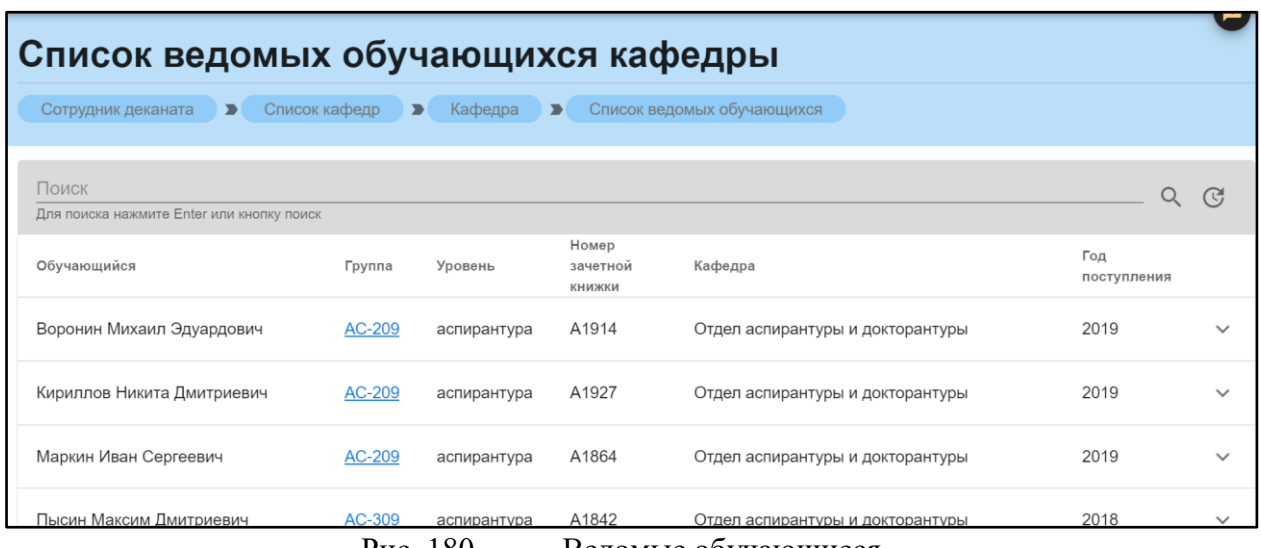

Рис. 180. Ведомые обучающиеся

При нажатии на значок списка (рис.128) в строке выбранного обучающегося, открывается список предметов, которые читает кафедра в этом семестре (рис.129).

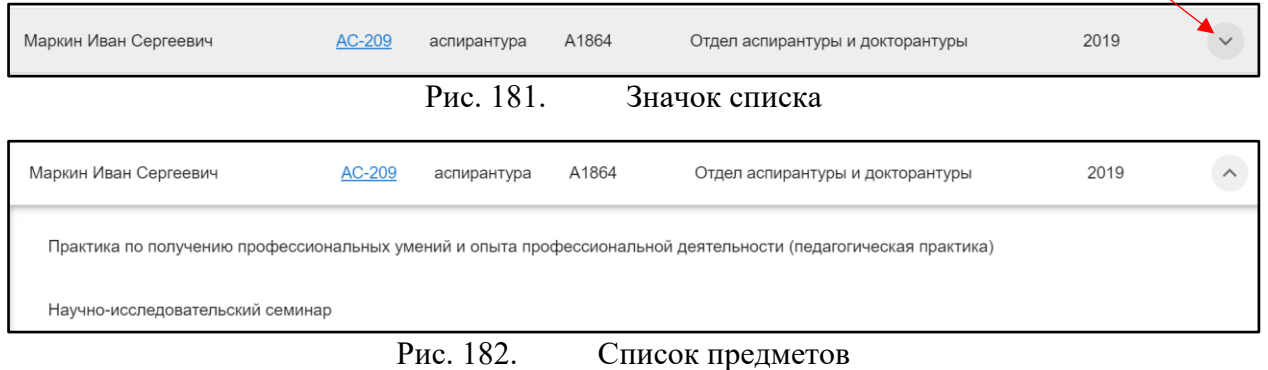

При нажатии на ссылку группы (рис.130), открывается подробная информация. О работе с группой можно узнать из глав «**[Обучаемые группы](#page-52-0)**», «**[Работа с профилем](#page-55-0) группы**», «**[Работа с учебным планом](#page-59-0)**», «**[Журнал](#page-80-0) [группы](#page-80-0)**».

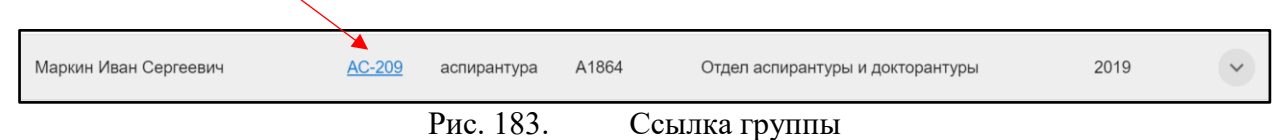

Для поиска обучающегося необходимо ввести его ФИО над списком, в строке поиска (рис.131)

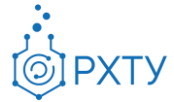

|                                                     | Список ведомых обучающихся кафедры |                           |                                    |                                     |                    |              |  |  |  |
|-----------------------------------------------------|------------------------------------|---------------------------|------------------------------------|-------------------------------------|--------------------|--------------|--|--|--|
| Сотрудник деканата                                  | Список кафедр                      | $\blacksquare$<br>Кафедра | $\blacksquare$                     | Список ведомых обучающихся          |                    |              |  |  |  |
| Маркин<br>Для поиска нажмите Enter или кнопку поиск |                                    |                           |                                    |                                     |                    | $\mathbb{G}$ |  |  |  |
| Обучающийся                                         | Группа                             | Уровень                   | Номер<br>зачетной<br><b>КНИЖКИ</b> | Кафедра                             | Год<br>поступления |              |  |  |  |
| Маркин Иван Сергеевич                               | AC-209                             | аспирантура               | A1864                              | Отдел аспирантуры и<br>докторантуры | 2019               | $\check{ }$  |  |  |  |

Рис. 184. Поиск обучающегося

#### **Группы кафедры**

Данный пункт левого бокового меню аналогичен пункту «**[Учебные](#page-36-0)  [группы, обучающиеся на кафедре](#page-36-0)**». Для рассмотрения принципов работы следует перейти в указанную главу.

### **Обучающиеся кафедры**

Раздел предоставляет информацию обо всех обучающихся кафедры (рис.132).

| Список кафедр                                      |               |                                     |       |                    |        |                                                   |                   |
|----------------------------------------------------|---------------|-------------------------------------|-------|--------------------|--------|---------------------------------------------------|-------------------|
| Сотрудник деканата<br>$\overline{\phantom{0}}$     | Список кафедр | Кафедра<br>$\overline{\phantom{a}}$ | ▸     | Список обучающихся |        |                                                   |                   |
| Поиск<br>Для поиска нажмите Enter или кнопку поиск |               |                                     |       |                    |        |                                                   | Q<br>$\mathbb{C}$ |
| Обучающийся                                        | Программа     | Номер<br>зачетной<br>книжки         | Форма | Год<br>поступления | Группа | Кафедра                                           | Обучается         |
| Ким Кирилл Ильич                                   | бакалавриат   | Ц-20030                             | очная | 2020               | Kc-16  | Кафедра информационных<br>компьютерных технологий |                   |
| Шмарев Максим<br><b>Юрьевич</b>                    | бакалавриат   | Ц-20071                             | очная | 2020               | Kc-16  | Кафедра информационных<br>компьютерных технологий |                   |
| Усачев Сергей<br>Сергеевич                         | бакалавриат   | Ц-20066                             | очная | 2020               | Kc-16  | Кафедра информационных<br>компьютерных технологий | $\checkmark$      |

Рис. 185. Обучающиеся кафедры

При нажатии на выбранного обучающегося (рис.133), отрывается дополнительная информация о его обучении и контактных данных (рис.134), (рис.135).

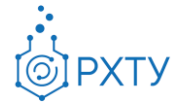

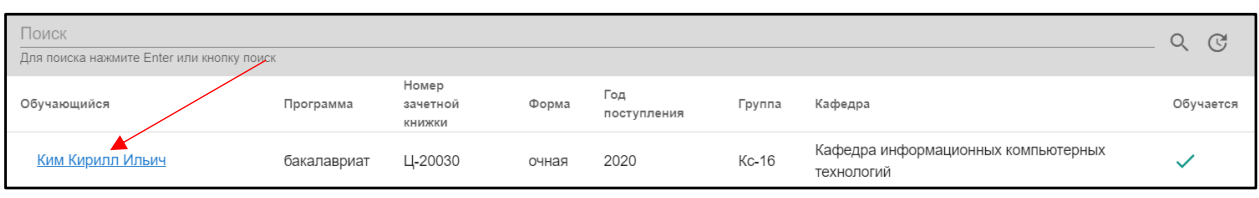

Рис. 186. Обучающийся

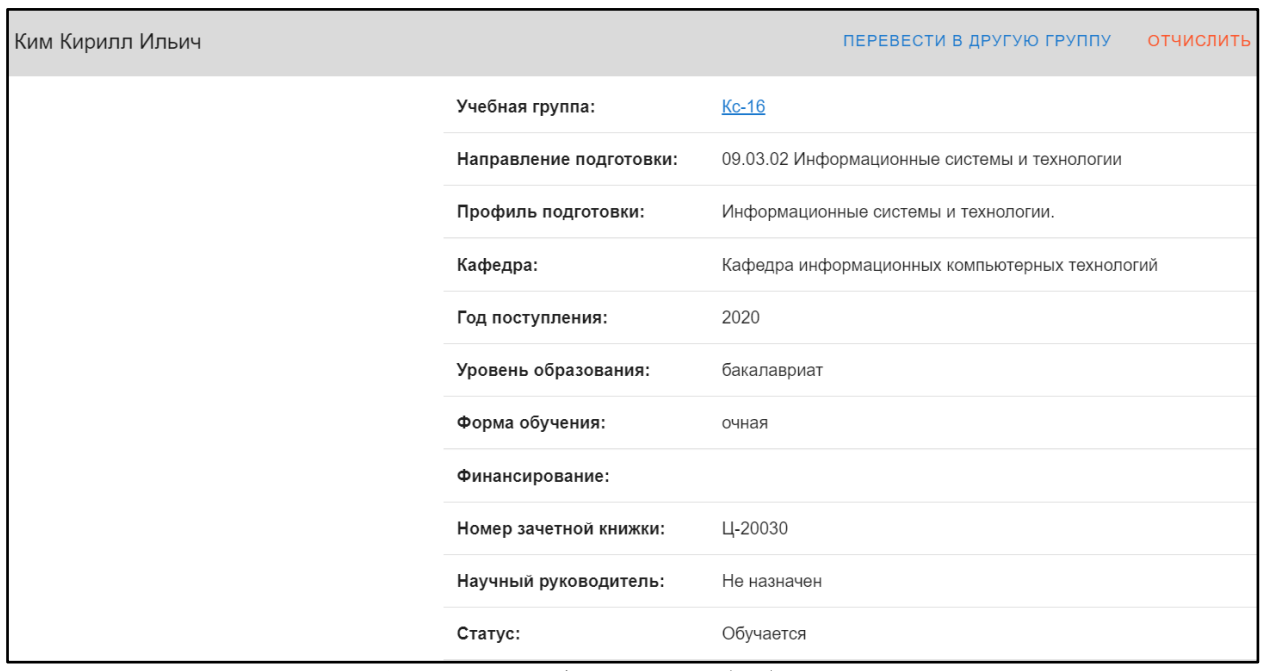

Рис. 187. Информация об обучающемся

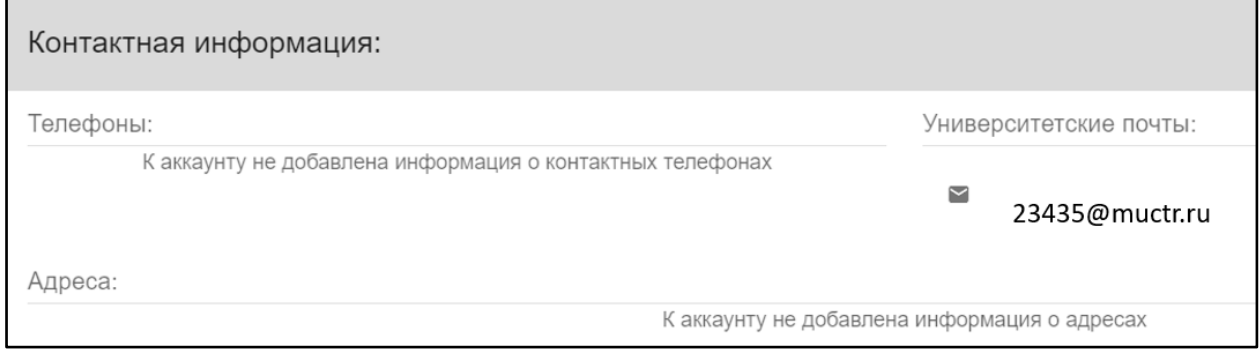

Рис. 188. Контактная информация

Для перевода в другую группу необходимо нажать «Перевести в другую

группу» на верхней панели (рис.136). После этого откроется окно (рис.137)

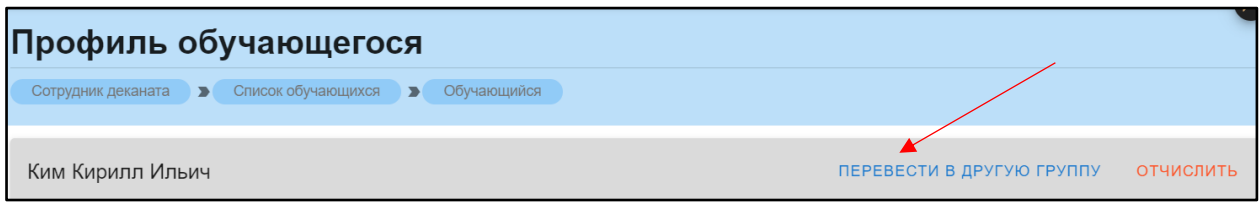

Рис. 189. Перевести в другую группу

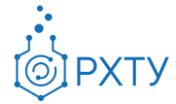

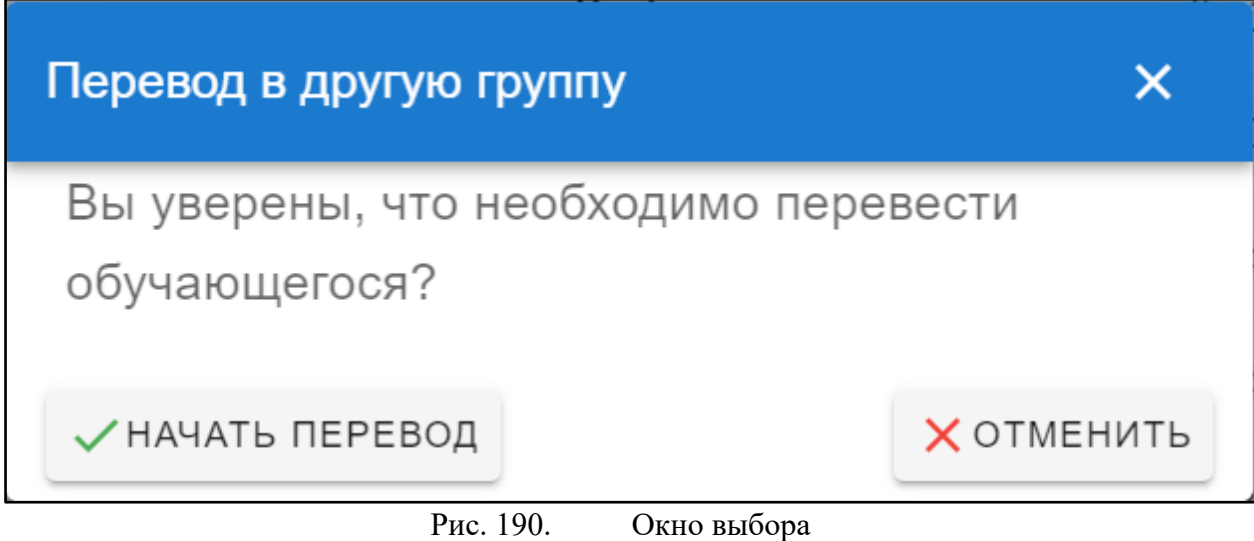

Далее необходимо выбрать «Начать перевод» и проследовать всем пунктам. Более подробную информацию можно узнать из главы «**[Перевод в](#page-40-0)  [другую группу](#page-40-0)**».

Для отчисления обучающегося следует нажать «Отчислить» на верхней панели (рис.138). Обращаем внимание, если обучающийся был отчислен, на верхней панели «Отчислить» изменится на «Восстановить».

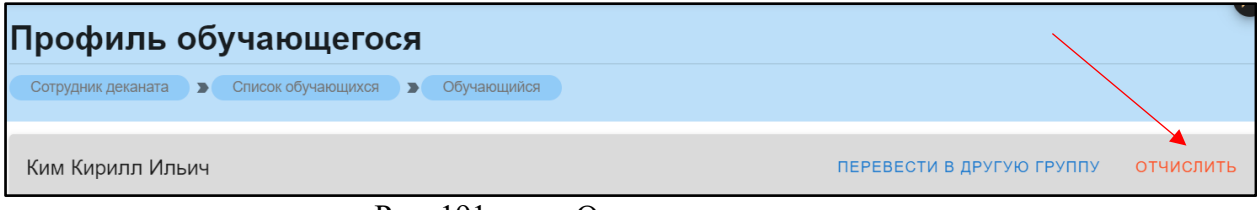

Рис. 191. Отчисление студента

Далее появится окно, в котором необходимо подтвердить действие (рис.139).

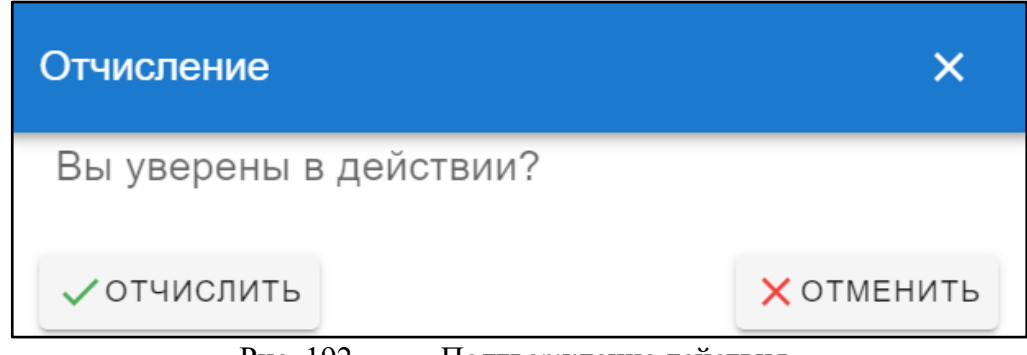

Рис. 192. Подтверждение действия

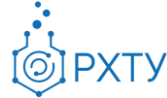

## *Работа с обучающимся*

При выборе обучающегося из списка (рис.140) отрывается дополнительная информация о его обучении и контактных данных (рис.141), (рис.142) и появляется дополнительное левое боковое меню (рис.143), (рис.144).

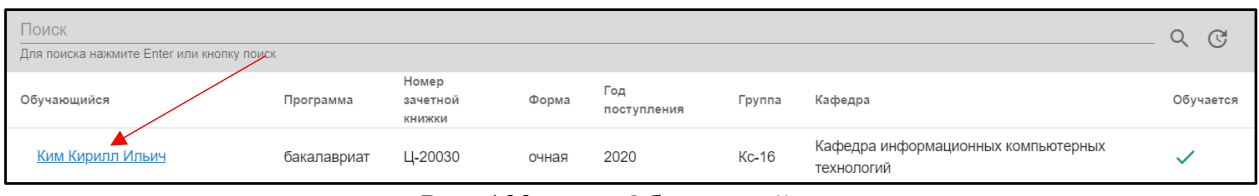

Рис. 193. Обучающийся

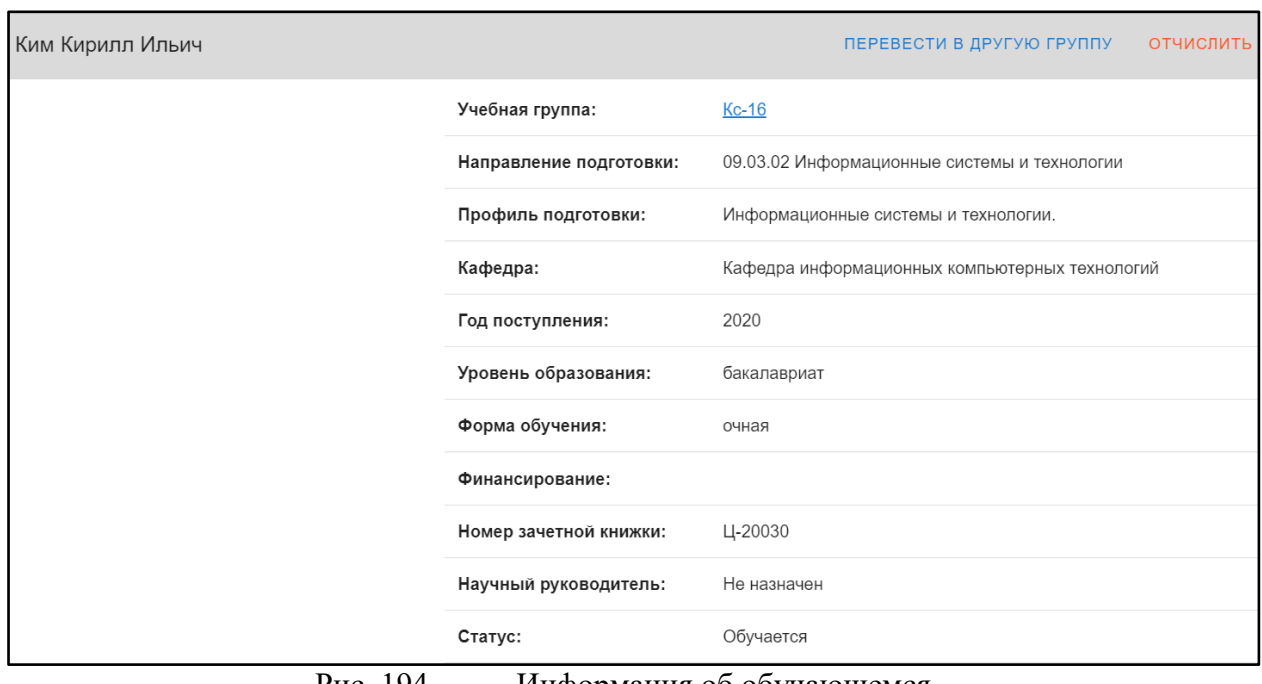

Рис. 194. Информация об обучающемся

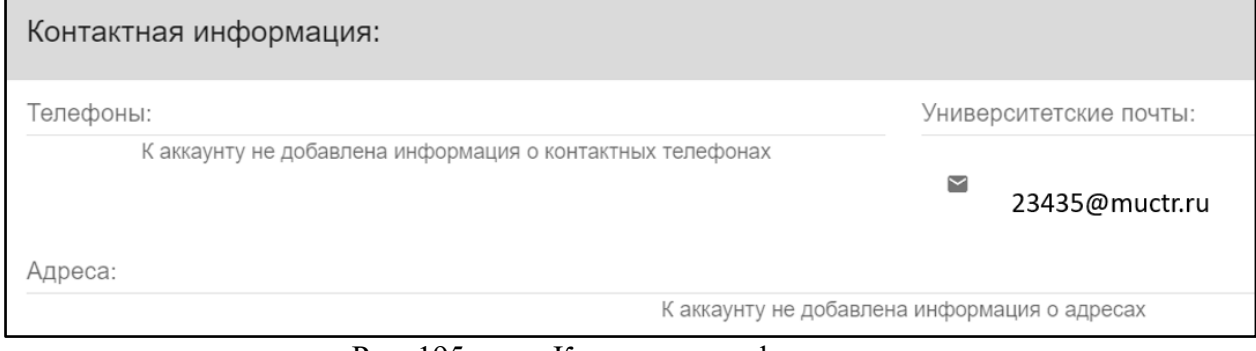

Рис. 195. Контактная информация

Инструкция по работе в электронной информационно-образовательной среде Редакция 0.1 от 21.06.2021 Документ разработан ДИТ РХТУ им. Д.И. Менделеева

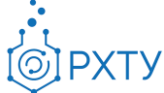

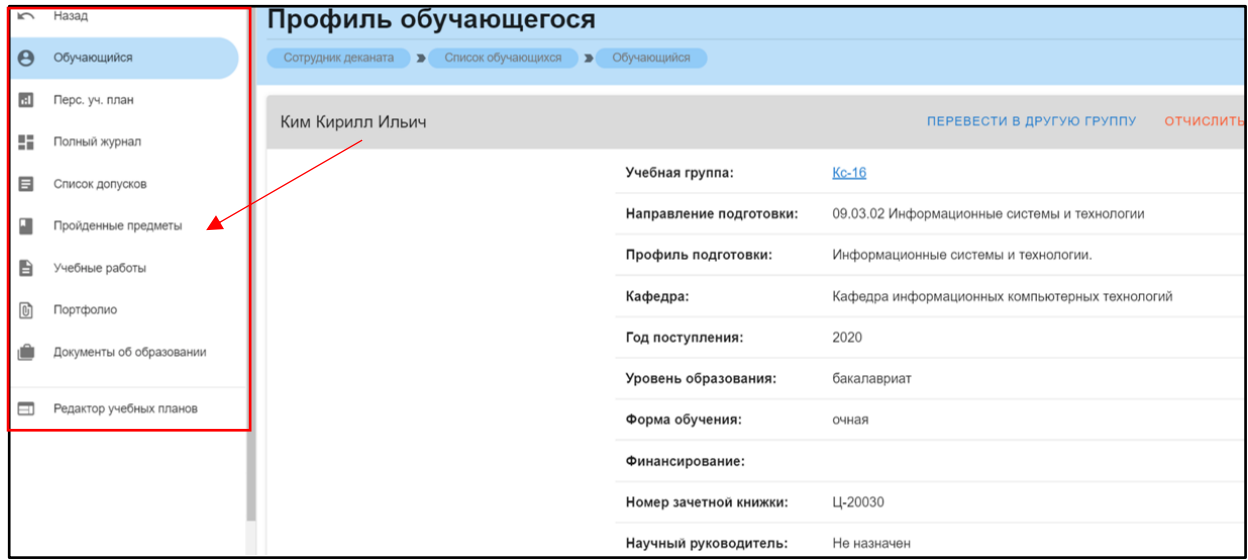

Рис. 196. Профиль обучающегося с дополнительным меню

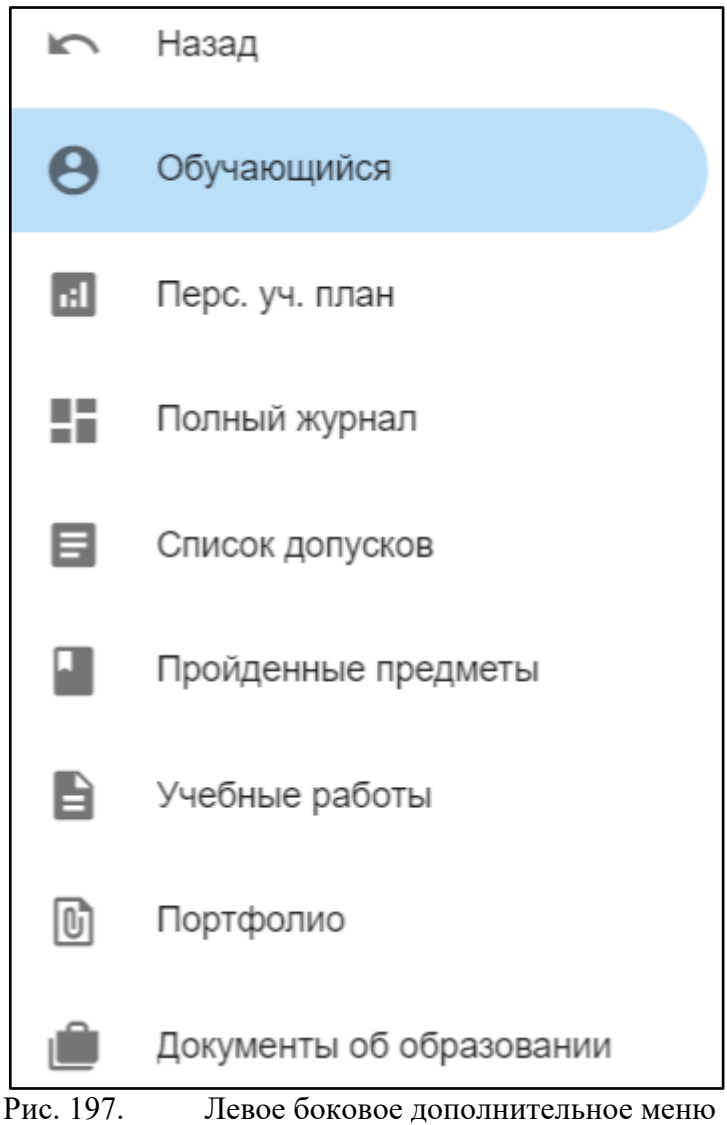

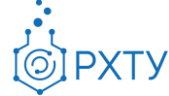

## Перевод в другую группу

Для перевода обучающегося в другую группу следует нажать на «Перевести в другую группу» в верхнем правом углу (рис.33). При нажатии открывается форма (рис.34), в которой следует подтвердить выбранное действие (рис.35)

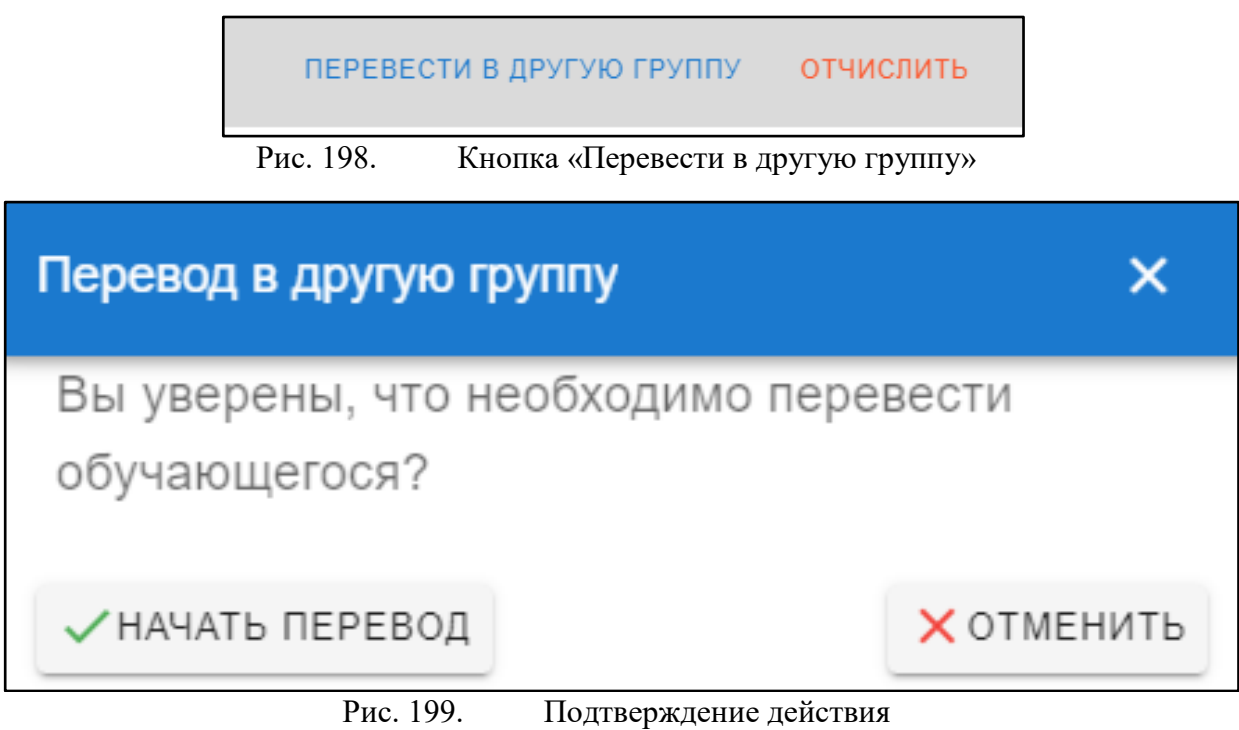

При выборе «Начать перевод» открывается форма (рис.36), в которой следует выбрать новую группу с помощью значка списка (рис.37) или ввести вручную в строке «Группа для перевода».

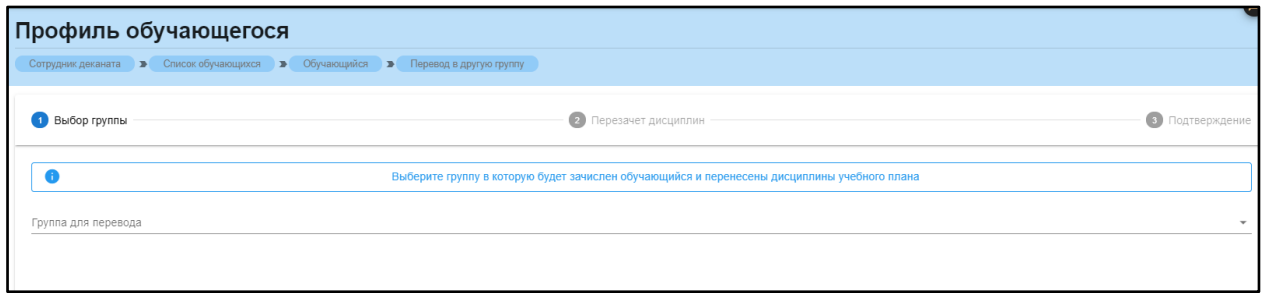

Рис. 200. Форма перевода в другую группу

Инструкция по работе в электронной информационно-образовательной среде Редакция 0.1 от 21.06.2021 Документ разработан ДИТ РХТУ им. Д.И. Менделеева

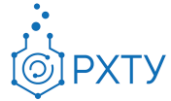

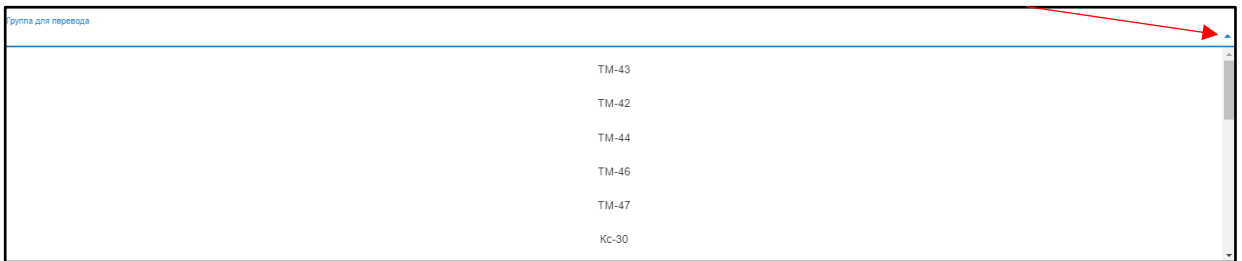

Рис. 201. Значок списка и список групп

#### Отчисление и восстановление студента

Для отчисления студента необходимо выбрать «Отчислить» в верхнем правом углу карточки студента (рис.37), после этого открывается форма для подтверждения выбранного действия (рис.38)

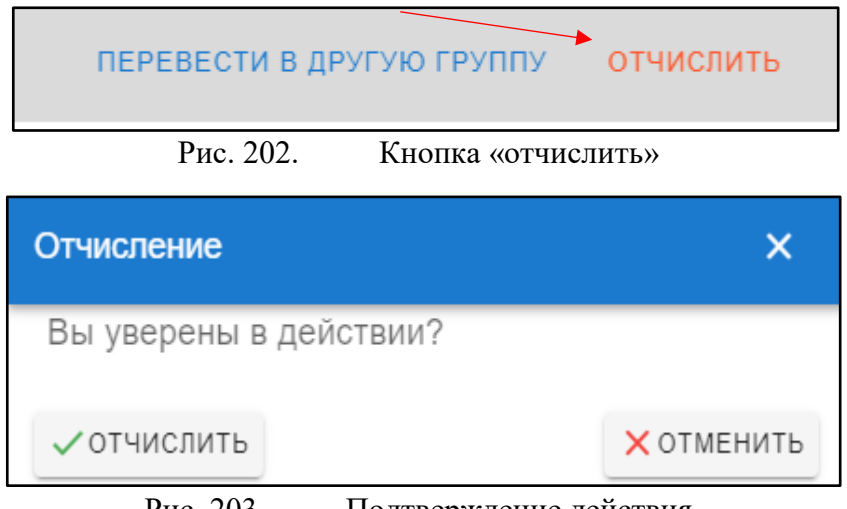

Рис. 203. Подтверждение действия

При выборе «Отчислить» обучающийся отчисляется и в карточке меняется статус на «Отчислен» (рис.39), при этом кнопка в верхнем правом углу сменится на «Восстановить».

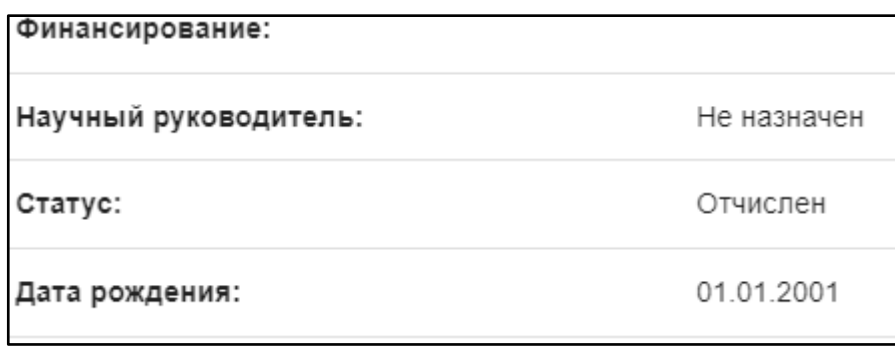

Рис. 204. Статус студента

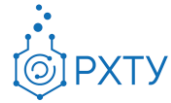

Для восстановления обучающегося следует нажать кнопку «Восстановить» в верхнем правом углу (рис.40), далее в форме выбора подтвердить действие, нажав «Восстановить» (рис.41)

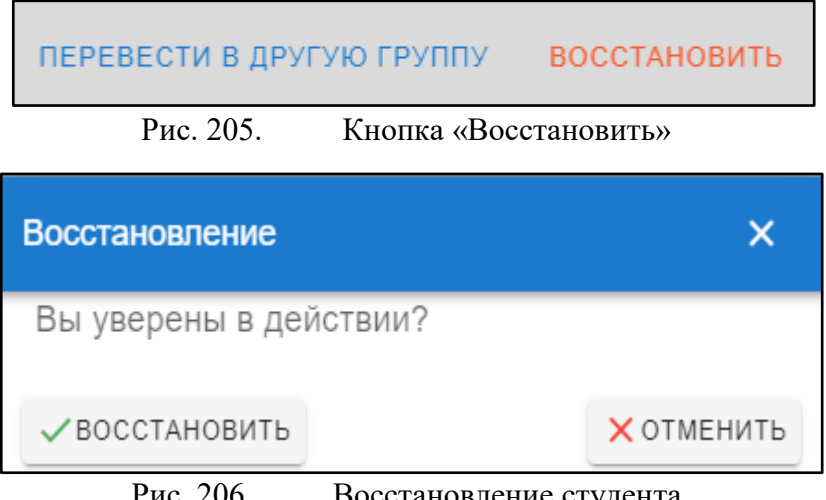

Рис. 206. Восстановление студента

После данного действия статус студента сменится на «Обучается».

## Персональный учебный план

Для просмотра и работы с персональным учебным планом обучающегося необходимо в левом боковом меню выбрать сроку «Перс.уч.план» (рис.154).

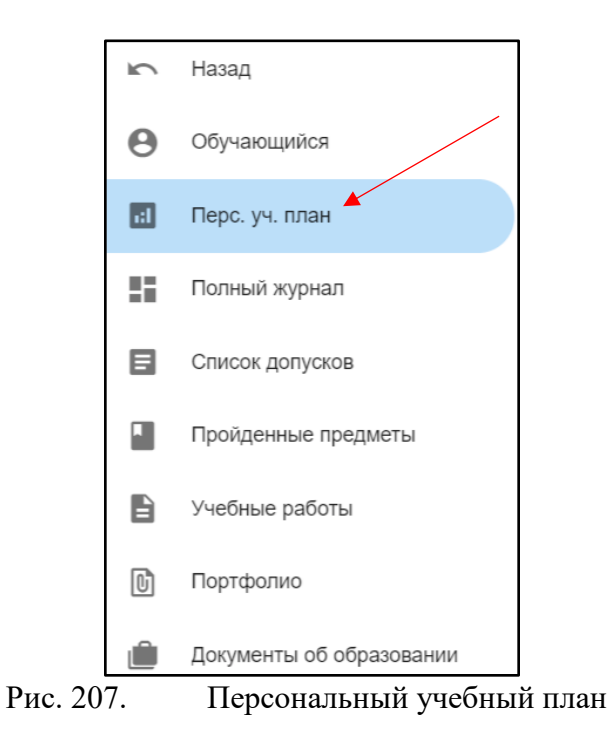

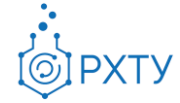

При нажатии открывается информация по учебному плану обучающегося (рис.155), состоящая из общей информации(рис.156) и списка предметов (рис.157).

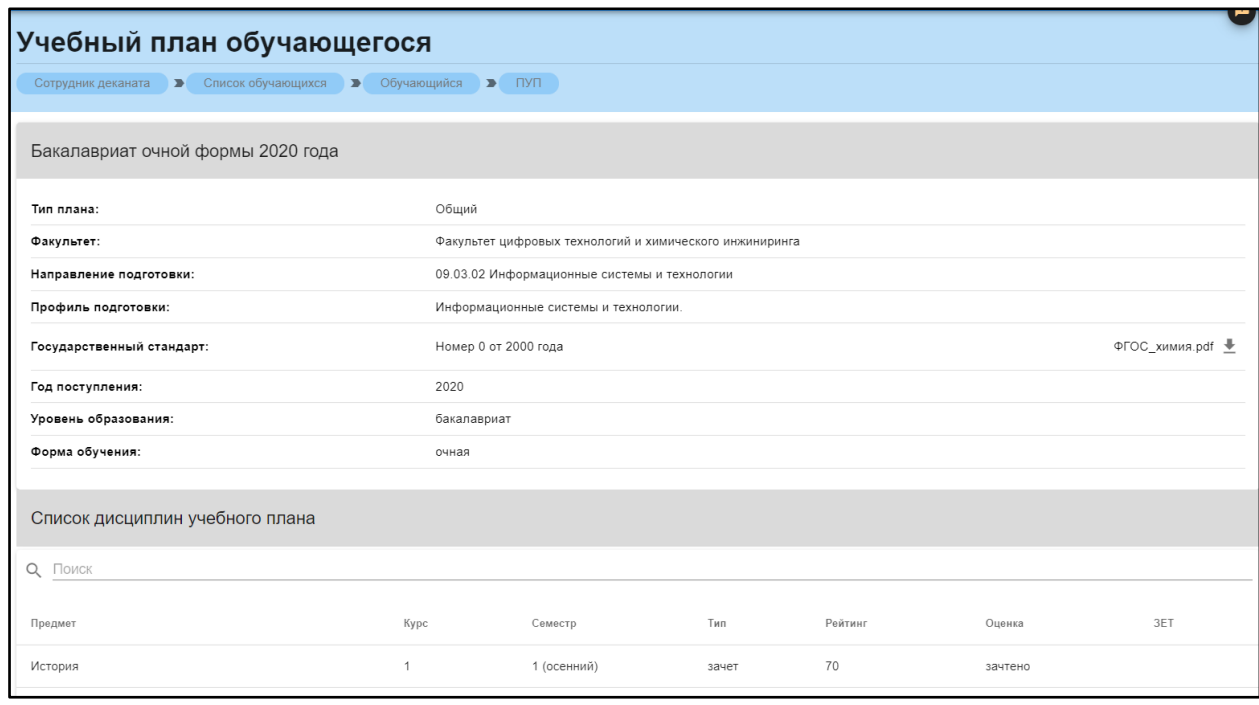

Рис. 208. Учебный план

|                                                                   | Учебный план обучающегося                                                       |                  |  |  |  |  |  |
|-------------------------------------------------------------------|---------------------------------------------------------------------------------|------------------|--|--|--|--|--|
| Список обучающихся<br>Сотрудник деканата<br>$\blacktriangleright$ | Обучающийся<br>$\Box$ $\Pi$ $\Pi$<br>$\overline{\phantom{0}}$<br>$\blacksquare$ |                  |  |  |  |  |  |
| Бакалавриат очной формы 2020 года                                 |                                                                                 |                  |  |  |  |  |  |
| Тип плана:                                                        | Общий                                                                           |                  |  |  |  |  |  |
| Факультет:                                                        | Факультет цифровых технологий и химического инжиниринга                         |                  |  |  |  |  |  |
| Направление подготовки:                                           | 09.03.02 Информационные системы и технологии                                    |                  |  |  |  |  |  |
| Профиль подготовки:                                               | Информационные системы и технологии.                                            |                  |  |  |  |  |  |
| Государственный стандарт:                                         | Номер 0 от 2000 года                                                            | ФГОС химия.pdf • |  |  |  |  |  |
| Год поступления:                                                  | 2020                                                                            |                  |  |  |  |  |  |
| Уровень образования:                                              | бакалавриат                                                                     |                  |  |  |  |  |  |
| Форма обучения:                                                   | очная                                                                           |                  |  |  |  |  |  |

Рис. 209. Общая информация

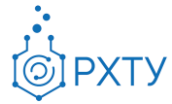

| Список дисциплин учебного плана           |      |             |       |         |            |            |  |  |
|-------------------------------------------|------|-------------|-------|---------|------------|------------|--|--|
| Поиск<br>Q                                |      |             |       |         |            |            |  |  |
|                                           |      |             |       |         |            |            |  |  |
| Предмет                                   | Kypc | Семестр     | Тип   | Рейтинг | Оценка     | <b>3ET</b> |  |  |
| История                                   | 1    | 1 (осенний) | зачет | 70      | зачтено    |            |  |  |
| Иностранный язык                          | 1    | 1 (осенний) | зачет | 75      | зачтено    |            |  |  |
| Математика                                | 1    | 1 (осенний) | зачет | 49      | зачтено    |            |  |  |
| Информатика                               | 1    | 1 (осенний) | зачет | 47      | зачтено    |            |  |  |
| Общая и неорганическая химия              | 1    | 1 (осенний) | зачет | 88      | зачтено    |            |  |  |
| Начертательная геометрия                  | 1    | 1 (осенний) | зачет | 35      | зачтено    |            |  |  |
| Правоведение в информационных<br>системах | 1    | 1 (осенний) | зачет | 24      | не зачтено |            |  |  |

Рис. 210. Список дисциплин

Для просмотра прикреплённого государственного стандарта необходимо скачать его, нажав на соответствующий значок справа в строке (рис.158)

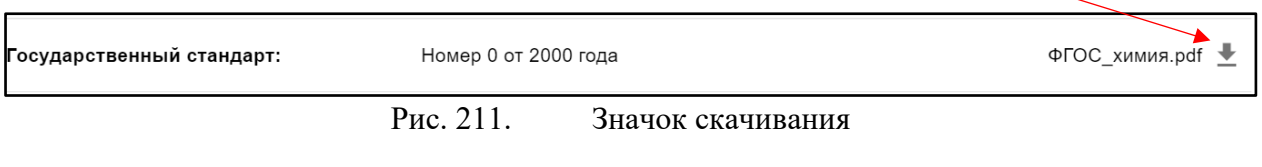

Полный журнал успеваемости

Полный журнал успеваемости предоставляет информацию обо всех оценках и баллах, полученных студентом (рис.159).

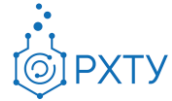

|                                                                                                    | Итоговый журнал успеваемости обучающегося: |                                                            |                           |               |                       |                |                                    |               |  |
|----------------------------------------------------------------------------------------------------|--------------------------------------------|------------------------------------------------------------|---------------------------|---------------|-----------------------|----------------|------------------------------------|---------------|--|
|                                                                                                    |                                            |                                                            | Петров Иван Александрович |               |                       |                |                                    |               |  |
| Список обучающихся<br>Обучающийся<br>Полный журнал<br>Сотрудник деканата<br>$\blacktriangleright$<br>$\rightarrow$<br>$\blacksquare$ |                                            |                                                            |                           |               |                       |                |                                    |               |  |
| Журнал обучающег                                                                                                    |                                            | 1 курс, 1 (осенний) семестр                                |                           |               |                       | Q <b>ПОИСК</b> |                                    |               |  |
| Предмет                                                                                                    | 1<br>контрольная<br>точка                  | Текущий контроль<br>$\overline{2}$<br>контрольная<br>точка | 3<br>контрольная<br>точка | Доп.<br>опрос | Рейтинг в<br>семестре | Экзамен        | Сумма<br><b>ИТОГОВЫХ</b><br>баллов | Оценка        |  |
| Процессы и аппараты<br>химической технологии                                                                                         | 0                                          | 0                                                          | $\mathbf 0$               | $\Omega$      | $\Omega$              | $\Omega$       | 0                                  | не<br>зачтено |  |
| Начертательная геометрия                                                                                                    | 0                                          | $\Omega$                                                   | 0                         | $\Omega$      | 35                    | 20             | 55                                 | зачтено       |  |
| Численные методы решения<br>уравнений математической<br>физики и химии                                                               | $\Omega$                                   | $\Omega$                                                   | $\mathbf{0}$              | $\Omega$      | $\Omega$              | $\Omega$       | $\mathbf{0}$                       | не<br>зачтено |  |
| Основы параллельного<br>программирования                                                                                             | $\Omega$                                   | $\Omega$                                                   | $\Omega$                  | $\Omega$      | $\Omega$              | $\Omega$       | $\Omega$                           | не<br>зачтено |  |
| Информационные<br>технологии                                                                                                    | $\Omega$                                   | $\Omega$                                                   | $\Omega$                  | $\Omega$      | 0                     | $\Omega$       | $\Omega$                           | не<br>зачтено |  |

Рис. 212. Полный журнал успеваемости

Для выбора курса и семестра необходимо нажать на значок списка в строке «Журнал обучающегося» (рис.160), далее откроется список выбора (рис.161).

| Журнал обучающег 1 курс, 1 (осенний) семестр |                            |  |  |  |  |
|----------------------------------------------|----------------------------|--|--|--|--|
|                                              | Рис. 213.<br>Значок списка |  |  |  |  |
| 1 курс, 1 (осенний) семестр                  |                            |  |  |  |  |
| 1 курс, 2 (весенний) семестр                 |                            |  |  |  |  |

Рис. 214. Выбор из списка

Для поиска по предмету необходимо ввести искомый предмет в строку справа (рис.162).

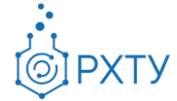

| Итоговый журнал успеваемости обучающегося:                             |                           |                                                            |                           |                       |                          |                    |                                    |               |  |
|------------------------------------------------------------------------|---------------------------|------------------------------------------------------------|---------------------------|-----------------------|--------------------------|--------------------|------------------------------------|---------------|--|
| Петров Иван Александрович                                              |                           |                                                            |                           |                       |                          |                    |                                    |               |  |
| Сотрудник деканата<br>$\blacksquare$                                   | Список обучающихся        | $\blacktriangleright$                                      | Обучающийся               | $\blacktriangleright$ | Полный журнал            |                    |                                    |               |  |
| Журнал обучающег                                                       |                           | 1 курс, 1 (осенний) семестр                                |                           |                       | $\overline{\phantom{a}}$ | Q <sub>Поиск</sub> |                                    |               |  |
| Предмет                                                                | 1<br>контрольная<br>точка | Текущий контроль<br>$\overline{2}$<br>контрольная<br>точка | 3<br>контрольная<br>точка | Доп.<br>опрос         | Рейтинг в<br>семестре    | Экзамен            | Сумма<br><b>ИТОГОВЫХ</b><br>баллов | Оценка        |  |
| Процессы и аппараты<br>химической технологии                           | 0                         | 0                                                          | $\Omega$                  | $\Omega$              | $\Omega$                 | $\Omega$           | 0                                  | не<br>зачтено |  |
| Начертательная геометрия                                               | 0                         | $\Omega$                                                   | 0                         | $\Omega$              | 35                       | 20                 | 55                                 | зачтено       |  |
| Численные методы решения<br>уравнений математической<br>физики и химии | $\mathbf{0}$              | $\Omega$                                                   | $\mathbf{0}$              | $\Omega$              | $\Omega$                 | $\Omega$           | $\Omega$                           | не<br>зачтено |  |
| Основы параллельного<br>программирования                               | $\Omega$                  | $\Omega$                                                   | $\Omega$                  | $\Omega$              | $\Omega$                 | $\cap$             | $\Omega$                           | не<br>зачтено |  |
| Информационные<br>технологии                                           | $\Omega$                  | $\Omega$                                                   | $\Omega$                  | $\Omega$              | $\Omega$                 | 0                  | 0                                  | не<br>зачтено |  |

Рис. 215. Поиск по предмету

### Список допусков

Раздел содержит информацию обо всех допусках, выданных обучающемуся (рис.163)

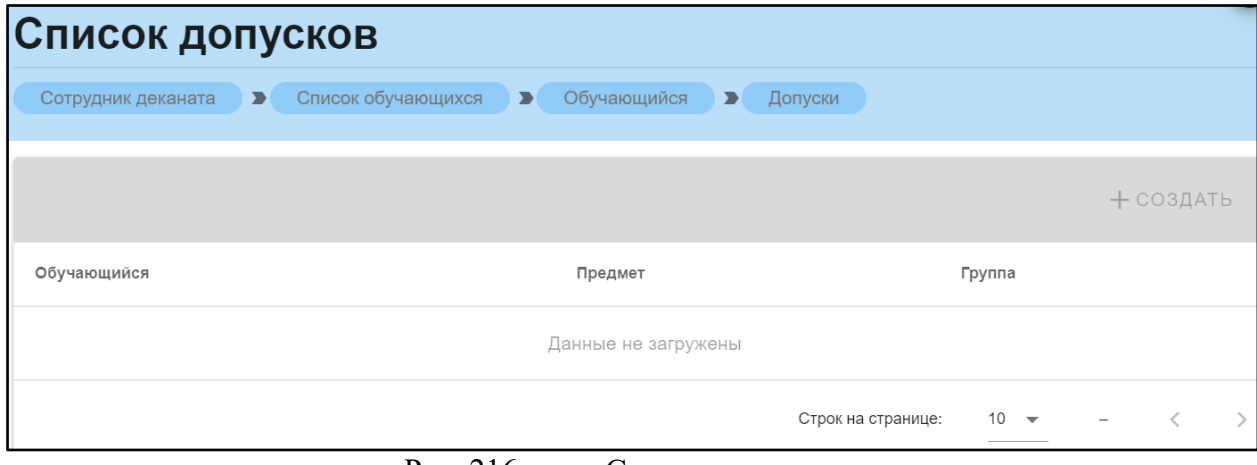

Рис. 216. Список допусков

#### Пройденные предметы

В разделе отображаются все дисциплины, пройденные по учебному плану (рис.164). При нажатии на значок списка (рис.164), открывается дополнительная информация (рис.165).

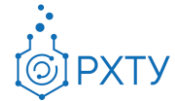

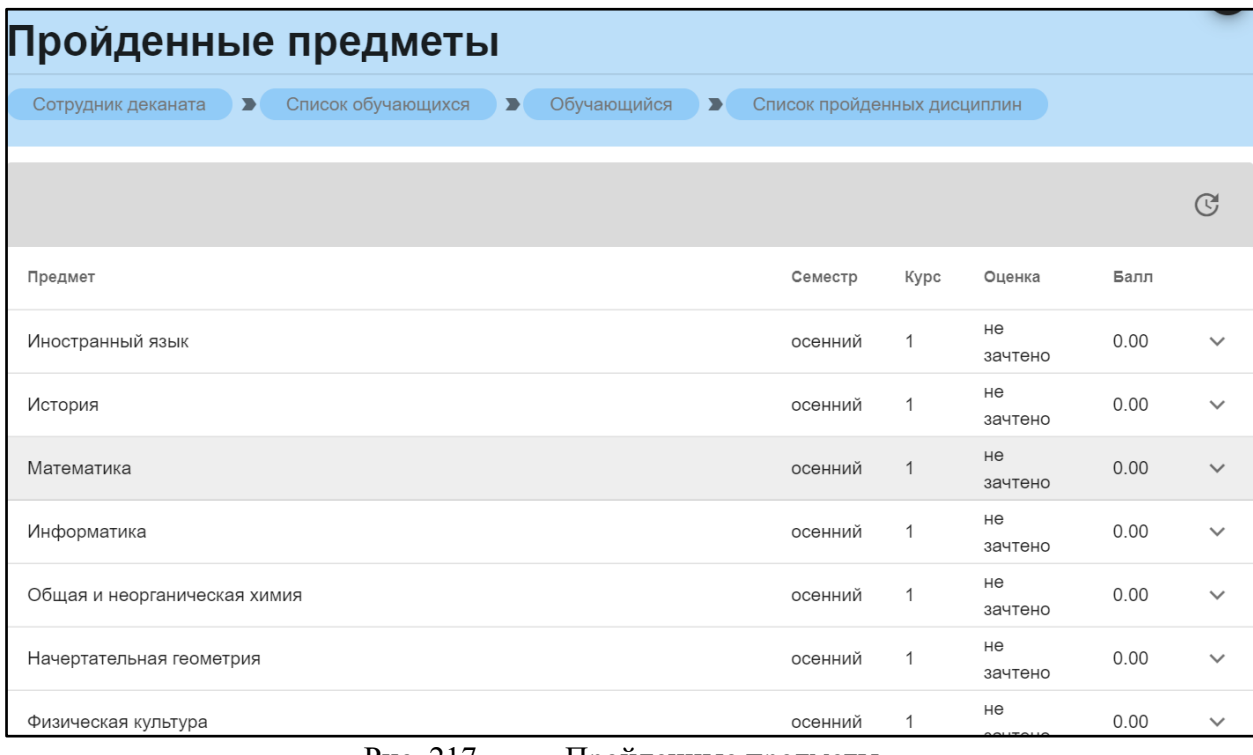

Рис. 217. Пройденные предметы

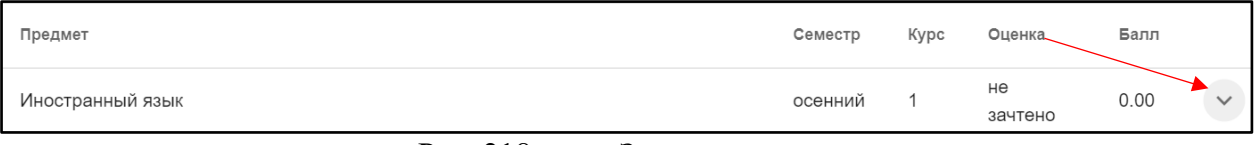

Рис. 218. Значок списка

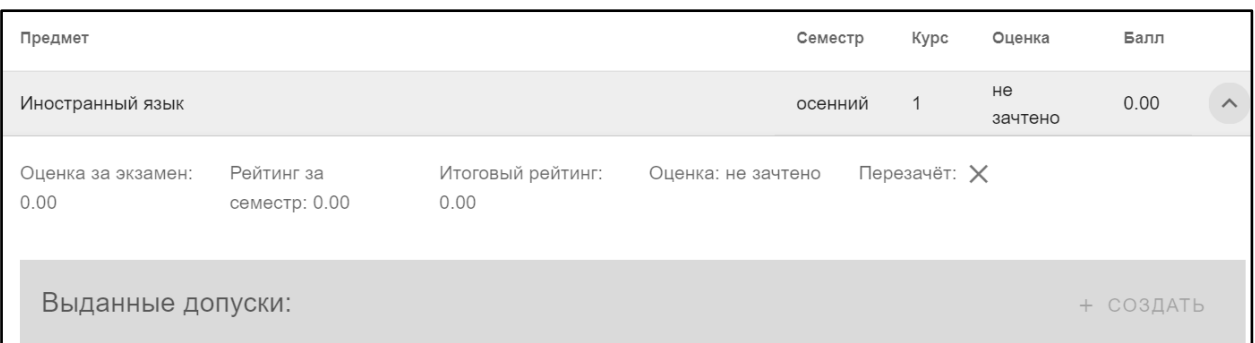

Рис. 219. Дополнительная информация

## Учебные работы

В данном разделе будут отображаться все работы, созданные обучающимся (рис.167) в рамках учебной программы, и их статус.

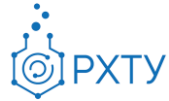

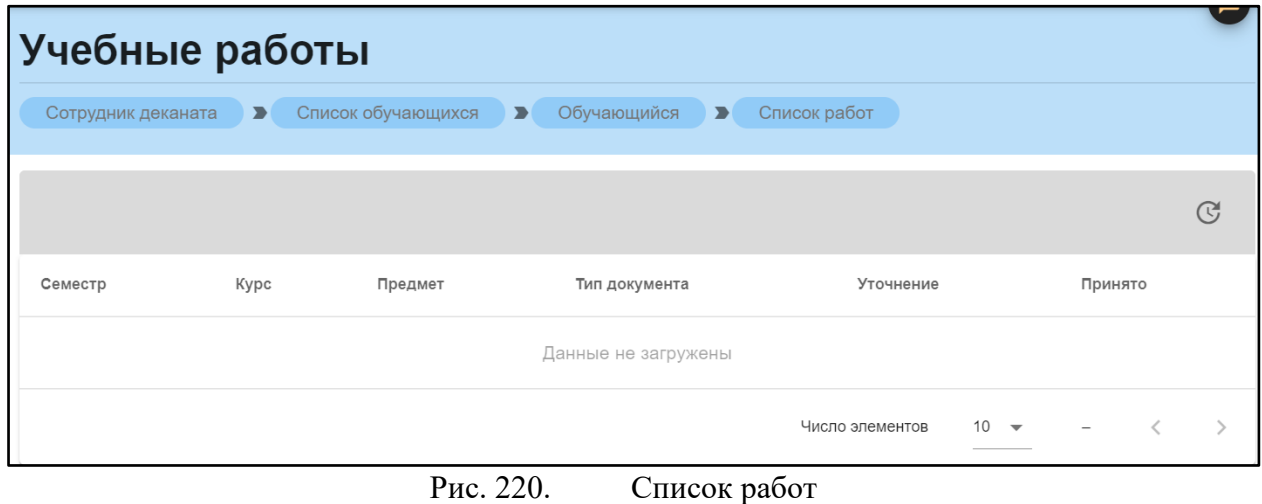

### Портфолио

Данный раздел содержит информацию о достижениях обучающегося (рис.168). Для добавления записи следует нажать на значок добавления справа (рис.169), и заполнить появившуюся форму (рис.171). Для прикрепления файла необходимо нажать на значок (рис.172) и выбрать файл.

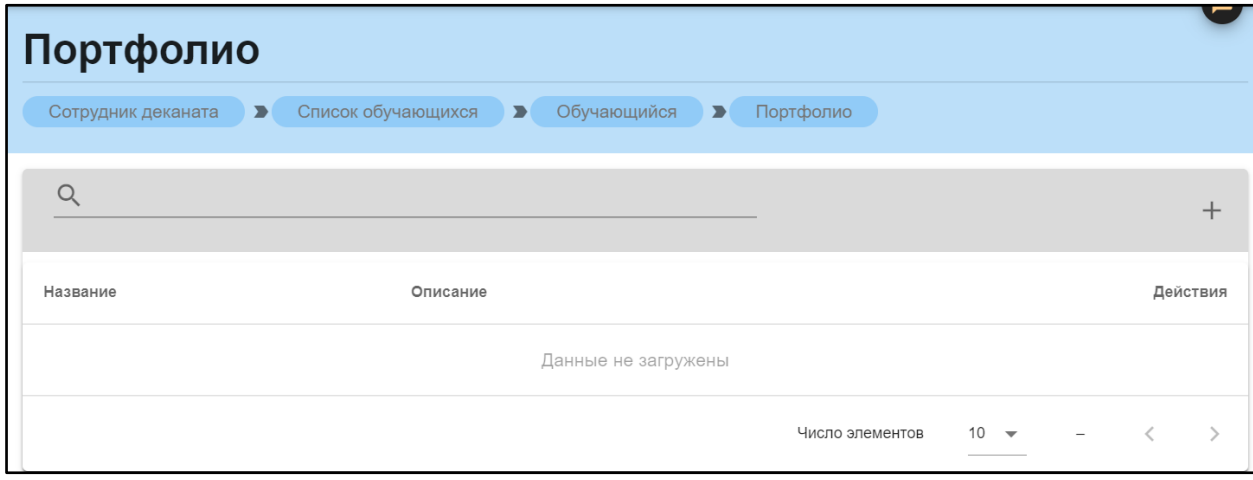

Рис. 221. Портфолио

| Портфолио                                                         |  |  |
|-------------------------------------------------------------------|--|--|
| Сотрудник деканата • Список обучающихся • Обучающийся • Портфолио |  |  |
|                                                                   |  |  |

Рис. 222. Значок добавления

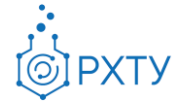

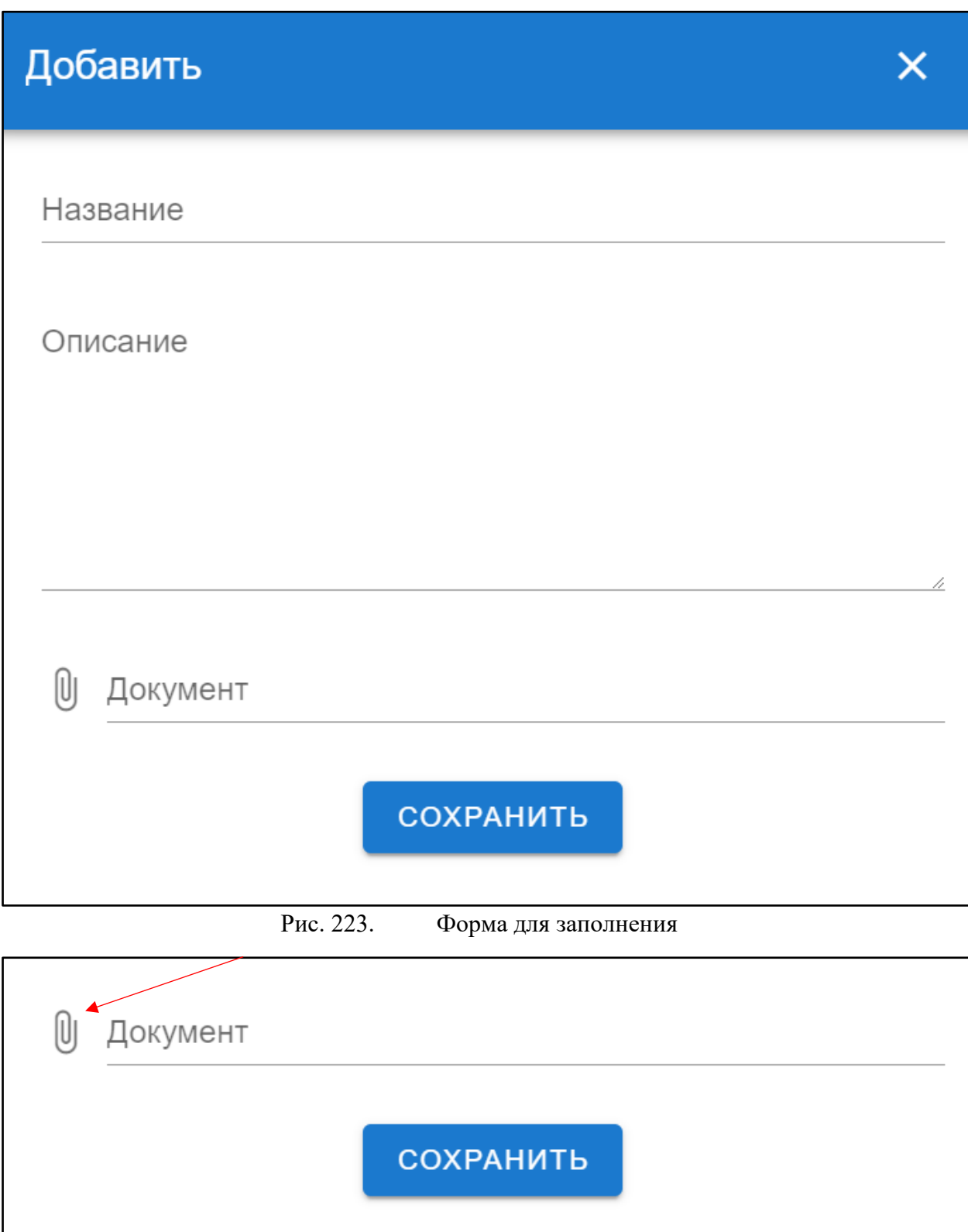

Рис. 224. Прикрепление файла

После заполнения необходимо нажать кнопку «Сохранить».

Инструкция по работе в электронной информационно-образовательной среде Редакция 0.1 от 21.06.2021 Документ разработан ДИТ РХТУ им. Д.И. Менделеева

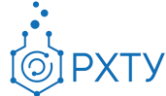

## Документы об образовании

Раздел предоставляет информацию о документах об образовании обучающегося (рис.172).

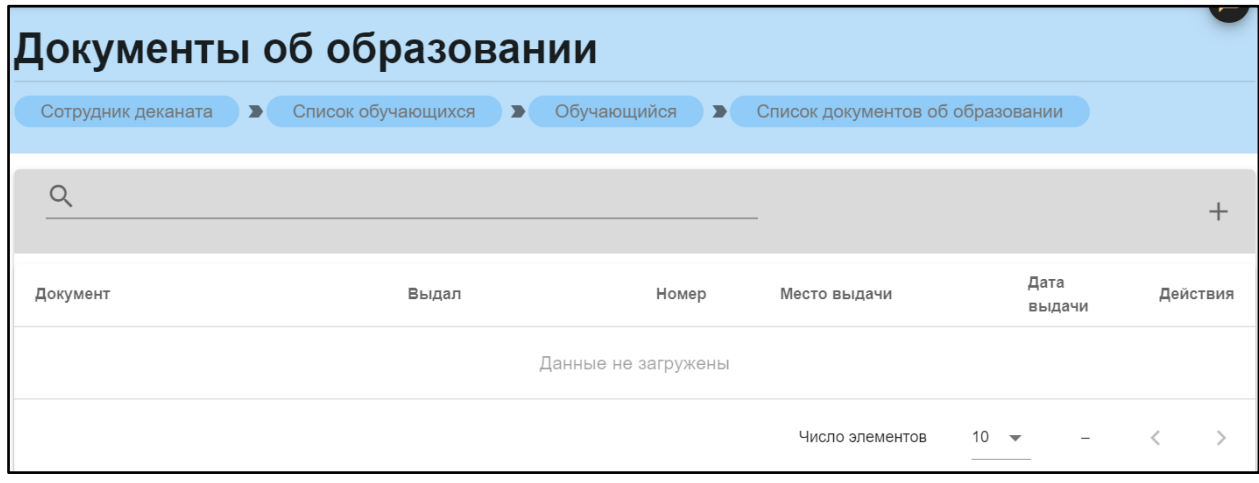

Рис. 225. Документы об образовании

Для добавления документа в список необходимо нажать на значок добавления справа (рис.173).

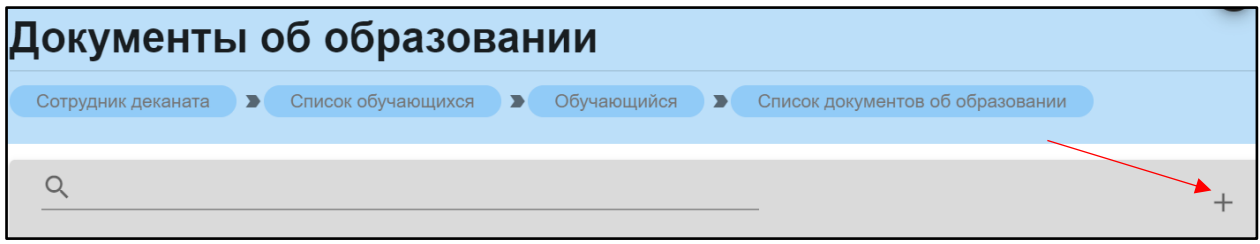

Рис. 226. Значок добавления в список

После нажатия открывается форма для заполнения и прикрепления документа (рис.174).

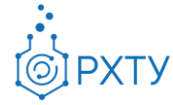

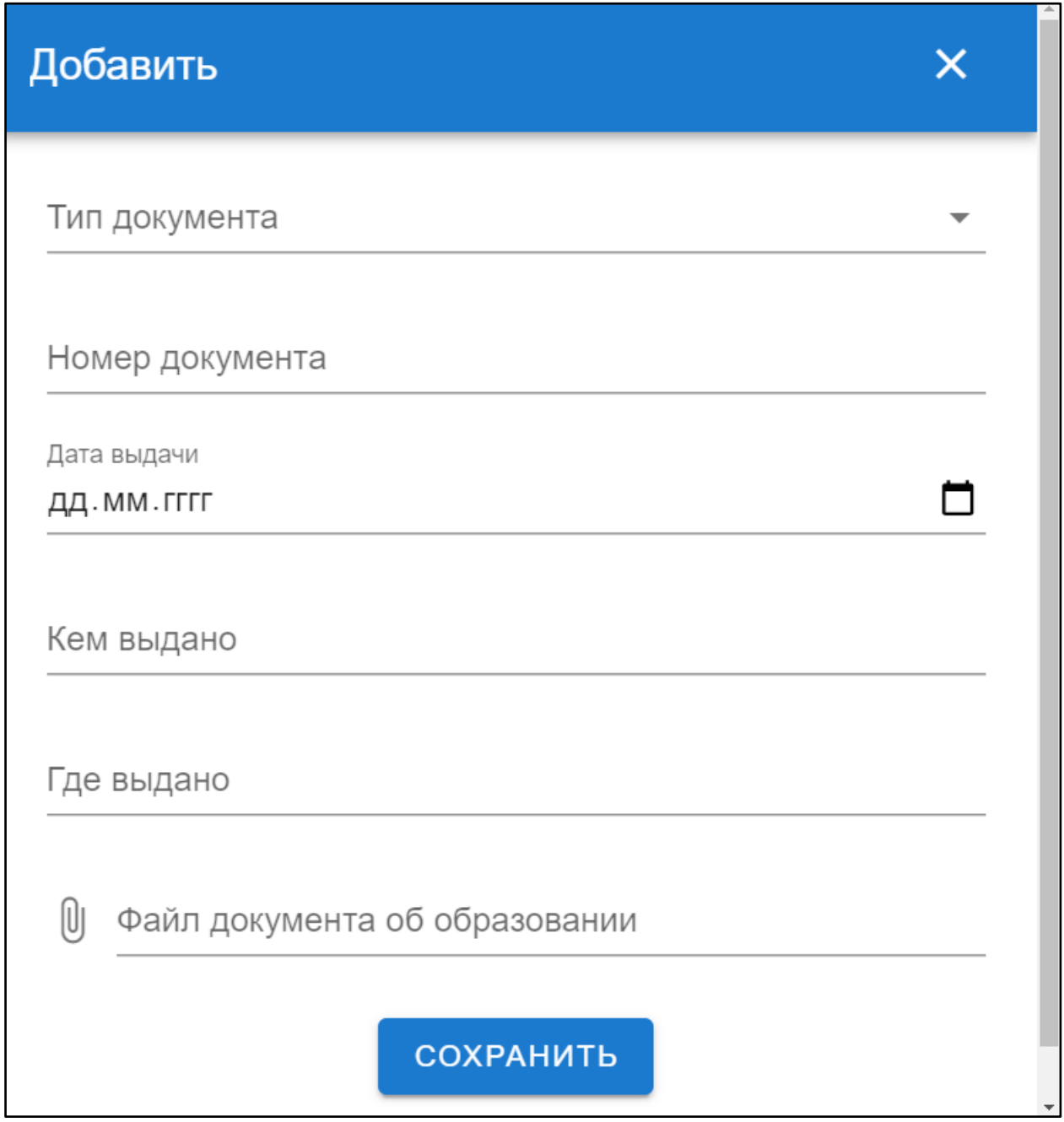

Рис. 227. Форма для заполнения

Для прикрепления файла документа об образовании необходимо нажать на значок прикрепления (рис.175), и вы брать файл. После заполнения формы следует нажать кнопку «Сохранить».

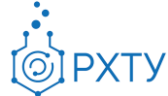

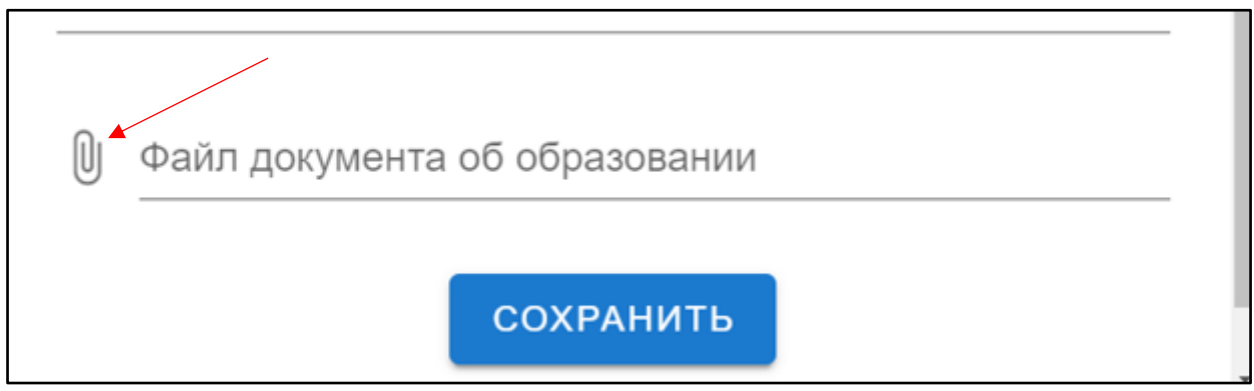

Рис. 228. Значок прикрепления